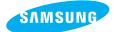

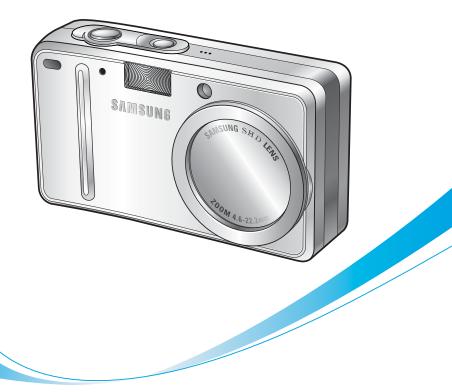

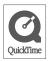

# **Digimax** L55W

### **User's Manual**

Thank you for buying a Samsung Camera. This manual will guide you through using the camera, including capturing images, downloading images and using the application software. Please read this manual carefully before using your new camera.

#### ENGLISH

### Instructions

Use this camera in the following order

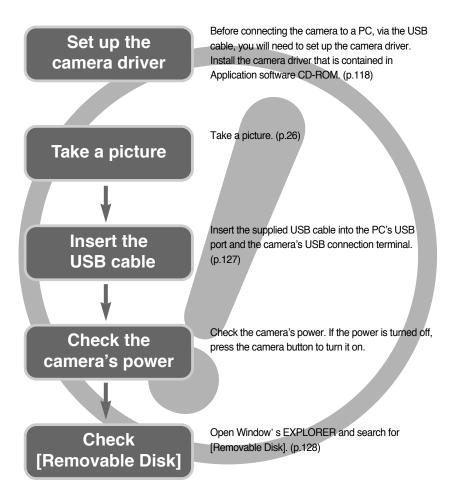

 If you use a card reader to copy the images on the memory card to your PC, the images could be damaged. When transferring the images taken with the camera to your PC, be sure to use the supplied USB cable to connect the camera to your PC. Please note that the manufacturer holds no responsibility for loss or damage of images on the memory card due to the use of a card reader.

### Contents

### READY

| Getting to know your camera                                    | 5  |
|----------------------------------------------------------------|----|
| • Danger                                                       |    |
| • Warning                                                      | 6  |
| • Caution                                                      |    |
| System chart                                                   |    |
| Identification of features                                     |    |
| Front & Top                                                    |    |
| Back & Bottom                                                  |    |
| ■ Side / 5-function button                                     |    |
| Cradle                                                         |    |
| ■ Self-timer lamp                                              | 12 |
| Camera Status Lamp                                             |    |
| Mode icon                                                      |    |
| Connecting to a Power Source                                   | 13 |
| Using the SAC-41                                               |    |
| • How to charge the rechargeable battery                       |    |
| (SLB-1237) with the SAC-41                                     | 15 |
| Using the battery                                              |    |
| Removing the battery                                           |    |
| <ul> <li>Instructions on how to use the memory card</li> </ul> |    |
| Inserting the memory card                                      | 20 |
| Removing the memory card                                       |    |
| • When Using the Camera for the First Time                     | 21 |
| 550055110                                                      |    |
|                                                                |    |

### RECORDING

| LCD monitor indicator22                                           |
|-------------------------------------------------------------------|
| Changing the recording mode23                                     |
| ■ Selecting the [MODE] menu ······23                              |
| ■ If the [STILL & MOVIE] menu was selected …24                    |
| ■ If the [FULL] menu was selected24                               |
| $\blacksquare$ If the [CUSTOM] menu was selected $\hdots25$       |
| Starting the recording mode26                                     |
| ■ How to use the Auto mode                                        |
| $\blacksquare$ How to use the Movie clip mode $\cdots \cdots 26$  |
| $\blacksquare$ Recording the movie clip without voice $\cdots 27$ |
| Pausing while recording a movie clip                              |
| (Successive Recording)27                                          |
|                                                                   |

| How to use the Program mode27                              |
|------------------------------------------------------------|
| ■ How to use the Scene modes28                             |
| ■ How to use the VOICE RECORDING mode …29                  |
| ■ Pausing while recording a voice recording29              |
| <ul> <li>Things to Watch Out for When Taking</li> </ul>    |
| Pictures ······30                                          |
| <ul> <li>Using the camera buttons to adjust the</li> </ul> |
| camera31                                                   |
| ■ POWER button31                                           |
| ■ SHUTTER button31                                         |
| ZOOM W / T button ······31                                 |
| ■ Voice recording / Voice memo / UP button …34             |
| ■ Macro / Down button ······35                             |
| ■ Focus lock                                               |
| ■ Flash / Left button37                                    |
| ■ Self-timer / Remote / Right button                       |
| ■ MENU / OK button ······41                                |
| ■ M (Mode) button ······41                                 |
| ■ E (Effect) button44                                      |
| Special Effect : Colour44                                  |
| ■ Special Effect : Preset focus frames45                   |
| ■ Special Effect : Composite shooting46                    |
| Special Effect : Photo Frame48                             |
| ■ Movie Clip frame stabiliser49                            |
| ■ +/- button50                                             |
| ■ Wide button ·····54                                      |
| ullet Using the LCD monitor to adjust the camera           |
| settings55                                                 |
| ■ How to use the menu57                                    |
| ■ Mode57                                                   |
| ■ Mode set ······58                                        |
| ■ Size59                                                   |
| ■ Quality / Frame rate60                                   |
| ■ Metering61                                               |
| ■ Continuous shot61                                        |
| Sharpness62                                                |
| ■ OSD(On Screen Display) information62                     |
| Save / Load a specific camera configuration                |
| (MySET)63                                                  |
|                                                            |

## Contents

### PLAY

| Starting play mode                                              | 64 |
|-----------------------------------------------------------------|----|
| Playing back a still image                                      | 64 |
| ■ Playing back a movie clip                                     | 65 |
| ■ How to capture the movie clip                                 | 65 |
| ■ On camera movie trimming                                      |    |
| Playing back a recorded voice                                   |    |
| LCD monitor indicator                                           | 68 |
| • Using the camera buttons to adjust the                        |    |
| camera                                                          | 69 |
| Thumbnail / Enlargement button                                  |    |
| ■ Voice memo / Up button                                        |    |
| Play & Pause / Down button                                      |    |
| Delete button                                                   |    |
| Red eye reduction / Printer button                              |    |
| Left / Right / Menu / OK button                                 | 74 |
| Album button                                                    |    |
| ■ Remote control                                                | 78 |
| <ul> <li>Setting up the play back function using the</li> </ul> |    |
| LCD monitor ·····                                               |    |
| ■ Rotating an image                                             |    |
| ■ Resize ·····                                                  |    |
| ■ Protecting images                                             |    |
| Deleting all images                                             |    |
| DPOF ·····                                                      |    |
| DPOF : STANDARD                                                 |    |
| DPOF: INDEX                                                     |    |
| DPOF : PRINT SIZE                                               |    |
| DPOF : CANCEL                                                   |    |
| On Screen Display information                                   | 89 |
| Copy To Card                                                    | 90 |
| ■ PictBridge ······                                             |    |
| ■ PictBridge : Picture Selection                                | 92 |
| ■ PictBridge : Print Setting                                    | 93 |
| ■ PictBridge : Printing                                         |    |
|                                                                 |    |
| PictBridge : RESET                                              |    |

#### SETUP

| • Setup menu96                                       |
|------------------------------------------------------|
| ■ File name97                                        |
| Auto power off98                                     |
| Language99                                           |
| ■ Formatting a memory card99                         |
| ■ Setting up the Date / Time / Date type …100        |
| <ul> <li>Imprinting the recording date100</li> </ul> |
| Auto Focus lamp101                                   |
| Sound101                                             |
| ■ Connecting an External Device (USB) …102           |
| LCD brightness102                                    |
| Selecting Video out type103                          |
| ■ Quick view105                                      |
| ■ Initialisation105                                  |
| • Setting up the Mycam menu106                       |
| Start up image106                                    |
| Start up sound107                                    |
| Shutter sound107                                     |
| Important notes108                                   |
| Warning indicator110                                 |
| Before contacting a service centre111                |
| • Specifications114                                  |
|                                                      |

### SOFTWARE

| Software Notes116                                 |
|---------------------------------------------------|
| • About the software117                           |
| • Setting up the application software118          |
| Starting PC mode127                               |
| • Removing the USB Driver for Windows 98SE ···130 |
| Removable Disk132                                 |
| Removing the removable disk133                    |
| • Setting up the USB Driver for MAC134            |
| Using the USB Driver for MAC134                   |
| Digimax Master ·····135                           |
| Digimax Reader140                                 |
| • FAQ142                                          |

## Getting to know your camera

Thank you for buying a Samsung Digital Camera.

- Prior to using this camera, please read the user manual thoroughly.
- When you require After Sales service, please bring the camera and the cause of the camera malfunction (such as battery, Memory card etc.) to the A/S centre.
- Please check that the camera is operating properly prior to when you intend to use it (e.g. for a trip or an important event) to avoid disappointment. Samsung camera takes no responsibility for any loss or damages that may result from camera malfunction.
- Keep the manual in a safe place.
- \* Microsoft, Windows and Windows logo are registered trademarks of Microsoft Corporation incorporated in the United States and/or other countries.
- \* Apple, Mac and QuickTime logo are registered trademarks of Apple computer.
- \* All brand and product names appearing in this manual are registered trademarks of their respective companies.

This manual contains instructions on using this camera that will help you to use this camera safely and correctly. This will help prevent danger and injury to others.

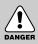

### DANGER

DANGER indicates an imminently hazardous situation which, if not avoided, will result in death or serious injury.

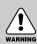

### WARNING

WARNING indicates a potentially hazardous situation, which, if not avoided, could result in death or serious injury.

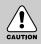

### CAUTION

CAUTION indicates a potentially hazardous situation, which, if not avoided, may result in a minor or moderate injury.

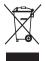

Correct Disposal of This Product (Waste Electrical & Electronic Equipment)

(Applicable in the European Union and other European countries with separate collection systems) This marking shown on the product or its literature, indicates that it should not be disposed with other household wastes at the end of its working life. To prevent possible harm to the environment or human health from uncontrolled

waste disposal, please separate this from other types of wastes and recycle it responsibly to promote the sustainable reuse of material resources. Household users should contact either the retailer where they purchased this product, or their local government office, for details of where and how they can take this item for environmentally safe recycling. Business users should contact their supplier and check the terms and conditions of the purchase contract. This product should not be mixed with other commercial wastes for disposal.

### Danger

- Do not attempt to modify this camera in any way. This may result in fire, injury, electric shock or severe damage to you or your camera. Internal inspection, maintenance and repairs should be carried out by your dealer or Samsung Camera Service centre.
- Please do not use this product in close proximity to flammable or explosive gases, as this could increase the risk of explosion.
- Should any form of liquid or a foreign object enter the camera, do not use it. Switch off the camera, and then disconnect the power source. You must contact your dealer or Samsung Camera Service centre. Do not continue to use the camera as this may cause a fire or electric shock.
- Do not insert or drop metallic or inflammable foreign objects into the camera through access points e.g. the memory card slot and battery chamber. This may cause a fire or electric shock.
- Do not operate this camera with wet hands. This could pose a risk of electric shock.

# DANGER

#### Warning

- Do not use the flash in close proximity to people or animals. Positioning the flash too close to your subject's eyes, may cause eyesight damage.
- For safety reasons keep this product and accessories out of reach of children or animals to prevent accidents e.g.:
  - Swallowing battery or small camera accessories. If an accident should occur, please consult a doctor immediately.
  - There is the possibility of injury from the camera's moving parts.
- battery and camera may become hot during prolonged use and it may result in camera malfunction. Should this be the case, allow the camera to sit idle for a few minutes to allow it time to cool.
- Do not leave this camera in places subject to extremely high temperatures, such as a sealed vehicle, direct sunlight or other places of extreme variances in temperature. Exposure to extreme temperatures may adversely affect the camera's internal components and could cause a fire.
- When in use, do not cover the camera or AC Charger. This may cause heat to build up and distort the camera body or cause a fire. Always use the camera and its accessories in a well-ventilated area.

## Caution

- Leaking, overheating, or burst battery could result in fire or injury.
  - · Use battery with the correct specification for the camera.
  - · Do not short circuit, heat or dispose of battery in fire.
  - Do not insert the battery with the reverse polarities.
- Remove the battery when not planning to use the camera for a long period of time.
   Battery may leak corrosive electrolyte and permanently damage the camera's components.
- Do not fire the flash while it is in contact with hands or objects. Do not touch the flash after using it continuously. It may cause burns.
- Do not move the camera while it is switched on, if you are using the AC Charger. After use, always switch off the camera before unplugging the cable from the wall socket. Then make sure that any connector cords or cables to other devices are disconnected before moving the camera. Failure to do so may damage the cords or cables and cause a fire or electric shock.
- Take care not to touch the lens and where the lens cover is to avoid taking an unclear image and possibly causing camera malfunction.
- Avoid obstructing the lens or the flash when you capture an image.

### An FCC warning

- This device has been tested in accordance with the limits of a class B digital device under item 15 of the FCC rules. These limits are designed to provide protection against harmful interference in commercial installation. This equipment generates, absorbs and can emit radio frequency energy. If it is not installed and used in accordance with the instructions, it may cause harmful interference to radio communication. There is however, no guarantee that interference will not occur in some situations. Should any interference occur when this device is in operation, please try one or more of the following measures.
  - Change the location and direction of any aerial.
  - Increase distance between the camera and the affected device.
  - Use a different socket away from the affected device.
  - Please contact a Samsung agent or a radio/TV engineer.
- This device complies with part 15 of the FCC Rules.
- Changes or modifications not expressly approved by the party responsible for compliance could void the users authority to operate the equipment.

## System chart

Please check that you have the correct contents before using this product. **The contents can vary depending on the sales region.** To buy the optional equipment, contact your nearest Samsung dealer or Samsung service centre.

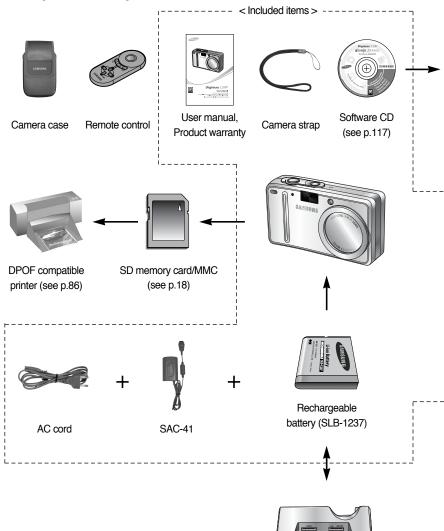

Cradle

### System chart

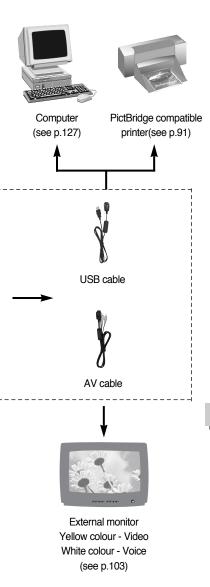

#### System Requirements

#### For Windows

- Windows 98/ 98SE/ 2000/ ME/ XP
- PC with processor better than Pentium II 450MHz (Pentium 700MHz or better is recommended)
- 200MB of available hard-disk space (Over 1GB is recommended)
- Minimum 64MB RAM (XP : 128MB)
- 1024x768 pixels, 16-bit colour display compatible monitor (24-bit colour display recommended)
- DirectX 9.0 or later
- USB port
- CD-ROM drive

#### For Macintosh

- · Power Mac G3 or later
- · Mac OS 10.0 or later
- Minimum 64MB RAM
- 110MB of available hard-disk space
- USB port
- · CD-ROM drive
- QuickTime Player

#### CAUTION

When you connect the camera to a computer, printer or external monitor, you have to use the USB/ AV cable supplied with the camera, or the external devices can't recognise the camera.

### Identification of features

#### Front & Top

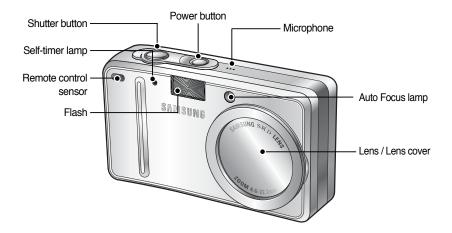

#### **Back & Bottom**

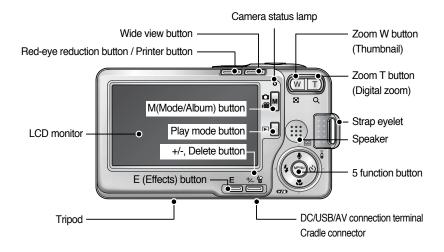

### Identification of features

#### Side/ 5-function button

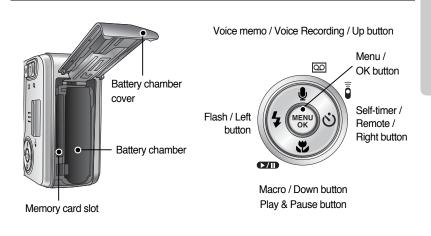

#### Cradle

 You can recharge your rechargeable battery, transfer a captured image to print, and download images with the cradle. (Refer to page 14, 91~95, 125~127)

Top

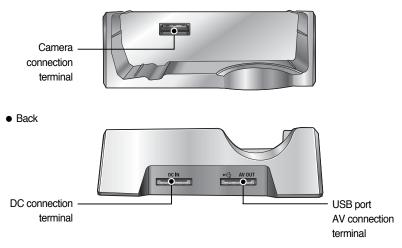

## Identification of features

#### Self-timer lamp

| Icon         | Status   | Description                                                                |  |  |
|--------------|----------|----------------------------------------------------------------------------|--|--|
| છે28         | Blinking | For the 2 seconds, the lamp blinks quickly at 0.25-second intervals.       |  |  |
|              |          | For the first 8 seconds, the lamp blinks at 1 second intervals.            |  |  |
| Ś            | Blinking | For the final 2 seconds, the lamp blinks quickly at 0.25-second intervals. |  |  |
| <sup>©</sup> | Dlinking | A picture will be taken after about 10 seconds and 2 seconds later a       |  |  |
| స్           | Blinking | second picture will be taken.                                              |  |  |

#### Camera Status Lamp

| Status                                      | Description                                                              |  |  |
|---------------------------------------------|--------------------------------------------------------------------------|--|--|
| Power on                                    | The lamp turns on and off when the camera is ready to take a picture     |  |  |
| After taking a picture                      | The lamp blinks while saving the image data and turns off when the       |  |  |
| Aller laking a picture                      | camera is ready to take a picture                                        |  |  |
| While voice memo recording                  | The lamp blinks at 1 second intervals                                    |  |  |
| While voice recording                       | The lamp blinks at 1 second intervals                                    |  |  |
| When the USB cable is inserted to a PC      | The lamp lights up (LCD monitor turns off after initializing the device) |  |  |
| Transmitting Data with a PC                 | The lamp blinks (LCD monitor turns off)                                  |  |  |
| When the USB cable is inserted to a printer | The lamp is off                                                          |  |  |
| When the printer is printing                | The lamp blinks                                                          |  |  |
| When the AF activates                       | The lamp turns on (The camera focus on the subject)                      |  |  |
| When the Ar activates                       | The lamp blinks (The camera doesn't focus on the subject)                |  |  |

■ Mode icon : Refer to page 23~25 for more information about the camera mode setting.

| MODE | MOVIE     | VOICE RECO | RDING AUTO |        | TO PROGRAM |              | PLAY     |
|------|-----------|------------|------------|--------|------------|--------------|----------|
| Icon | ŝ         | 00         |            |        |            |              |          |
| MODE |           | SCENE      |            |        |            |              |          |
|      | NIGHT     | PORTRAIT   | CHILDREN   | LANDSC | APE        | TEXT         | CLOSE UP |
| Icon | ¢         | Ø          | 8          |        |            | Τ            |          |
| MODE | DAWN      | SUNSET     | BACKLIGHT  | FIREWO | RKS        | BEACH & SNOV | v -      |
| lcon | <u>ال</u> |            |            | 0      |            | <b>F</b> *   | -        |

- You should use the rechargeable battery (SLB-1237) supplied with the camera. Be sure to charge the battery before using the camera.
- SLB-1237 rechargeable battery Specification

| Model         | SLB-1237                           |
|---------------|------------------------------------|
| Туре          | Lithium Ion                        |
| Capacity      | 1280mAh                            |
| Voltage       | 3.7V                               |
| Charging time | Approx. 170 MIN (Using the SAC-41) |

Number of images and battery life

| Still image                                            |                                                                           | Movie                                                                                                    |                                                        |                                                                           |
|--------------------------------------------------------|---------------------------------------------------------------------------|----------------------------------------------------------------------------------------------------|--------------------------------------------------------|---------------------------------------------------------------------------|
| Battery life                                           |                                                                           | / life Number of images                                                                                                    |                                                        | Recording time                                                            |
| Approx. 180 MIN                                        |                                                                           | IN Approx. 340                                                                                                    |                                                        | Approx.90 MIN                                                             |
| Based on<br>the<br>following<br>shooting<br>conditions | mode, 5 m<br>Fine imag<br>Shot to sl<br>Changing<br>between<br>Tele limit | fully charged battery Auto<br>legapixel image size<br>ge quality,<br>not interval : 30Sec.<br>If the zoom position<br>the Wide and the Tele<br>is for every shot. Using<br>every second shot. | Based on<br>the<br>following<br>shooting<br>conditions | Using the fully charged battery<br>640X480 image size<br>30fps frame rate |

These figures are measured under Samsung's standard conditions and Shooting conditions and may vary depending on the usage.

#### INFORMATION

#### Important information about battery usage

- When the camera is not used, turn off the camera power.
- Please remove the battery if the camera will not be used for long periods.
   Battery can lose power over time and are prone to leaking if kept inside the camera.
- Low temperatures (below 0°C) can affect the performance of the battery and you may experience reduced battery life.
- Battery will usually recover at normal temperatures.
- During extended use of the camera, the camera body may become warm. This is perfectly normal.

#### Using the SAC-41

If you have access to a mains supply, using an SAC-41 allows the camera to be used for long periods of time.

Plug the SAC-41 into the DC connection terminal on the camera or cradle.

Before turning on the camera power with an SAC-41, insert the rechargeable battery that was charged for over 10 minutes with turning off the camera.

#### DANGER

- Always turn off the power before taking the SAC-41 out of the mains supply.
- As with all mains powered devices, safety is important. Ensure that neither the camera nor Charger comes into contact with water or metallic materials.
- Please ensure that you use the SAC-41 with the correct specification for the camera. Failure to do so may affect your warranty.
- How to charge the rechargeable battery (SLB-1237) with the SAC-41.
  - Charging with the cradle
  - 1. Insert the rechargeable battery into the battery chamber.

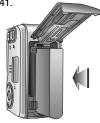

- 2. Place the camera correctly in the cradle.
- Put the SAC-41 into your power socket and DC connection terminal of the cradle.

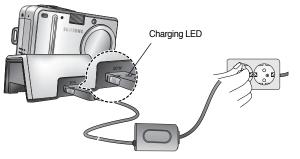

- How to charge the rechargeable battery (SLB-1237) with the SAC-41.
  - Charging with the camera
  - 1. Insert the rechargeable battery into the battery chamber.
  - Put the SAC-41 into your power socket and DC connection terminal of the camera.

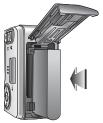

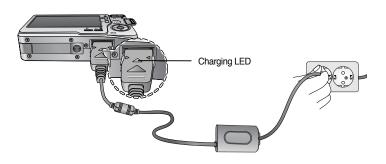

- Important information about battery (SLB-1237) charging with the SAC-41
  - If the charging LED of the SAC-41 does not turn on or blink after inserting the rechargeable battery, please check whether the battery are inserted correctly.
  - Please check the battery charging status with the charging LED of SAC-41.

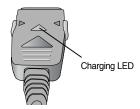

If you connect the SAC-41 to camera without inserting the rechargeable battery, the charging LED will brink or be off. In this case, insert the battery and connect the SAC-41 again.

#### Charging LED of the SAC-41

| Status               | Using the cradle           | Direct to the camera       |
|----------------------|----------------------------|----------------------------|
| Being Charged        | Red LED is on              | Red LED is on              |
| Charging is complete | Green LED is on            | Green LED is on            |
| Charging error       | Red LED is off or blinking | Red LED is off or blinking |

- If there is a charging error, please check all the power connections are in place.
- A USB cable for transmitting data can't be used for charging the rechargeable battery.
- Charging time (When the camera is turned off)
  - Using the cradle : About 150MIN
  - Using the SAC-41 : About 150MIN

#### INFORMATION

#### Important information about the rechargeable battery.

- If you charge the battery with the camera power on, the battery can't charge fully. To charge the battery fully, turn the camera off when you charge it.
- If you insert the fully discharged battery to charge it, do not turn on the camera at the same time. The camera may not be turned on because of the low battery capacity. Charge the battery for over 10 minutes to use the camera.
- Do not use the flash frequently or take a movie clip with the fully discharged battery charged for a short time. Even if the charger is inserted, the camera power may be turned off because the rechargeable battery is discharged again.

Using the battery

: If the camera does not turn on after you have inserted battery, please check whether the battery are inserted with the correct polarity(+/-).

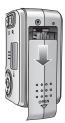

 Open the battery chamber cover by pushing in the direction of the arrow.

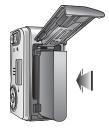

 Insert the battery taking note of the polarity (+ / -).

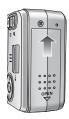

 To close the battery chamber cover, push it until it clicks.

Removing the battery

- 1. Turn off the camera power. Open the battery chamber cover and move the battery holder aside. The battery will be released.
- 2. Take out the battery and close the battery chamber cover.

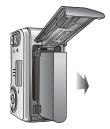

### INFORMATION

• When the battery chamber cover is opened, do not press the battery chamber cover by force. This may cause the battery chamber cover modification or breakage.

There are 4 indicators for battery condition that are displayed on the LCD monitor.

| Battery indicator | (111                         | ( 11                                                                  |                                                                       |                                                                       |
|-------------------|------------------------------|-----------------------------------------------------------------------|-----------------------------------------------------------------------|-----------------------------------------------------------------------|
| Battery status    | The battery is fully charged | Low battery capacity<br>(Prepare to recharge or<br>use spare battery) | Low battery capacity<br>(Prepare to recharge or<br>use spare battery) | Low battery capacity<br>(Prepare to recharge or<br>use spare battery) |

### Instructions on how to use the memory card

- Be sure to format the memory card (see p.99) if you are using a newly purchased memory for the first time, if it contains data that the camera cannot recognise, or if it contains images captured with a different camera.
- Turn off the camera power whenever the memory card is being inserted or removed.
- Repeated use of the memory card will eventually reduce the memory card's performance. Should this be the case, you will need to purchase a new memory card. Wear and tear on the memory card is not covered by the Samsung warranty.
- The memory card is an electronic precision device. Do not bend, drop or subject the memory card to any heavy impact.
- Do not store the memory card in an environment with strong electronic or magnetic fields, e.g. near loud speakers or TV receivers.
- Please do not use or store in an environment where there are extremes in temperature.
- Do not allow the memory card to become dirty or to come into contact with any liquid. Should this happen, clean the memory card with a soft cloth.
- Please keep the memory card in its case when not in use.
- During and after periods of extended use, you may notice that the memory card is warm. This is perfectly normal.
- Do not use a memory card that is used in another digital camera. To use the memory card in this camera, format the memory card using this camera.
- Do not use a memory card formatted by another digital camera or memory card reader.
- If the memory card is subjected to any of the following, the recorded data may become corrupted :
  - When the memory card is used incorrectly.
  - If the power is switched off or the memory card is removed while recording, deleting (formatting) or reading.
- Samsung cannot be held responsible for lost data.
- It is advisable to copy important data onto other media as back-up e.g. floppy disks, hard disks, CD etc.
- If there is insufficient memory available
  - : A [CARD FULL! / MEMORY FULL!] message will appear and the camera will not operate. To optimise the amount of memory in the camera, replace the memory card or delete unnecessary images stored on the memory.

### Instructions on how to use the memory card

### INFORMATION

- Don't remove the memory card when the camera status lamp is blinking as this may cause damage to data in the memory card.
- The camera can use SD Memory Cards and MMC (Multi Media Cards). Please consult the enclosed manual for using the MMC Cards.

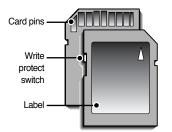

The SD memory card has a write protect switch that prevents image files from being deleted or formatted. By sliding the switch to the bottom of the SD memory card, the data will be protected. By sliding the switch to the top of the SD memory card, the data protection will be cancelled. Slide the switch to the top of the SD memory card before taking a picture.

[ SD (Secure Digital) memory card ]

When using a 24MB internal memory, the specified shooting capacity will be as follows. These figures are approximate as image capacities can be affected by variables such as subject matter and memory card type.

| Recorde         | Recorded image size |        | S. FINE | FINE     | NORMAL   | 30FPS            | 15FPS            |
|-----------------|---------------------|--------|---------|----------|----------|------------------|------------------|
| Still<br>image  | 5M                  | 1(1)   | 9(9)    | 18(19)   | 27(27)   | -                | -                |
|                 | 4M                  | 2(1)   | 12(11)  | 23(22)   | 34(33)   | -                | -                |
|                 | ЗM                  | 2(2)   | 14(15)  | 28(29)   | 41(43) - |                  | -                |
|                 | 2M                  | 4(4)   | 23(25)  | 45(46)   | 64(67)   | -                | -                |
|                 | 1M                  | 10(8)  | 47(41)  | 74(64)   | 106(99)  | -                | -                |
|                 | VGA                 | 24(22) | 99(92)  | 148(135) | 185(185) | -                | -                |
| * Movie<br>clip | 640                 | -      | -       | -        | -        | About 1min 26sec | About 2min 06sec |
|                 | 320                 | -      | -       | -        | -        | About 3min 25sec | About 4min 38sec |
|                 | 160                 | -      | -       | -        | -        | About 6min 04sec | About 7min 10sec |

Figures in brackets indicate the approximate number of pictures that can be taken using the wide angle mode.

\* The recording times can be changed by the zoom operation. The zoom button doesn't use during the movie recording.

### Inserting the memory card

1. Turn off the camera's power and pull the battery chamber cover in the direction of the arrow to open.

- Have the front of the memory card facing toward the front of the camera (lens) and the card pins toward the back of the camera (LCD monitor), and then push the memory card into the card slot until you hear a click.
- 3. To close, push the battery chamber cover until you hear a click. If the memory card does not slide in smoothly, do not attempt to insert it by force. Check the direction of insertion, and then insert it correctly. Do not insert the memory card the wrong way round. Doing so may damage the memory card slot.

#### Removing the memory card

- 1. Turn the power off using the power button. Open the battery chamber cover and press the memory card as shown in the image and release.
- 2. Remove the memory card and close the battery chamber cover.

#### INFORMATION

• When the camera is turned on, inserting or removing the memory card turns the camera power off.

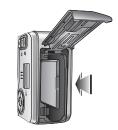

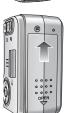

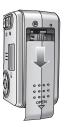

## When Using the Camera for the First Time

- Charge the rechargeable battery fully before using the camera for the first time.
- When the camera is turned on for the first time, a menu will be displayed to set date, time and language in the LCD monitor. This menu will not be displayed after setting up the date, time and language. Set up the date, time and language before using this camera.
- Setting up the date, time and date type
  - 1. Select the [DATE&TIME] menu by pressing the UP/DOWN button and press the RIGHT button.
  - 2. Select the desired sub menu by pressing the UP/ DOWN/ LEFT/ RIGHT button and press the OK button.
    - RIGHT button : selects YEAR/ MONTH/ DAY/ HOUR/ MINUTE/ DATE TYPE
    - LEFT button : Moves the cursor to the [DATE&TIME] main menu if the cursor is at the first item of the date and time setup. In all other instances, the cursor will be shifted to the left of its current position.

UP/ DOWN button : changes the value of each item.

- Setting up the language
  - 1. Select the [LANGUAGE] menu by pressing the UP/DOWN button and press the RIGHT button.
  - Select the desired sub menu by pressing the UP/ DOWN button and press the OK button.
     When the settings are complete, press the MENU button twice to exit the menu screen.

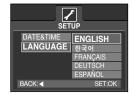

### INFORMATION

- You can select 21 languages. These are listed below : English, Korean, French, German, Spanish, Italian, S.Chinese, T.Chinese, Japanese, Russian, Portuguese, Dutch, Danish, Swedish, Finnish, Thai, BAHASA(MALAY/ INDONESIAN), Arabic, Hungarian, Czech and Polish.
- Even if the camera is restarted, the language setting will be maintained.

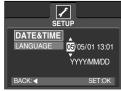

## LCD monitor indicator

- The LCD monitor displays information about the shooting functions and selections.
- To view your subject using the wide view, press the Wide view button. The illustrations in this manual are based on a normal angle of view.

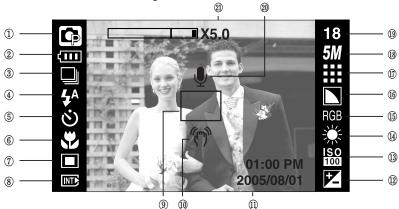

[Image & Full Status]

| No. | Description                 | Icons                                      | Page  |
|-----|-----------------------------|--------------------------------------------|-------|
| 1   | Recording mode              |                                            | p.58  |
| 2   | Battery                     |                                            | p.17  |
| 3   | Continuous shot/ Stabiliser |                                            | p.61  |
| 4   | Flash                       | 4ª ⊙ 4 4° €                                | p.37  |
| 5   | Self-timer                  | లి <sup>25</sup> 😧 లి <sup>ల</sup>         | p.39  |
| 6   | Macro                       | AU U                                       | p.35  |
| 7   | Metering                    |                                            | p.61  |
| 8   | Card inserted indicator     |                                            | -     |
| 9   | Auto focus frame            |                                            | -     |
| 10  | Camera shake warning        | (m)                                        | p.30  |
| 11  | Date/ Time                  | 2005/08/01 01:00 PM                        | p.100 |
| 12  | Exposure compensation       | Z                                          | p.52  |
| 13  | ISO                         | ISO ISO ISO ISO ISO<br>AUTO 50 100 200 400 | p.51  |
| 14  | White Balance               | AWB ※ 🖿 👾 🕂 🔸 💶                            | p.51  |
| 15  | RGB                         | RGB                                        | p.50  |
| 16  | Sharpness                   |                                            | p.62  |

## LCD monitor indicator

| 17 | Image quality / Frame rate                                      | TIFF 🏭 🔛 🛃 🦻 📁                                   | p.60    |  |  |  |  |
|----|-----------------------------------------------------------------|--------------------------------------------------|---------|--|--|--|--|
| 18 | Image size                                                      | <b>5M 4M 3M 2M 1M</b> VGA<br>640 384 320 256 160 | p.59    |  |  |  |  |
| 19 | Number of available shots remaining 18                          |                                                  |         |  |  |  |  |
|    | Remaining time (Movie clip/ Voice recording) 00:01:30/ 01:00:00 |                                                  |         |  |  |  |  |
| 20 | Voice memo/ Mic. off                                            | Ŷ 🕅                                              | p.29/27 |  |  |  |  |
| 21 | Optical/ Digital Zoom bar/<br>Digital Zoom rate                 | □X5.0                                            | p.32    |  |  |  |  |

#### Changing the recording mode

- You can select the desired working mode by the M (mode) button located on the back of the camera and [MODE], [MODE SET] menu. Auto, Program, Movie clip, Scene (Night, Portrait, Children, Landscape, Text, Close-up, Dawn, Sunset, Backlight, Fireworks, Beach & Snow) camera modes are available.
- Selecting the [MODE] menu
  - 1. Insert the battery (p.17).
  - Insert the memory card (p.20). As this camera has a 24MB internal memory, you do not need to insert the memory card. If the memory card is not inserted, an image will be stored in the internal memory. If the memory card is inserted, an image will be stored on the memory card.
  - 3. Close the battery chamber cover.
  - 4. Press the power button to turn on the camera.
  - 5. Press the menu button and a menu will display.
  - 6. Use the Left/ Right button to select the [MODE] menu.
  - 7. Select [STILL & MOVIE], [FULL] or [CUSTOM] sub menu by pressing the UP/ DOWN button.
  - [STILL & MOVIE] : A still image mode that was selected on the [MODE SET] menu and movie clip mode can be selected.

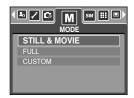

Refer to page 58 for more information about using the [MODE SET] menu.

- [FULL] : Auto, Program, Movie clip and Scene modes can be selected.
- [CUSTOM] : Modes set as on in the [MODE SET] menu can be selected.
- 8. Press the MENU button and the menu will disappear.

## Changing the recording mode

- Changing the recording mode : If the [STILL & MOVIE] menu was selected Steps from 1-4 are the same as those for selecting the [MODE] menu.
  - 5. The recording mode used just before will display.
  - Press the M (Mode) button located on the back of the camera and the recording mode will change to the movie clip mode.
  - 7. Press the M (Mode) button again and a still image mode selected on the [MODE SET] menu will be selected.

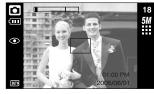

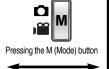

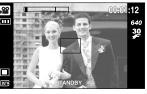

[AUTO mode]

[MOVIE CLIP mode]

- Changing the recording mode : If the [FULL] menu was selected Steps from 1-4 are the same as those for selecting the [MODE] menu.
  - 5. The recording mode used just before will display.
  - Press the M (Mode) button located on the back of the camera and the mode selection menu will display.
  - 7. To select the Auto, Program, Movie clip or Scene modes, press the Left/ Right button. To move between the Auto, Manual, Movie clip menu line and Scene menu line, press the Up/ Down button.

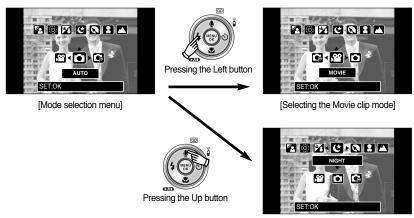

[Selecting the Scene mode]

8. Press the M (Mode) button and the mode selection menu will disappear.

## Changing the recording mode

- Changing the recording mode : If the [CUSTOM] menu was selected Steps from 1-4 are the same as those for selecting the [MODE] menu.
  - 5. The recording mode used just before will display.
  - Press the M (Mode) button located on the back of the camera and the mode selection menu will display.
  - 7. You can select modes set as on in the [MODE SET] menu by pressing the Up/ Down/ Left/ Right buttons. Refer to page 58 for more information about using the [MODE SET] menu.

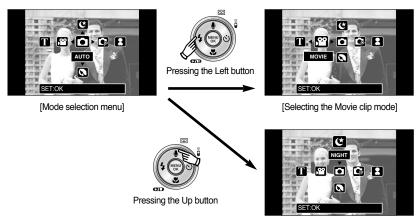

[Selecting the Scene mode]

8. Press the M (Mode) button and the mode selection menu will disappear.

#### How to use the Auto mode

Use this for shooting basic still images.

- 1. Select the [FULL] sub menu on the [MODE] menu (p.23).
- 2. Select the Auto mode by pressing the M (Mode) button (p.24).
- 3. Point the camera towards the subject and compose the image by using the LCD monitor.
- 4. Press the shutter button to capture an image.

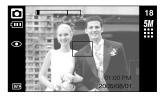

[AUTO mode]

#### INFORMATION

- If the auto focus frame turns to red when you press the shutter button down half way, it means that the camera cannot focus on the subject. Should this be the case, the camera is less likely to capture an image clearly.
- Avoid obstructing the lens or the flash when you capture an image.
- How to use the Movie clip mode

A movie clip can be recorded for as long as the available recording time of the memory capacity allows.

- 1. Select the [FULL] sub menu on the [MODE] menu (p.23).
- 2. Select the Movie clip mode by pressing the M (Mode) button (p.24).
- 3. Point the camera towards the subject and compose the image by using the LCD monitor.
- Press the shutter button once and movie clips are recorded for as long as the available recording time allows. Movie clips will still be recorded if the shutter button is released.

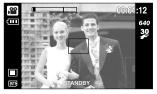

[MOVIE CLIP mode]

If you wish to stop recording, press the shutter button again.

- \* Image size and type are listed below.
- Image size : Normal angle mode 640X480, 320X240, 160X120 (user selectable) Wide angle mode - 640X360, 384X216, 256X144 (user selectable)
- Movie clip file type : MP4 (MPEG-4)

- Recording the movie clip without voice You can record the movie clip without voice.
   Steps from 1-3 are the same as those for MOVIE CLIP mode.
  - 4. Press the Up button and the ( 💓 ) icon will display on the LCD monitor.
  - Press the shutter button and movie clip is recorded for as long as the available recording time without voice.
  - 6. To stop the recording, press the shutter button again.

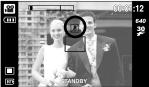

- Pausing while recording a movie clip (Successive Recording) This camera allows you to temporarily stop during unwanted scenes, while recording a movie clip. Using this function, you can record your favourite scenes into a movie clip without having to create multiple movie clips.
- Using Successive Recording Steps from 1-2 are the same as those for MOVIE CLIP mode.
  - 3. Point the camera towards the subject and compose the image by using the LCD monitor. Press the shutter button and movie clips are recorded for as long as the available recording time. Movie clips will still be recorded if the shutter button is released.
  - 4. Press the Pause button( ) to pause recording.

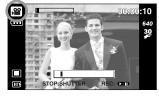

[Successive recording of a movie clip]

- 5. Press the Pause button( ) again to resume the recording.
- 6. If you wish to stop recording, press the shutter button again.
- How to use the Program mode

Selecting the automatic mode will configure the camera with optimal settings and you can manually configure various functions.

- 1. Select the [FULL] sub menu on the [MODE] menu (p.23).
- 2. Select the Program mode by pressing the M (Mode) button (p.24).
- 3. Point the camera towards the subject and compose the image by using the LCD monitor.
- 4. Press the shutter button to capture an image.

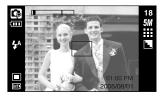

[PROGRAM mode]

#### How to use the Scene modes

Use the menu to easily configure optimal settings for a variety of shooting situations.

- 1. Select the [FULL] sub menu on the [MODE] menu (p.23).
- 2. Select the Scene mode by pressing the M (Mode) button (p.24).
- 3. Point the camera towards the subject and compose the image by using the LCD monitor.
- 4. Press the shutter button to capture an image.
- $\ast$  The scene modes are listed below.
  - [NIGHT] ( ( ) : Use this for shooting still images at night or in other dark conditions.

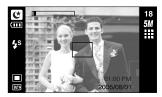

[SCENE mode]

- [PORTRAIT]( \birdel{N} ): To take a picture of a person.[CHILDREN]( \birdel{N} ): To take a picture of fast moving objects, for example, children.[LANDSCAPE]( \birdel{N} ): To take pictures of distant scenery.[TEXT]( \birdel{N} ): Use this mode to shoot a document.[CLOSE UP]( \birdel{N} ): Close-up shooting for small objects such as plants and insects.[DAWN]( \birdel{N} ): Daybreak scenes.[SUNSET]( \birdel{N} ): For taking pictures of sunsets.[BACKLIGHT]( \birdel{N} ): Portrait without shadows caused by backlight.[FIREWORKS]( \birdel{N} ): Firework scenes.
- [BEACH&SNOW]( 🔀 ) : For ocean, lake, beach and snowscape scenes.

#### How to use the VOICE RECORDING mode

A voice recording can be recorded for as long as the available recording time of the memory capacity allows. (Max: 1 hour)

- In any mode with the exception of the Movie clip, select the VOICE RECORDING mode by pressing the Voice recording button twice.
- 2. Press the shutter button to record a voice.
  - Press the shutter button once and voice is recorded for as long as the available recording time (Max : 1 hour) allows. The recording time will be displayed on the LCD monitor. Voice will still be recorded if the shutter button is released.

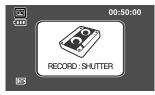

[VOICE RECORDING mode]

- If you wish to stop recording, press the shutter button again.
- File type : WAV
- Pausing while recording a voice recording

This camera allows you to temporarily stop during unwanted recording, while recording a voice. Using this function, you can record your favorite voices into a voice recording file without having to create multiple voice recording files.

- 1. Press the shutter button and voice is recorded for as long as the available recording time. Voice will still be recorded if the shutter button is released.
- 2. Press the Pause button( ) to pause recording.
- 3. Press the Pause button( **CZD**) again to resume the recording.
- 4. If you wish to stop recording, press the shutter button again.

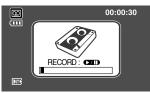

[Pausing the voice recording]

### INFORMATION

- A distance of 40cm between you and the camera (microphone) is the best distance to record sound.
- If the camera power is turned off while the voice recording is paused, the voice recording is cancelled.

### Things to Watch Out for When Taking Pictures

Pressing the shutter button down half way

Lightly press the shutter button to confirm focus and flash battery charge. Press the shutter button all way down to take the picture.

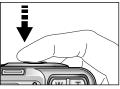

[Lightly press the shutter button]

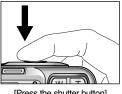

[Press the shutter button]

- The available recording time may vary depending on shooting conditions and camera settings.
- When the Flash Off or Slow synchro mode is selected in a low lighting condition, the camera shake warning indicator ( m) ) may appear on the LCD monitor. In this case, use a tripod, support the camera on a solid surface or change the flash mode to flash shot mode.
- Backlight compensated shots : When taking an outdoor shot, avoid facing the sun, as the

image may be dark because of the strong backlight. To take a picture against the sun, please use the [BACKLIGHT] in the scene shooting mode (see page 28), Fill-in flash (see page 37), Spot metering (see page 61), or Exposure compensation (see page 52).

- Avoid obstructing the lens or the flash when you capture an image.
- Under certain conditions the auto focus system may not perform as expected.
  - When photographing a subject that has little contrast.
  - If the subject is highly reflective or shiny.
  - If the subject is moving at high speed.
  - When there is strong reflected light, or when the background is very bright.
  - When the subject matter has only horizontal lines or the subject is very narrow (such as a stick or flagpole).
  - When the surroundings are dark.

### Using the camera buttons to adjust the camera

The recording mode function can be set up by using the camera buttons.

POWER button : When the camera is turned on , the power lamp will come on and then turn off.

- Used for turning the camera's power on/ off.
- If there is no operation during the specified time, the camera's power will be turned off automatically to save battery life. Refer to page 98 for more information about the auto power off function.

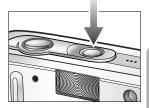

#### SHUTTER button

- Used for taking an image or recording voice in the recording mode.
- In MOVIE CLIP mode

Pressing the shutter button down fully starts the process for recording a movie clip. Press the shutter button once and the movie clip is recorded for as long as the available recording time in the memory allows. If you wish to stop recording, press the shutter button again.

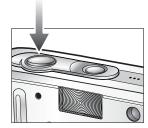

• In STILL IMAGE mode

Pressing the shutter button down halfway activates the autofocus and checks the condition of the flash.

Pressing the shutter down fully takes the image and stores the relevant data regarding the shot. If you select voice memo recording, the recording will start after the camera has finished storing the image data for 10 seconds.

#### ZOOM W / T button

• If the menu is not displayed, this button works as the OPTICAL ZOOM or DIGITAL ZOOM button.

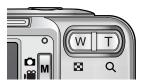

## ZOOM W / T button

- This camera has a 4.8X optical zoom and a 5X digital zoom function. Using both will offer a total zoom ratio of 24X.
- \* The illustrations as shown below are for your information about using the W/T button. The pre-view images can be different with the illustrations.
- TELE Zoom

Optical zoom TELE

Digital zoom TELE

W 

: Pressing the ZOOM T button. This will zoom into the subject i.e. the subject will appear nearer.

: When the maximum (4.8X) optical zoom is selected, pressing the ZOOM T button activates the digital zoom software. Releasing ZOOM T button stops the digital zoom at the required setting. Once the maximum digital zoom (5X) is achieved, pressing the ZOOM T button will have no effect.

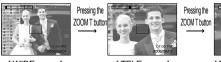

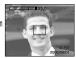

[WIDE zoom]

[TELE zoom]

: Pressing the ZOOM W button. This will zoom out from the subject

[Digital zoom 5.0X]

 WIDE Zoom Optical zoom WIDE

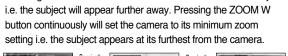

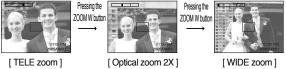

#### Digital zoom WIDE

Optical zoom

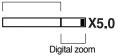

: When the digital zoom is in operation, pressing the ZOOM W button will reduce the digital zooming in steps. Releasing ZOOM W button stops digital zooming. Pressing the ZOOM W button will reduce the digital zoom and then it will continue to reduce the optical zoom until the minimum setting is reached.

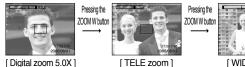

[TELE zoom]

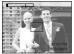

[WIDE zoom]

## ZOOM W / T button

#### INFORMATION

- Images taken using the digital zoom may take a little longer for the camera to process. Allow time for this to take place.
- You may notice a decrease in image quality when using the digital zoom.
- To view more clear digital zoom image, press the shutter button halfway at the maximum (4.8X) optical zoom position and press the zoom T button again.
- The digital zoom can't be activated in the [NIGHT], [CHILDREN], [CLOSE UP], [TEXT] and [FIREWORKS] scene modes.
- Take care not to press the lens, lens cover and camera by force. This may cause the camera malfunction.

## Voice recording( 00) / Voice memo( 🌒 ) / UP button

- While the menu is showing, press the UP button to move up the submenu cursor. When the menu is not displayed on the LCD monitor, the UP button operates as the voice recording or voice memo button. You can record your voice or add your voice-over to a stored still image. Refer to page 29 for more information about the voice recording.
- Recording a voice memo
  - 1. Press the M (Mode) button to select a Recording mode with the exception of Movie clip mode.
  - Press the Voice memo ( ) button. If the voice memo indicator is displayed on the LCD monitor, the setting is completed.

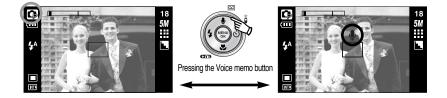

- 3. Press the shutter button and take a picture. The picture is stored on the memory.
- 4. Voice memo will be recorded for ten seconds from the moment the picture is stored. In the middle of the voice recording, pressing the shutter button will stop the voice memo.

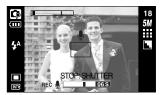

[Recording Voice Memo]

### INFORMATION

• A distance of 40cm between you and the camera (microphone) is the best distance to record sound.

## Macro( 🗶 ) / Down button

While the menu is showing, press the DOWN button to move from the main menu to a submenu, or to move down the submenu cursor. When the menu is not showing, you can use the MACRO/ DOWN button to take macro pictures. The distance ranges are shown below. Press the Macro button until the desired macro mode indicator displays on the LCD monitor.

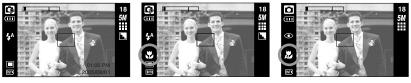

[Auto focus - No icon]

[Macro ( 뿣 )]

[Auto macro ( 쀭 )]

■ Types of focus modes and focus ranges (W: Wide, T: Tele)

(Unit : cm)

| Mode        | Auto (                            |                                    | Program ( 💽 )         |                                    |  |
|-------------|-----------------------------------|------------------------------------|-----------------------|------------------------------------|--|
| Focus Type  | Auto macro ( 🗶 )                  | Normal                             | Macro ( 뿣 )           | Normal                             |  |
| Focus range | W : 5~Infinity<br>T : 14~Infinity | W : 80~Infinity<br>T : 80~Infinity | W : 2~80<br>T : 14~80 | W : 80~Infinity<br>T : 80~Infinity |  |

\* See the next page for the available focusing method, by recording mode.

### INFORMATION

- When the macro mode is selected, it is possible that camera shake will occur. Take care not to shake the camera.
- When you take a picture within 30cm in the Macro mode, select the FLASH OFF mode.

## Macro( 🗶 ) / Down button

■ Available focusing method, by recording mode ( O: Selectable , X: Not selectable, ∞: Infinity focus range)

| Mode       | <u>ب</u> |   |   |   | • |   |   |   | G |   |   |
|------------|----------|---|---|---|---|---|---|---|---|---|---|
| Normal     | 0        |   |   |   | 0 |   |   | 0 |   |   |   |
| Macro      | 0        |   |   |   | Х |   |   |   | 0 |   |   |
| Auto macro | Х        |   |   |   | 0 |   |   |   | Х |   |   |
| Mode       | SCENE    |   |   |   |   |   |   |   |   |   |   |
|            | K        | ۵ | 8 |   | Π |   |   |   |   |   | 2 |
| Normal     | 0        | 0 | 0 | ∞ | Х | Х | ∞ | ∞ | 0 | ∞ | 0 |
| Macro      | Х        | х | Х | Х | Х | 0 | х | Х | Х | Х | Х |
| Auto macro | Х        | Х | Х | Х | 0 | х | х | Х | Х | Х | Х |

#### **Focus lock**

- To focus on the subject positioned outside of the centre, use the focus lock function.
- Using the Focus Lock
  - 1. Ensure the subject is in the centre of the autofocus frame.
  - Press the SHUTTER button halfway. When the green auto focus frame lights up, it means the camera is focused on the subject. Be careful not to press the SHUTTER button all the way down to avoid taking an unwanted picture.
  - 3. With the SHUTTER button still pressed down only halfway, move the camera to recompose your picture as desired, and then press the SHUTTER button completely to take the picture. If you release your finger from the SHUTTER button, the focus lock function will be cancelled.

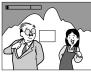

1. The image to be captured.

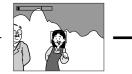

2. Press the SHUTTER button halfway and focus on the subject.

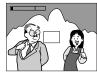

 Recompose the picture and fully depress the SHUTTER button.

# Flash ( 🗲 ) / Left button

- When the menu is displayed on the LCD monitor, pressing the LEFT button makes the cursor shift to the left tab.
- When the menu is not displayed on the LCD monitor, the LEFT button operates as the FLASH ( \$ ) button.
- Selecting the flash mode
  - Press the M (Mode) button to select a Recording mode with the exception of Movie clip mode (p.24).
  - Press the Flash button until the desired flash mode indicator displays on the LCD monitor.
  - 3. A flash mode indicator will be displayed on the LCD monitor. Use the correct flash to suit the environment.

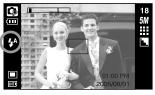

[Selecting the Auto flash]

(Unit : m)

| <ul> <li>Flash range</li> </ul> |  |
|---------------------------------|--|
|---------------------------------|--|

| ISO  | No        | ormal   | Ма      | cro     | Auto macro |         |  |
|------|-----------|---------|---------|---------|------------|---------|--|
| 100  | WIDE TELE |         | WIDE    | TELE    | WIDE       | TELE    |  |
| AUTO | 0.8~3.0   | 0.8~2.0 | 0.3~0.8 | 0.3~0.8 | 0.3~3.0    | 0.3~2.0 |  |

### INFORMATION

- If you press the shutter button after selecting the Auto, Fill-in, Slow sychro flash, the first flash fires to check the shooting condition (Flash range and Power ratio of flash).
   Do not move until the second flash fires.
- Using the flash frequently will reduce the life of the battery.
- Under normal operating conditions the charging time for the flash is normally within 5 seconds. If the battery is weak, the charging time will be longer.
- During the continuous shot, AEB and movie clip mode, the flash function will not operate.
- Take photographs within the flash range.
- The image quality is not guaranteed if the subject is too close or highly reflective.

# Flash ( 🗲 ) / Left button

Flash mode indicator

| Menu tab        | Flash mode                     | Description                                                                                                    |
|-----------------|--------------------------------|----------------------------------------------------------------------------------------------------|
| \$              | Auto flash                     | If the subject or background is dark, the camera flash will operate automatically.                                                                                                    |
| ۲               | Auto &<br>Red eye<br>reduction | If a subject or background is dark, the camera flash will work<br>automatically and will reduce the red-eye effect by using the red-<br>eye reduction function.                                                                                                    |
| 4               | Fill in flash                  | The flash fires regardless of available light.<br>The intensity of the flash will be controlled, according to the<br>prevailing conditions. The brighter the background or subject is,<br>the less intense the flash will be.                                                                                                    |
| <b>I</b> S<br>▼ | Slow synchro                   | The flash will operate in conjunction with a slow shutter speed in order to obtain the correct exposure. When you take an image in a condition with poor light, the camera shake warning indicator ( " ) will display on the LCD monitor. We recommend using a tripod for this function.                                            |
| (F)             | Flash off                      | The flash does not fire. Select this mode when capturing images in a place or situation where flash photography is prohibited. When you capture an image in a poorly lit condition, the camera shake warning indicator ( $\langle \gamma \rangle$ ) will display on the LCD monitor. We recommend using a tripod for this function. |

### • Available flash mode, by recording mode

| $\left[ \right]$ | £ | ◙ | ¢ | (* | ۵ | 8 |   | П |   |   |   | <b>1</b> |   | ₽ |
|------------------|---|---|---|----|---|---|---|---|---|---|---|----------|---|---|
| \$               | х | х | 0 | х  | х | х | х | х | х | х | х | х        | х | 0 |
| ٢                | х | 0 | 0 | х  | 0 | 0 | х | х | х | х | х | х        | х | х |
| 4                | х | х | 0 | х  | х | х | х | х | х | х | х | 0        | х | х |
| <b>₽</b> s       | х | х | 0 | 0  | х | х | Х | х | х | х | х | х        | х | х |
| 3                | 0 | 0 | 0 | 0  | 0 | 0 | 0 | 0 | 0 | 0 | 0 | Х        | 0 | Х |

# Self-timer( 🕉) / Remote ( 🔓 ) / Right button

- When the menu is displayed on the LCD monitor, pressing the Right button makes the cursor shift to the right tab. The right button can also be used to move to a sub menu to select a different setting.
- When the menu is not displayed on the LCD monitor, the RIGHT button operates as the Self-timer () and Remote () button. This function is used when the photographer would also like to be in the image.
- Using the self-timer and remote control
  - 1. Press the M (Mode) button to select a still image mode or movie clip mode (p.24).
  - Press the SELF-TIMER button until the desired mode indicator displays on the LCD monitor. A self-timer icon or remote control icon appears on the LCD monitor.

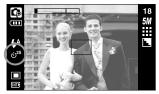

[Selecting the 2 SEC self-timer]

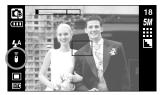

[Selecting the remote control]

- Selecting a self-timer : When you press the Shutter button, the picture will be taken after the specified time has elapsed and the self-timer function will be canceled.
- Selecting a remote mode : Pressing the shutter button of remote control will allow an interval of 2 seconds before the image is taken. In the remote mode, the shutter button of the camera can't be activated. After taking a

picture, the remote mode will be maintained. But, pressing the Power button, Mode button, Play mode button and Self-timer button will cancel the remote mode.

| Icon | Mode   | Description                                                      |
|------|--------|------------------------------------------------------------------|
| లి   | 2s     | Pressing the shutter button will allow an interval of 2 seconds  |
| 0    | 25     | before the image is taken.                                       |
| હ    | 10s    | Pressing the shutter button will allow an interval of 10 seconds |
| U U  | 105    | before the image is taken.                                       |
|      | Double | A picture will be taken after about 10 seconds and 2 seconds     |
| છે   | Double | later a second picture will be taken.                            |
| Î    | Remote | You can take a picture by remote control instead of using the    |
| Ŭ    | nemote | shutter button of the camera.                                    |

#### • Description of Self-timer/ Remote mode

# Self-timer( 🏷) / Remote ( 🔓 ) / Right button

#### Remote control range

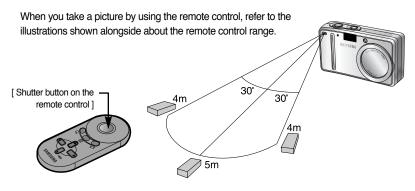

• Replacing battery for the remote control

Make sure the + polarity is toward the top and the - polarity is toward the bottom while installing battery for the remote control. Replace battery for the remote control in the local service centre. Use the CR 2025 3V battery.

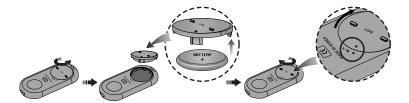

### INFORMATION

- When taking a picture using the self-timer, the self-timer lamp works as follows: 2 second self-timer setting : The self-timer lamp blinks at 0.25 second interval for 2
  - seconds.
  - 10 second self-timer setting : The self-timer lamp blinks at 1 second interval for the first 8 seconds. It blinks at 0.25 second interval for the remaining 2 seconds.
- If you operate the Self-timer button and Play mode button during the self-timer operation, the self-timer function is canceled.
- Use a tripod to prevent the camera from shaking.
- In Movie Clip mode, only the 10s self-timer and remote will work.

## **MENU / OK button**

### MENU button

- When you press the MENU button, a menu related to each camera mode will be displayed on the LCD monitor. Pressing it again will return the LCD to the initial display.
- A menu option can be displayed when the following are selected :

MOVIE CLIP and STILL IMAGE mode. There is no menu available when the VOICE RECORDING mode is selected.

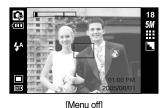

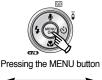

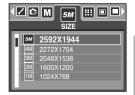

[Menu on]

OK button

- When the menu is displayed on the LCD monitor, this button is used for shifting the cursor to the sub menu or for confirming data.

### M (Mode) button

- You can turn on the camera with this button.
- You can select the desired recording mode. The selectable recording modes are different from what you selected sub menu in the [MODE] menu.
  - [STILL & MOVIE] : A recording mode selected in the [MODE SET] menu, Movie clip mode
  - [FULL] : Auto, Movie clip, Program, Scene modes
  - [CUSTOM] : Modes set as on in the [MODE SET] menu

• How to use the mode button : In case of [STILL & MOVIE] sub menu and Auto mode

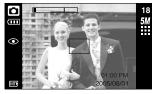

, M

[Pressing the M button]

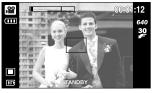

[Auto mode]

[Movie clip mode]

# M (Mode) button

• How to use the mode button : In case of [FULL] sub menu and Auto mode

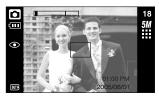

[Auto mode]

[Scene mode]

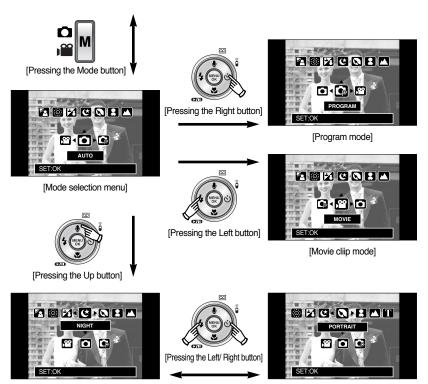

[Selecting a scene mode]

\* Press the Mode button and the mode selection menu will disappear.

## M (Mode) button

• How to use the mode button : In case of [CUSTOM] sub menu and Auto mode

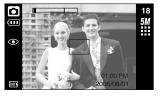

[Auto mode]

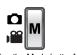

[Pressing the Mode button]

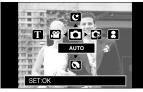

[Mode selection menu]

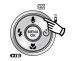

information.

setting.

[Pressing the Up button]

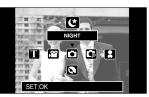

\* The illustrated images and modes are for your

They can be changed as the [MODE SET] menu

[Night scene mode]

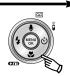

[Pressing the Down button]

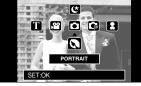

[Portrait scene mode]

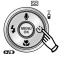

[Pressing the Right button]

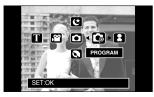

[Program mode]

\* Press the Mode button and the mode selection menu will disappear.

# E (Effect) button

- It is possible to add special effects to your images by using this button
- Still image mode : You can select the colour, focus, composite and frame menus.
   Movie clip mode : You can select the colour and stabiliser menus.

|   | , e | ٥ | G | Q | 8 |   | <b>(</b> |
|---|-----|---|---|---|---|---|----------|
| • | 0   | 0 | 0 | 0 | 0 | 0 | 0        |
| Ð | х   | х | 0 | Х | х | х | Х        |
| = | х   | х | 0 | х | х | х | Х        |
| A | Х   | Х | 0 | Х | Х | Х | х        |
|   | 0   | Х | Х | Х | Х | Х | Х        |

Available Effects, by recording mode (O : Selectable X : Not selectable)

- \*\* This button will not operate in the Voice recording mode and some scene modes (Night, Text, Sunset, Dawn, Backlight, Fireworks and Beach & Snow) If a special effect is selected, the rest special effect (FOCUS, COMP. FRAME) functions set before are cancelled automatically.
- \* If you select a TIFF file format, only the COLOR menu can be selected.
- Even if the camera is turned off, the special effect setting will be preserved. To cancel the special effect, select the [OFF] sub menu of each menu.

### **Special Effect : Colour**

- By using the camera's digital processor, it is possible to add special effects to your images
  - 1. Press the E button in the still image mode or Movie clip mode.
  - 2. Select the COLOR menu by pressing the Left/ Right button.

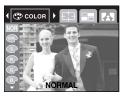

[Still image mode]

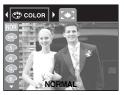

[Movie clip mode]

### **Special Effect : Colour**

- 3. Select a desired sub menu by pressing the Up/Down button and press the OK button.
  - NOR : No effect is added to the image
  - EVP : Captured images will be stored in black and white.
  - September 2 Captured images will be stored in a sepia tone (a gradient of yellowish brown colours).
  - Captured images will be stored in a red tone.
  - G : Captured images will be stored in a green tone.
  - Captured images will be stored in a blue tone.
  - Save the image in negative mode.
- 4. Press the shutter button to capture an image.

### **Special Effect : Preset focus frames**

- You can make the subject stand out from its surroundings. The subject will be sharp and in focus while making the rest out of focus.
  - 1. Press the E button in the program mode.
  - 2. Select the FOCUS menu by pressing the Left/ Right button.
  - Select a desired sub menu by pressing the Up/ Down button and press the OK button.

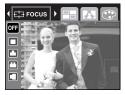

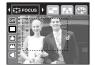

[Range 1]

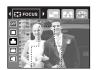

[Range 2]

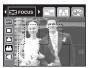

[Range 3]

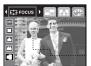

[Range 4]

4. The preset focus frame will appear. Press the shutter button to capture an image

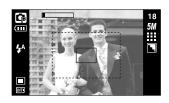

## **Special Effect : Composite shooting**

- You can combine 2 ~ 4 different shots in a still image.
  - 1. Press the E button in the program mode.
  - 2. Select the COMP. menu by pressing the Left/ Right button.
  - 3. Select a desired sub menu by pressing the Up/ Down button and press the OK button.
  - OFF : cancels the composite shooting
  - \_\_\_\_: 2 different shots are combined in a still image.
  - III : 3 different shots are combined in a still image.
  - 🔛 : 4 different shots are combined in a still image.
  - 📄 : 2 different panorama shots are combined in a still image.
  - 4. The number of frames you selected in step 3 is displayed on the LCD monitor. Press the shutter button to start the composite shooting
  - \* Selecting 2 composite shooting

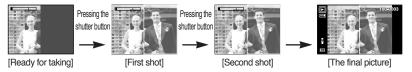

- 5. After taking the last shot, the image will be saved.
- \* You can use the flash button, self-timer button, macro button, voice memo button and the Zoom W/T button during the composite shooting.
- If you press the camera buttons (Play mode button, M button, E button, Menu button and Wide button) during the composite shots or press the voice recording button twice, each mode of the camera buttons is executed. The images captured before will be deleted.
- \* The voice memo will start after taking the last composite shooting.

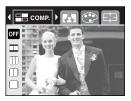

# **Special Effect : Composite shooting**

- Changing a part of composite shot before taking the last shot Before taking the last composite shot, you can change a part of composite shot.
  - 1. During the composite shots, press the +/- button.

 A previous image will be deleted and new frame will display.
 If there is an image taken before, press the +/- button again and a previous image will be deleted again.

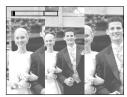

[Before taking the 3rd shot]

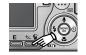

Pressing the +/- button

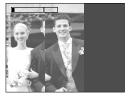

[Moving backward to the 2nd shot]

3. Press the shutter button to capture a new image.

## **Special Effect : Photo Frame**

- You can add 5 types of frame-like borders to a still image you want to capture.
  - 1. Press the E button in the program mode.
  - Select the FRAME menu by pressing the Left/ Right button.
  - Select a desired sub menu by pressing the Up/ Down button and press the OK button.
  - OFF : The photo frame will not be added.

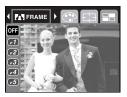

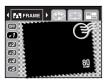

[Frame 1]

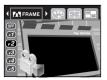

[Frame 2]

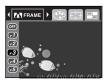

[Frame 3]

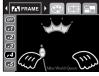

[Frame 4]

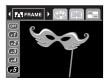

[Frame 5]

4. The photo frame will appear. Press the shutter button to capture an image

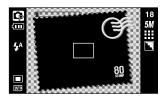

## Movie Clip frame stabiliser

- This function helps stabiliser images captured during movie recording. You can select this menu only in the MOVIE CLIP mode.
- How to use this function
  - 1. Press the E button in the Movie clip mode.
  - Select the STABIL. menu by pressing the Left/ Right button.
  - Select a desired sub menu by pressing the Up/ Down button and press the OK button.
    - OFF : Movie clip frame stabiliser function becomes disabled.

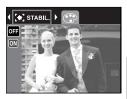

ON : Prevents camera shake during movie recording.
 The recording frame range will become narrower than when you select the
 OFF menu. Pre-view frames may not display smoothly on the LCD monitor.

### INFORMATION

• When you select the on sub menu, the movie clip frame range will be narrow depending on the movie clip size.

 You can use the +/- button to adjust the values for the RGB, ISO, white balance, exposure compensation and Long Time shutter speed.

| Main menu             | Sub menu                                                                         | Available camera mode |
|-----------------------|----------------------------------------------------------------------------------|-----------------------|
| RGB                   | R (Red), G (Green), B (Blue)                                                     |                       |
| ISO                   | AUTO, 50, 100, 200, 400                                                          | <b>G</b>              |
| WHITE BALANCE         | AUTO, DAYLIGHT, CLOUDY,<br>FLUORESCENT H,<br>FLUORESCENT L, TUNGSTEN,<br>CUSTOM. | <b>G</b> i i <b>ë</b> |
| Exposure compensation | -2.0 ~ 0.0 ~ +2.0 (0.3EV steps)                                                  |                       |
| LT                    | Shutter speed/ Aperture Value (Changed by zoom rate)                             | Y                     |

- RGB : Allows the user to adjust the R (Red), G (Green), and B (Blue) values of the images to be captured.
- Setting RGB Values
  - Press the +/- button, and then use the UP and DOWN buttons to select the RGB icon (RGB). The RGB menu bar will appear as shown.
  - 2. Use the UP/ DOWN/ LEFT and RIGHT buttons to select the desired RGB value.
    - Up/ Down Button : Navigates between R, G, and B icons.
    - Left/ Right Button : Changes value of each icon.
  - 3. When you press the +/- button again, the value you set will be saved and RGB setup mode will end.

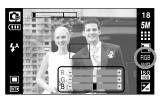

- ISO : You can select the ISO sensitivity when taking pictures. The speed or specific light-sensitivity of a camera is rated by ISO numbers.
- Selecting an ISO Sensitivity
  - 1. Press the +/- button, and then use the UP and DOWN buttons to select the ISO icon( ISO ). The ISO menu bar will appear as shown.
  - 2. Use the LEFT and RIGHT buttons to select the desired ISO sensitivity value.
    - AUTO : The camera's sensitivity is automatically changed by variables such as lighting value or subject brightness.

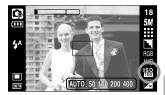

- 50. 100. 200. 400 : You can increase the shutter speed while the same amount of light is present, by increasing the ISO sensitivity. However, the image may be saturated in high luminance. The higher the ISO value, the higher the camera's sensitivity to light is and therefore the greater its capacity to take pictures in dark conditions. However, the noise level in the image will increase as the ISO value increases, making the image appear coarse.
- 3. When you press the +/- button again, the value you set will be saved and ISO setup mode will end
- White balance : The white balance control allows you to adjust the colours to appear more natural looking.
- Selecting a White Balance
  - 1. Press the +/- button, and then use the UP and DOWN buttons to select the white balance icon (AWB). The white balance menu bar will appear as shown.
  - 2 Use the LEFT and RIGHT buttons to set the white balance to the desired value. The value you set will be displayed on the LCD monitor.

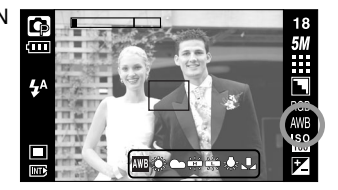

AUTO AWB : The camera automatically

selects the appropriate white balance settings, depending on the

| DAYLIGHT      | ÷۲ | : For taking images outside.               |
|---------------|----|--------------------------------------------|
| CLOUDY        |    | : For taking images under a cloudy and c   |
| Fluorescent H | 斑  | : For shooting under daylight fluorescent  |
|               |    | fluorescent lighting.                      |
| Fluorescent L | 끈  | : Shooting under white fluorescent lightin |

- prevailing lighting conditions. overcast skv. types of three-way
- TUNGSTEN

CUSTOM

- : For shooting under tungsten (standard light bulb) lighting.
- Allows the user to set the white balance according to the shooting condition

Different lighting conditions may cause a colour cast on your images.

3. Press the +/- button again. The value you set will be saved and White Balance setup mode will end

• Using the Custom White Balance

White balance settings may vary slightly depending on the shooting environment. You can select the most appropriate white balance setting for a given shooting environment by setting up the custom white balance.

- 1. Select the CUSTOM ( \_ ) menu of the White Balance.
- Place a sheet of white paper in front of the camera so that the LCD monitor shows only white, and then press the SHUTTER button.
- 3. Your custom white balance value is stored.
  - The custom white balance value will be applied, starting with the next picture you take.
  - The user configured white balance will be remain effective until it is overwritten.

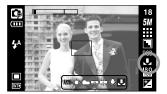

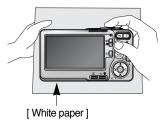

 Exposure compensation : This camera automatically adjusts the exposure according to the ambient lighting conditions.

You can also select the exposure value by using the +/- button.

- Compensating Exposure
  - 1. Press the +/- button, and then use the UP and DOWN buttons to select the exposure compensation icon
    - ( 🔁 ). The exposure compensation menu bar will appear as shown.
  - Use the LEFT and RIGHT buttons to set the desired exposure compensation factor.

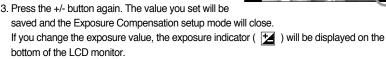

A negative exposure compensation value reduces the exposure. Note that a positive exposure compensation value increases the exposure and the LCD monitor will appear white or you may not get good pictures.

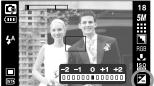

- Long Time shutter : This camera automatically adjusts the shutter speed and aperture values to the shooting environment. However, in NIGHT SCENE mode, you can set the shutter speed and aperture values to your preference.
- Adjusting the shutter speed and aperture values
  - 1. Select the [NIGHT] scene mode. (p.24)
  - Press +/- button and Long Time shutter menu (LT, For selecting shutter speed and aperture value) will be displayed.
  - 3. Configure the Long Time shutter value with the up/ down/ left/ right button.

Up/ Down Button : Select the Aperture/ Shutter speed

Left/ Right Button : Change the value. Available

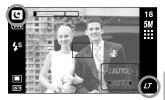

aperture value options, depending on zoom step will be displayed on the menu.

- 4. Press the +/- button again. The value you set will be saved and the mode will switch to NIGHT SCENE mode. Press the SHUTTER button to take the picture.
- Aperture values and shutter speeds changed by zoom scale are listed below.

Supported Aperture Values : AUTO, WIDE : F3.3 ~ F5.4, TELE : F4.8 ~ F9.3 Supported Shutter Speeds : AUTO, 1 ~ 16S

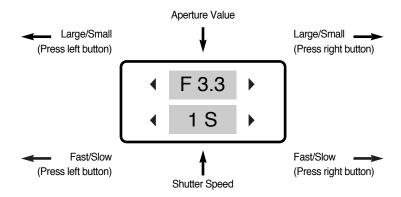

### Wide button

• You can select the wide angle mode or normal angle mode by using this button. When you select the wide angle mode the LCD monitor size will change from 4:3 to 16:9 screen size.

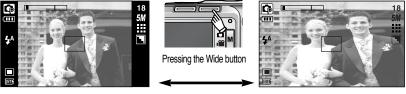

[Normal angle mode]

[Wide angle mode]

When you select the wide angle mode, sub menus of the [SIZE] menu are changed. For details of the sub menu changes please refer to the table below.

| Size | Normal angle mode | Wide angle mode |
|------|-------------------|-----------------|
| 5M   | 2592×1944         | 2944×1656       |
| 4M   | 2272×1704         | 2688×1512       |
| ЗM   | 2048×1536         | 2304×1296       |
| 2M   | 1600×1200         | 1792×1008       |
| 1M   | 1024×768          | 1280×720        |
| VGA  | 640×480           | 768×432         |

### Using the LCD monitor to adjust the camera settings

You can use the menu on the LCD monitor to set up recording functions. In any mode with the exception of VOICE RECORDING mode, pressing the MENU button displays the menu on the LCD monitor.

### INFORMATION

- The menu will not be displayed on the LCD monitor in the following circumstances:
  - When another button is being operated.
  - While image data is being processed.
  - When there is no battery capacity.
- The following functions are available, depending on the mode you have selected. The items indicated by are default settings.

| Menu tab | Main menu      | Subr      | menu       | Camera working mode              | Page |  |
|----------|----------------|-----------|------------|----------------------------------|------|--|
|          |                | STILL&    | MOVIE      |                                  |      |  |
| Μ        | MODE           | FU        | ILL        | o g % ( \ \ \ \ \ \              | p.57 |  |
|          |                | CUS       | ТОМ        |                                  |      |  |
|          |                | AUTO      | PROGRAM    |                                  |      |  |
|          |                | MOVIE     | NIGHT      |                                  | p.58 |  |
|          |                | PORTRAIT  | CHILDREN   |                                  |      |  |
|          | MODE SET       | LANDSCAPE | TEXT       |                                  |      |  |
|          |                | CLOSE UP  | DAWN       |                                  |      |  |
|          |                | SUNSET    | BACKLIGHT  |                                  |      |  |
|          |                | FIREWORKS | BEACH&SNOW |                                  |      |  |
|          | SIZE           | 2592X1944 | 2272X1704  |                                  |      |  |
|          | (Still image)  | 2048X1536 | 1600X1200  | ○ G C \                          |      |  |
| EM       | (Normal angle) | 1024X768  | 640X480    |                                  |      |  |
| 510      |                | 2944X1656 | 2688X1512  |                                  | p.59 |  |
|          | (Still image)  | 2304X1296 | 1792X1008  | ○ G C \ 2 ▲<br>T \ 2 = 2 = 2 = 2 |      |  |
|          | (Wide angle)   | 1280X720  | 768X432    |                                  |      |  |

### Using the LCD monitor to adjust the camera settings

| Menu tab | Main menu            | Sub       | menu            | Camera working mode | Page |
|----------|----------------------|-----------|-----------------|---------------------|------|
|          | SIZE<br>(Movie clip) | 640X480   | 320X240         | ß                   |      |
| 640      | (Normal angle mode)  | 160X120   | -               |                     | p.59 |
| 040      | SIZE<br>(Movie clip) | 640X360   | 384X216         | ß                   | p.55 |
|          | (Wide angle mode)    | 256X144   |                 |                     |      |
| ⊞        | QUALITY              | TIFF      | SUPER FINE      |                     |      |
|          | GONEITT              | FINE      | NORMAL          | S = = 2 © 7         | p.60 |
| 30<br>₽  | FRAME RATE           | 30 FPS    | 15 FPS          | f                   |      |
|          | METERING             | MULTI     | CENTER-WEIGHTED | <b>Ca B</b>         | p.61 |
|          |                      | SPOT      | -               |                     |      |
|          | SHOOTING             | SINGLE    | CONTINUOUS      | G                   | p.61 |
|          | onconina             | AEB       | -               |                     | p.o1 |
|          | SHARPNESS            | SOFT      | NORMAL          | G                   | p.62 |
| ٤        |                      | VIVID     | -               | L2                  | p.02 |
|          | OSD                  | FULL OSD  | BASIC OSD       |                     | p.62 |
|          | INFORMATION          | SAVE MODE | -               | T ∞ ≌ = ≦ ∞ %       | p.02 |
|          | SAVE                 | MYSET1    | MYSET2          | 9                   |      |
|          | (MYSET)              | MYSET3    | -               | G                   | p.63 |
|          | LOAD                 | MYSET1    | MYSET2          | 9                   | p.00 |
|          | (MYSET)              | MYSET3    | -               | Ģ                   |      |

\* Menus are subject to change without prior notice.

\* The TIFF file format can't be selected in the Auto mode.

### How to use the menu

- 1. Turn on the camera and press the MENU button. A menu for each camera mode appears. However, there is no menu for Voice Recording mode ( ).
- 2. Use the LEFT and RIGHT buttons to navigate through the menus.

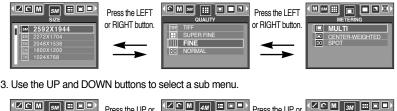

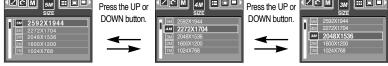

Select a sub menu, and then the value you set will be saved. Press the MENU button and the menu will disappear.

### Mode

You can select the desired working mode by the M (Mode) button located on the back of the camera and [MODE] menu. Auto, Program, Movie clip, Scene (Night, Portrait, Children, Landscape, Text, Close-up, Dawn, Sunset, Backlight, Fireworks, Beach & Snow) camera modes are available.

| - [STILL & MOV | VIE] : A still image mode that was selected on |
|----------------|------------------------------------------------|
|                | the [MODE SET] menu and movie clip             |
|                | mode can be selected.                          |
| - [FULL]       | : Auto, Program, Movie clip and Scene          |

- [CUSTOM] : You can select modes set as on in the [MODE SET] menu

| STILL & MOVIE |
|---------------|
| FULL          |
| CUSTOM        |
|               |
|               |
|               |

### Mode set

- You can select the desired recording mode.
- If you select the [CUSTOM] sub menu in the

[MODE] menu, you can select modes set as on in this menu by pressing the M button.

- The maximum custom modes you can select are 7 and the minimum custom modes are 3.
- If you select over 7 custom modes, the menus are set as off automatically from the lower placed sub menu.

| [AUTO]       | : For shooting basic still image                                           |
|--------------|----------------------------------------------------------------------------|
| [PROGRAM]    | : You can manually configure all functions.                                |
| [MOVIE]      | : For taking a movie clip                                                  |
| [NIGHT]      | : Use this for shooting still images at night or in other dark conditions. |
| [PORTRAIT]   | : To take a picture of a person.                                           |
| [CHILDREN]   | : To take a still picture of moving children.                              |
| [LANDSCAPE]  | : Scenery with green woods or blue sky.                                    |
| [TEXT]       | : Use this mode to shoot a document.                                       |
| [CLOSE UP]   | : Close-up shooting for small objects such as plants and insects.          |
| [DAWN]       | : Daybreak scenes.                                                         |
| [SUNSET]     | : For taking pictures of sunsets.                                          |
| [BACKLIGHT]  | : Portrait without shadows caused by backlight.                            |
| [FIREWORKS]  | : Firework scenes.                                                         |
| [BEACH&SNOW] | : For ocean, lake, beach and snowscape scenes.                             |

### INFORMATION

• When [NIGHT], [LANDSCAPE], [TEXT], [CLOSE UP], [DAWN], [SUNSET] and [FIREWORKS] scene mode are selected, it is possible that camera shake will occur. In this case, you should use a tripod.

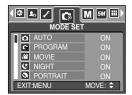

You can select the image size appropriate for your application.

| Mode           | Still image mode |       |       |       |       | Movie clip mode |      |      |      |
|----------------|------------------|-------|-------|-------|-------|-----------------|------|------|------|
| lcon           | 5M               | 4M    | ЗM    | 2M    | 1M    | VGA             | 640  | 320  | 120  |
| Size           | 2592X            | 2272X | 2048X | 1600X | 1024X | 640X            | 640X | 320X | 160X |
| (Normal angle) | 1944             | 1704  | 1536  | 1200  | 768   | 480             | 480  | 240  | 120  |
| Size           | 2944X            | 2688X | 2304X | 1792X | 1280X | 768X            | 640X | 384X | 256X |
| (Wide angle)   | 1656             | 1512  | 1296  | 1008  | 720   | 432             | 360  | 216  | 144  |

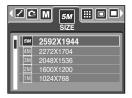

[STILL IMAGE mode]

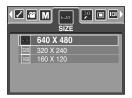

[ MOVIE CLIP mode ]

### **INFORMATION**

• The higher the resolution, the lower the number of available shots will be because high resolution images require more memory than lower resolution images.

## Quality / Frame rate

 You can select the compression ratio appropriate for your application of the captured images. The higher the compression ratio, the lower the picture quality.

| Mode        |      | MOVIE CLIP mode |      |        |                |         |
|-------------|------|-----------------|------|--------|----------------|---------|
| lcon        | TIFF |                 |      |        | 30<br><i>F</i> | 15<br>F |
| Sub menu    | TIFF | SUPER FINE      | FINE | NORMAL | 30FPS          | 15FPS   |
| File Format | tif  | jpeg            | jpeg | jpeg   | mp4            | mp4     |

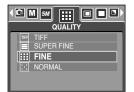

[STILL IMAGE mode]

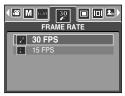

[MOVIE CLIP mode]

### INFORMATION

- The TIFF file can't be rotated, resized and trimmed.
- The TIFF file format provides the best quality.
   However, large file size reduces number of available pictures to take and increases saving time to the memory card.
- [PROCESSING!] message is displayed while saving a TIFF file to the memory card.
- The TIFF file format can't be selected in the Auto mode.
- This file format complies with the DCF (Design rule for Camera File system).
- JPEG (Joint Photographic Experts Group): JPEG is the image compression standard developed by the Joint Photographic Experts Group. This type of compression is most commonly used for compressing photos and graphics because it can compress the files efficiently without damaging the data.

## Metering

If you cannot obtain suitable exposure conditions, you can change the metering method to take brighter pictures.

[MULTI] : Exposure will be calculated based on an average of the available light in the image area. However, the calculation will be biased towards the centre of the image area. This is suitable for general use. [CENTER-WEIGHTED] : Exposure will be calculated based on an average of the available light in the image area. However, the

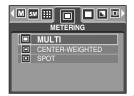

[PROGRAM mode]

is suitable for taking a picture of small object like a flower or insects.

[SPOT] : Only the rectangular area in the centre of the LCD monitor will be metered for light. This is suitable when the subject in the centre is exposed correctly, regardless of the back lighting.

calculation will be biased towards the centre of the image area. This

If the subject is not the centre of the focus area, do not use the spot metering as this may result in an exposure error. In this circumstance, It is better to use exposure compensation.

### **Continuous shot**

- You can select continuous shot, and AEB (Auto Exposure Bracketing).
  - [SINGLE]: Take one picture only
  - [CONTINUOUS]: Images will be taken continuously until the shutter button is released. The shooting capacity depends on the memory (Max : 4 shots).
  - [AEB] : Take three pictures in a series in different exposures: short exposure (-0.5EV), standard exposure (0.0EV) and over exposure (+0.5EV). Use the mode if it is hard to decide exposure of the object.

| < 5M <b>:</b> |                      |
|---------------|----------------------|
|               | SINGLE<br>CONTINUOUS |
|               | AEB                  |
|               |                      |

[PROGRAM mode]

- High resolution and picture quality increases file saving time, which increases stand-by time.
- \* If the [CONTINOUS] or [AEB] sub menu is selected, the flash will be off automatically.
- \* If less than 3 pictures are available in the memory, the AEB shooting is not available.
- It is best to use a tripod for the AEB shooting as the time to save each image file is longer and the blurring caused by camera shake may occur.
- \* When TIFF is selected, continuous and Auto Exposure Bracketing can not be selected.

### Sharpness

You can adjust the sharpness of the picture you want to take. You cannot check the sharpness effect on the LCD monitor before you take a picture, because this function is applied only when the captured image is stored on the memory.

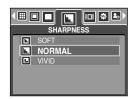

| Sub menu | lcon                              | Description                                                  |
|----------|-----------------------------------|--------------------------------------------------------------|
| SOFT     |                                   | The edges of the image are softened.                         |
| 50F1     |                                   | This effect is suitable for editing images on your PC.       |
|          | The edges of the image are sharp. |                                                              |
| NORMAL   |                                   | This is suitable for printing.                               |
| VIVID    |                                   | The edges of the image are emphasized. The edges will appear |
|          |                                   | sharp, but noise may occur in the recorded image.            |

### **OSD(On Screen Display) information**

- In any mode with the exception of VOICE RECORDING mode, you can check the recording status in the LCD monitor.
- Idle mode : If you select the [SAVE MODE] and the camera isn't operated during the specified time(about 30 SEC.), the camera power will be idle (LCD monitor : OFF, Camera status lamp : Blinking) automatically.

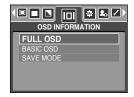

- To use the camera again, press any of the camera buttons except the power button.
- If there is no operation during the specified time, the camera power will be turned off automatically to save battery life. Refer to page 98 for more information about the auto power off function.

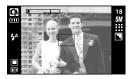

[Full information mode]

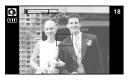

[Basic information mode]

### Save / Load a specific camera configuration (MySET)

- Use the MySET mode to save frequently used camera settings (Save Myset) and use it later (Load Myset)
- Saving the camera configuration :
  - 1. Use the camera buttons and menu to set desired camera configuration.
  - 2. Select the Program mode and press the Menu button.
  - 3. Press the Left/Right buttons to select the [MYSET] menu tap.
  - 4. Select the [SAVE] menu by pressing the Up / Down button and press the Right button.
  - 5. Press the Up/Down buttons to select desired MySET slot number to save.
  - 6. Press the OK button to save the current configuration.

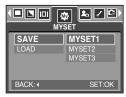

[PROGRAM mode]

MYSET SAVE LOAD BACK: ( SET:OK

[PROGRAM mode]

- Loading the saved camera configuration:
   Select the Program mode and press the Menu button.
  - 2. Press the Left/Right buttons to select the [MYSET] menu tap.
  - 3. Select the [LOAD] menu by pressing the Up / Down button and press the Right button.
  - 4. Press the Up/Down buttons to select desired MySET slot number to load.
  - 5. Press the OK button to set the camera configuration as saved in the MySET slot.
  - \* The current MySET slot number is displayed in the top left of the LCD.

### INFORMATION

 Saving is available for the following camera functions. Functions using the camera buttons - Macro, flash, white balance, ISO, RGB, Exposure value, Aperture value and Shutter speed.
 Functions using the menu screen
 Size, quality, metering, effect, sharpness and continuous shot.

- If the memory card is inserted in the camera, all the camera functions apply only to the memory card.
- If the memory card is not inserted in the camera, all the camera functions apply only to the internal memory.
- If you have turned on the camera by pressing the POWER button, you can press the PLAY MODE button once to switch to Play mode and press it again to switch to Recording mode.
- You can turn the power on with the play mode button. The camera is turned on in play mode. Press the play mode button again and the camera will be turned off.
- You can set up the PLAY mode function by using the camera buttons and LCD monitor.
- Playing back a still image
  - Select the PLAY mode by pressing the play mode button ( ).
  - 2. The last image stored on the memory is displayed on the LCD monitor.

- Select an image that you want to play back by pressing the LEFT/ RIGHT button.
- \* Press and hold the Left or Right button to fast forward the images played.

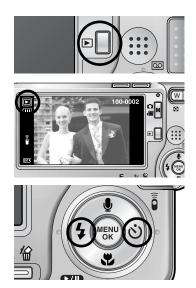

### INFORMATION

- Manner mode : Pressing the play mode button for more than 3 seconds changes the buzzer and start-up sound setting to OFF, even though you may have set these to ON.
- Lightly press the shutter button in Play mode to switch to the currently set shooting mode.

### Playing back a movie clip

Steps from 1-2 are the same as those to play back a still image.

- Select the recorded movie clip that you want to play back by using the LEFT/ RIGHT button. If you select a movie clip, the movie clip indicator (
   ) will be displayed on the LCD monitor.
- 4. Press the play & pause button ( ) to play back a movie clip file.
  - To pause a movie clip file while playing it back, press the play & pause button again.
  - Pressing the play & pause button again will cause the movie clip file will restart.
  - To rewind the movie clip while it is playing, press the LEFT button. To fast forward the movie clip, press the RIGHT button.

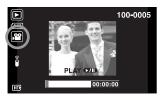

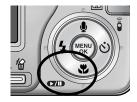

- To stop playback of the movie clip, press the play & pause button, and then press the LEFT or RIGHT button.
- Movie clip capture function : capture still images from the movie clip.
- How to capture the movie clip

Steps 1-2 are the same as those for playing back a still image.

- 3. Select the recorded movie clip that you want to play back by using the LEFT/ RIGHT button.
- 4. Press the Play/ Pause button to play the movie clip
- 5. Press the Play/ Pause button while playing the movie clip. Then press the E button.
- 6. The paused movie clip is saved in a new file name.
- \* The captured movie clip file has same size as the original movie clip.
  - Normal angle mode : 640X480, 320X240, 160X120
  - Wide angle mode : 640X360, 384X216, 256X144

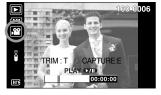

[Paused]

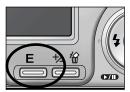

[Pressing the E button]

- On camera movie trimming : You can extract desired frames of movie clip during the movie clip play back.
  - 1. Select a desired movie clip in the play mode.
  - 2. Play back the movie clip by pressing the Play & Pause button.
  - 3. Press the Pause button at the point of the movie clip that you want to start extracting.
  - 4. Press the zoom T button.
  - 5. Press the Play & Pause button and the extracted range will be displayed on the status bar.
  - Press the Play & Pause button once more at the point where you wish the extracted file to stop.
  - 7. Press the zoom T button and a confirmation window will display.
  - 8. Select a desired sub menu by pressing the Up/ Down botton and press the OK button.
    - [TRIM] : the extracted file will be saved.

INFORMATION

 $[\mathsf{CANCEL}] \quad : \mathsf{cancels} \ \mathsf{the} \ \mathsf{extracting} \ \mathsf{movie} \ \mathsf{clip}$ 

# • If the time line bar passes by the start point by pressing the REW(Left) button, the first frame of the movie clip will display.

• If you doesn't specify the ending point of the movie clip, the trimming confirmation window will display at the point of the last frame.

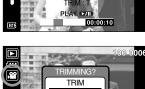

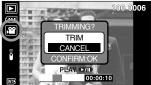

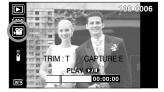

100-0<mark>006</mark>

#### Playing back a recorded voice

Steps from 1-2 are the same as those to play back a still image.

 Select the recorded voice that you want to play back by using the LEFT/ RIGHT button. If you select a recorded voice file, the voice indicator (
 iii) ) will be displayed on the LCD monitor.

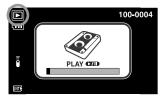

- 4. Press the play & pause button ( ) to play back a recorded voice file.
  - To pause a recorded voice file, while playing it back, press the play & pause button again.
  - To resume playback of the voice file, press the play & pause button.
  - To rewind the voice file while it is playing, press the LEFT button. To fast forward the voice file, press the RIGHT button.
  - To stop playback of the voice file, press the play & pause button, and then press the LEFT or RIGHT button.

# LCD monitor indicator

The LCD monitor displays shooting information about the displayed image.

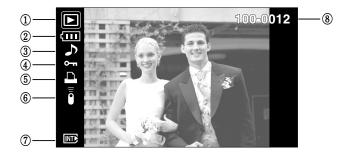

| No. | Description                         | lcon          | Page |
|-----|-------------------------------------|---------------|------|
| 1   | Play mode                           |               | -    |
| 2   | Battery                             |               | p.17 |
| 3   | Movie clip / Voice memo             | <b>8</b>      | -    |
| 4   | Protect indicator                   | <del>оп</del> | p.85 |
| 5   | DPOF indicator                      |               | p.86 |
| 6   | Remote control indicator            | Î             | -    |
| 7   | Memory card indicator               |               | -    |
| 8   | Folder name and Stored image number | 100-0012      | -    |

Select the [IMAGE INFORMATION] sub menu of the [OSD INFORMATION] menu and you
can check the recording information.

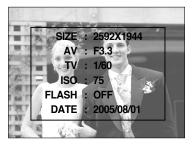

| SIZE  | : 2592X1944  | Size                             |
|-------|--------------|----------------------------------|
| AV    | : F3.3       | Aperture value                   |
| TV    | : 1/60       | Shutter speed                    |
| ISO   | : 75         | ISO sensitivity                  |
| FLASH | : OFF        | Whether or not the flash is used |
| DATE  | : 2005/08/01 | Recording date                   |
|       |              |                                  |

### Using the camera buttons to adjust the camera

In Play mode, you can use the buttons on the camera to conveniently set up the Play mode functions.

Thumbnail( )/ Enlargement( Q) button

- You can view multiple pictures, enlarge a selected picture, and crop and save a selected area of an image.
- Thumbnail display
  - 1. While an image is displayed full screen, press the thumbnail button.
  - The thumbnail display will highlight the image that had been showing at the time the thumbnail mode was selected.
  - 3. Press the 5 function button to move to a desired image.
  - 4. To view an image separately, press the enlargement button.

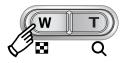

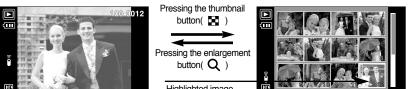

[Normal display mode]

Highlighted image

[ Thumbnail display mode ]

- Image enlargement
  - 1. Select an image that you want to enlarge and press the enlargement button.
  - 2. Different parts of the image can be viewed by pressing the 5 function button.
  - 3. Pressing the thumbnail button will zoom back to the original full sized image.
    - You can tell whether the image displayed is an enlarged view by checking the image enlargement indicator shown at the bottom left of the LCD monitor. (If the image is not an enlarged view, the indicator will not be displayed.) You can also check the area of enlargement.
    - Movie clips and WAV files can't be enlarged.
    - If an image is enlarged, a loss of quality may occur.

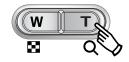

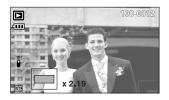

# Thumbnail( 📑 ) / Enlargement( Q ) button

• The maximum enlargement rate in proportion to the image size.

| Ima                 | ge size      | 5M   | 4M    | ЗМ   | 2M   | 1M   | VGA  |
|---------------------|--------------|------|-------|------|------|------|------|
| Maximum             | Normal angle | X9.0 | X6.45 | X5.3 | X5.0 | X4.0 | X3.3 |
| enlargement<br>rate | Wide angle   | X4.6 | X4.2  | X3.6 | X3.5 | X2.5 | X2.4 |

- Trimming : You can extract part of the image that you want and save it separately.
  - 1. Select an image that you want to enlarge and press the enlargement button.
  - 2. Different parts of the image can be viewed by pressing the 5 function button.
  - 3. Press the MENU button and a message will be displayed as shown alongside.

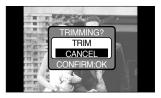

Select a desired sub menu by pressing the UP/ DOWN button and press the OK button.
 [TRIM] : The trimmed image will save as a new file name, and display on the LCD monitor.

[CANCEL]: The trimming menu will disappear.

- \* If there is little memory space to save the trimmed image, the image can't be trimmed.
- st To delete the enlarged image during the trimming function, press the delete button.

### Voice ( 🌒 ) memo / Up button

- When the menu is displayed on the LCD monitor, pressing the UP button makes the menu cursor move up.
- When the menu is not displayed on the LCD monitor, the UP button operates as the voice memo button. You can add your voice to a stored still image.
- Adding a Voice Memo to a Still Image
  - 1. Press the LEFT/ RIGHT button to select an image that you wish to add sound to.
  - Press the voice memo button ( ) and the voice memo indicator will display. The camera is now ready to record a voice memo.

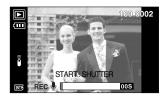

# Voice ( 🌒 ) memo / Up button

- Press the shutter button to start recording and voice will be recorded to the still image for 10 seconds. While the voice is recording, the recording status window will be displayed as shown alongside.
- 4. The recording can be stopped by pressing the shutter button again.
- 5. The ( ) icon will be displayed on the LCD monitor after voice memo recording has finished.
  - Voice memos can't be recorded onto movie clip and voice recording files.
  - A distance of 40cm between you and the camera (microphone) is the best distance to record sound.
  - The voice memo will be saved in \* .way format, but has the same file name as the still image to which it corresponds.

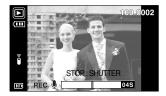

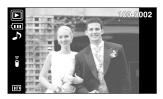

- If you add a new voice memo to the still image that already has a voice memo, the existing voice memo will be erased.

### Play & Pause ( Down button ) / Down button

- In Play mode, the play & pause/ down button works as follows:
  - If the menu is displayed

Press the DOWN button to move from the main menu to a sub menu, or to move down the sub menu cursor.

If a still image with a voice memo, a voice file, or a movie clip is playing

In Stop mode : Plays a still image with a voice memo, a voice file, or a movie clip.

During playback : Temporarily stops playback.

In Pause mode : Resumes playback

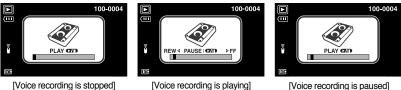

[Voice recording is playing]

[Voice recording is paused]

# Delete ( 🏠 ) button

- This deletes images stored on the memory.
- Deleting Images in Play Mode
  - 1. Select an image that you want to delete by pressing the LEFT/ RIGHT button and press the DELETE( 1/2) ) button.
  - 2. A message will display as shown alongside on the LCD monitor.
  - Select the submenu values by pressing the UP/ DOWN button and then press the OK button.
     If [DELETE] is selected : deletes the selected images.
     If [CANCEL] is selected : cancels "Delete Image".

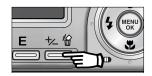

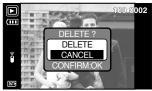

- Deleting Images in Thumbnail Display Mode
  - 1. Use the UP, DOWN, LEFT, and RIGHT buttons to select the image you want to delete, and then press the DELETE ( 🏠 ) button.
  - 2. The following message will be displayed on the LCD monitor.
  - Select the submenu values by pressing the UP/DOWN button and then press the OK button.
    - If [DELETE] is selected : deletes the selected images.

If [CANCEL] is selected : cancels "Delete Image".

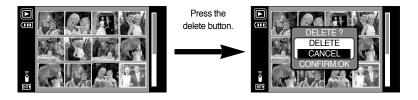

### INFORMATION

• Before deleting images from the camera, you should protect or download images to your computer that you wish to keep.

# Red eye reduction / Printer button (())

- When a shot with "red eye" is played back, pressing this button can remove the red eye from the subject.
  - 1. Use the Left / Right button to select the image with red eye.
  - 2. Press the Red eye button ( ①) and a menu bar for removing the red-eye effect will display.

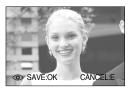

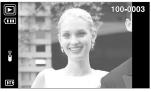

[Before]

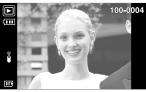

[After]

- 3. Press the OK button and the image should appear with the red eye reduced.
- \* This function can not be used with TIFF files.
- \* Red Eye reduction may not work if the file size is only VGA.
- \* Under some shooting conditions this feature may not activate.
- You camera is generally set to connect to the computer via the [USB] sub menu. If you have set this then a direct connection to a Pictbridge printer will not be established. By pressing the Printer button, at this point, will enable the camera to establish a connection to the printer. In some instances the camera may not connect to the printer, this will depend on the make of the printer.
  - After the connection, the Easy printing menu will display on the LCD monitor. To display the PictBridge menu, press the Menu button. For more information about the PictBridge menu, refer to page 91.

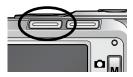

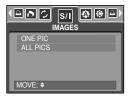

# Left / Right / Menu / OK button

#### LEFT / RIGHT/ MENU/ OK buttons activate the following.

| - LEFT button  | : While the menu is showing, press the LEFT button to select the menu tab to the left of the cursor. While the menu is not showing, press the LEFT                                                                          |
|----------------|----------------------------------------------------------------------------------------------------|
| - RIGHT button | button to select the previous image.<br>: While the menu is showing, press the RIGHT button to select the menu<br>tab to the right of the cursor, or to move an secondary menu. While the                                   |
| - MENU button  | menu is not showing, press the RIGHT button to select the next image.<br>: When you press the MENU button, the play mode menu will be displayed<br>on the LCD monitor. Pressing it again will return the LCD to the initial |
| - OK button    | display.<br>: When the menu is displayed on the LCD monitor, the OK button is used<br>for confirming data that is changed by using the 5 function button.                                                                   |

# Album button

- You can organise the captured still images (except for the TIFF files) into albums by using the Album button.
- This camera has 8 albums and each album can take up to 100 images.
- The album menu loading time depends on the memory card type.
- How to use the album
- Selecting the album
  - 1. In the play mode, press the Album button.
  - Select the ALBUM menu by pressing the Left/ Right button.
  - Select a desired album by pressing the Up/Down button.

- Inserting still images into the album
  - 1. Select ( 🔲 ) album.
  - Press the OK button and a window for inserting images will display.
  - 3. Up/ Down button : select an album for inserting

images Left/ Right button: select images for inserting.

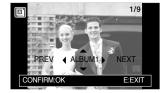

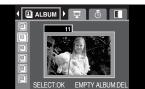

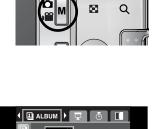

W

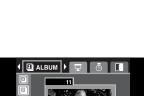

SELECT : OK

### **Album button**

- Press the OK button and a confirmation window for inserting an image will display. Select a desired sub menu by Pressing the Up/Down button and press the OK button.
  - [YES] : inserts an image into the selected album.
  - [NO] : cancels the inserting image.
- Removing still images from the album
  - 1. Select an album.
  - 2. Press the delete button and a confirmation window will display.
  - Select a desired sub menu by pressing the Up/ Down button and press the OK button.
    - [YES] : Removes all images in the album
    - [NO] : Cancels the removing images
- Removing selected image
  - 1. Select an album.
  - Press the OK button and a window for removing images will display.

Left/ Right button: select images

- Delete button : A confirmation window will display. Select a desired sub menu by pressing the Up/Down button and press the OK button.
- [YES] : the selected image will be removed
- [NO] : Cancels the removing image

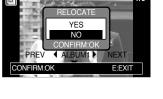

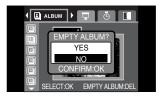

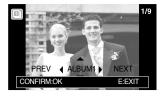

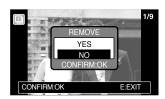

#### INFORMATION

- If an image is deleted from the memory, the image doesn't display on an album.
- An image can be added into the different albums.

### Album button

#### Playing back the albums

Playing back all of the albums

- 1. Select (
- 2. Select SHOW menu by pressing the Left/ Right button.
- Select a desired sub menu by pressing the Up/ Down button. Press the OK button and the slide show will start.
  - ( ): The slide show is closed after one cycle.
  - ( ( ): The slide show is repeated until the OK button is pressed.
- O Playing a desired album
- 1. Select a desired album.
- 2. Select SHOW menu by pressing the Left/ Right button.
- Select a desired sub menu by pressing the Up/ Down button. Press the OK button and the slide show will start.
  - ( ) : The slide show is closed after one cycle.
  - ( 
    ) : The slide show is repeated until the OK button is pressed.
- Setting play interval: Set the slide show play interval.
  - 1. Select a desired album.
  - Select INTER. menu by pressing the Left/ Right button.
  - Select a desired sub menu by pressing the Up/ Down button.
- Configure slide show effects
  - : Unique screen effects can be used for the slide show.
  - 1. Select a desired album.
  - 2. Select EFFECT menu by pressing the Left/ Right button.
  - 3. Select a desired sub menu by pressing the Up/ Down button.
  - ( Normal display.
  - ( 🚺 ) : Image appears slowly
  - ( **[]**) : Image is displayed slowly from the centre outwards.
  - ( 🔛 ) : Image moves from the top left.
  - ( 🔛 ) : The image slides diagonally from top left to bottom right.
  - ( MIX ) : NO 🚺 🖬 🔛 and 🔛 effects are applied in order.

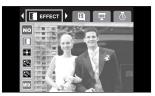

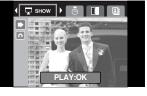

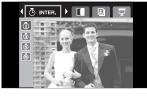

### **Remote control**

- After connecting the camera with an external monitor, you can see the captured image by using the remote control.
- Remote control is optional in some countries.

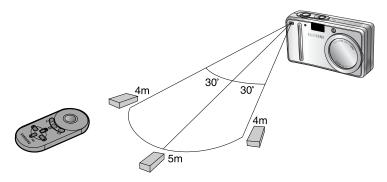

In play mode, you can use the remote control to set up the play mode functions.

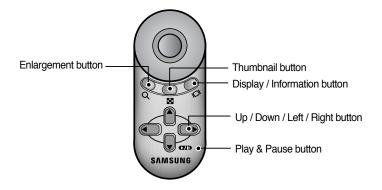

- See below for operation of buttons
  - Enlargement button : In play mode, this button enlarges the selected image.
  - Thumbnail button : If an image is enlarged, pressing this button will reduce the enlargement rate. In play mode, you can view multiple pictures by pressing this button.

### **Remote control**

| - Display / Information button     | : In play mode, you can view the information of the selected  |
|------------------------------------|---------------------------------------------------------------|
|                                    | image by pressing this button.                                |
| - Up / Down/ Left / Right button   | : In play mode, you can select a still image or movie clip by |
|                                    | pressing the Left/ Right button.                              |
|                                    | In play mode, different parts of the enlarged image can be    |
|                                    | viewed by pressing these buttons.                             |
|                                    | In the thumbnail mode, you can move to a desired image        |
|                                    | by pressing these buttons.                                    |
| Play & Pauco button : If a still i | mago with a voice memo or a movie clip is playing, pressing   |

Play & Pause button : If a still image with a voice memo or a movie clip is playing, pressing this button make the files play back or pause.

### Setting up the play back function using the LCD monitor

PLAY mode functions can be changed by using the LCD monitor. In the PLAY mode, pressing the MENU button displays the menu on the LCD monitor. The menus you can set up in Play mode are as follows. To capture an image after setting up the play menu, press the PLAY button.

| Menu tab    | Main menu       | Sub menu          | Secondary menu            | Page        |  |
|-------------|-----------------|-------------------|---------------------------|-------------|--|
|             |                 | RIGHT90°          | -                         |             |  |
|             |                 | LEFT90°           | -                         |             |  |
| ē           | ROTATE          | 180°              | -                         | p. 83       |  |
|             |                 | HORIZONTAL        | -                         |             |  |
|             |                 | VERTICAL          | -                         |             |  |
|             |                 | Normal angle mode | Wide angle mode           |             |  |
|             |                 | 2272X1704         | 2688X1512                 |             |  |
|             |                 | 2048X1536         | 2304X1296                 |             |  |
|             | RESIZE          | 1600X1200         | 1792X1008                 | n 94        |  |
|             |                 | 1024X768          | 1280X720                  | p. 84       |  |
|             |                 | 640X480           | 768X432                   |             |  |
|             |                 | USER IMAGE1,2     | USER IMAGE1,2             |             |  |
| <b>с</b> -п | PROTECT         | SELECT            | UNLOCK/LOCK               | - 05        |  |
|             |                 | ALL               | UNLOCK/LOCK               | p. 85       |  |
|             |                 | NO                | -                         | <b>m</b> 00 |  |
|             | DELETE ALL      | YES               | -                         | p. 86       |  |
|             |                 | STANDARD          | ONE PIC/ALL PICS          |             |  |
|             | DPOF            | INDEX             | NO/ YES                   | p. 86       |  |
| D           |                 | PRINT SIZE        | DEFAULT/3X5/4X6/5X7/8X10  |             |  |
|             |                 | CANCEL            | STANDARD/INDEX/PRINT SIZE |             |  |
|             |                 | FULL OSD          |                           |             |  |
|             | OSD INFORMATION | BASIC OSD         | -                         | p. 89       |  |
|             |                 | IMAGE INFORMATION | -                         |             |  |
|             |                 | NO                | -                         |             |  |
| ΦÐ          | COPY TO CARD    | YES               | -                         | p. 90       |  |

### Setting up the play back function using the LCD monitor

This menu is available while the camera is connected to a PictBridge supporting printer (direct connection to the camera, sold separately) with a USB cable.

| Menu tab    | Main menu  | Sub menu | Secondary menu | Page    |  |
|-------------|------------|----------|----------------|---------|--|
| <b>8</b> /I | IMAGES     | ONE PIC  | -              | — p. 92 |  |
| S/I         | IWAGES     | ALL PICS | -              |         |  |
|             | AUTO SET   | NO       | -              | - p. 93 |  |
|             | AUTO SET   | YES      | -              | p. 93   |  |
|             |            |          | AUTO           |         |  |
|             |            |          | POSTCARD       | -       |  |
|             |            |          | CARD           | -       |  |
|             |            |          | LETTER         | -       |  |
|             |            | SIZE     | 4 X 6          | -       |  |
|             | CUSTOM SET |          | L              | p. 93   |  |
|             |            |          | 2L             |         |  |
|             |            |          | A4             |         |  |
| Ø           |            |          | A3             |         |  |
|             |            | LAYOUT   | AUTO           |         |  |
|             |            |          | FULL           |         |  |
|             |            |          | 1              |         |  |
|             |            |          | 2              |         |  |
|             |            |          | 4              |         |  |
|             |            |          | 8              |         |  |
|             |            |          | 9              |         |  |
|             |            |          | 16             |         |  |
|             |            | TYPE     | AUTO           |         |  |
|             |            |          | PLAIN          |         |  |
|             |            |          | РНОТО          |         |  |
|             |            |          | FAST PHO.      | -       |  |

### Setting up the play back function using the LCD monitor

| Menu tab | Main menu  | Sub menu  | Secondary menu | Page  |
|----------|------------|-----------|----------------|-------|
|          |            |           | AUTO           |       |
|          |            |           | DRAFT          |       |
|          |            | QUALITY   | NORMAL         |       |
|          |            |           | FINE           |       |
| 6        | CUSTOM SET |           | AUTO           | n 03  |
| Ġ        | CUSTOM SET | DATE      | OFF            | p. 93 |
|          |            |           | ON             |       |
|          |            | FILE NAME | AUTO           |       |
|          |            |           | OFF            |       |
|          |            |           | ON             |       |
|          | PRINT      | STANDARD  | -              | n 04  |
|          |            | INDEX     | -              | p. 94 |
|          | DPOF PRINT | NO        | -              | p. 94 |
|          |            | YES       | -              | p. 54 |
|          | RESET      | NO        | -              | n 05  |
|          |            | YES       | -              | p. 95 |

\* Menus are subject to change without prior notice.

# Rotating an image

- You can rotate the stored images by various degrees. Once the playback of the rotated picture is finished, it will switch back to the original state.
  - 1. Press the play mode button and press the menu button.
  - Press the LEFT/ RIGHT button and select the [ROTATE] menu tab.
  - 3. Select a desired sub menu by pressing the UP/ DOWN button.

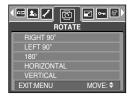

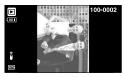

[RIGHT 90°] : Rotate picture in a clock-wise direction

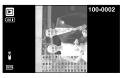

[LEFT 90°] : Rotate picture in a counterclock-wise direction

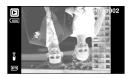

[180°] : Rotate picture 180 degrees

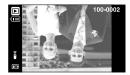

[HORIZONTAL] : Rotate picture horizontally

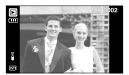

[VERTICAL] : Rotate picture vertically

 Press the OK button and the rotated image will be displayed. If you display the rotated image on the LCD monitor, empty spaces may appear to the left and right of the image.

### Resize

- Change the resolution (size) of pictures taken. Select [USER IMAGE] to save an image to be the start-up image. The resized image will have a new file name.
  - 1. Press the play mode button and press the menu button.
  - Press the LEFT/ RIGHT button and select the [RESIZE] menu tab.
  - Select a desired sub menu by pressing the UP/ DOWN button and press the OK button.

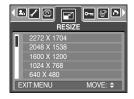

| Resize | 4M | 3M | 2M | 1M | VGA | USER<br>IMAGE |
|--------|----|----|----|----|-----|---------------|
| 5M     | 0  | 0  | 0  | 0  | 0   | 0             |
| 4M     | Х  | 0  | 0  | 0  | 0   | 0             |
| 3M     | Х  | Х  | 0  | 0  | 0   | 0             |
| 2M     | Х  | Х  | Х  | 0  | 0   | 0             |
| 1M     | Х  | Х  | Х  | Х  | 0   | 0             |
| VGA    | Х  | Х  | Х  | Х  | Х   | 0             |

#### Image Resize Types

#### **INFORMATION**

- A large sized image can be resized to a smaller sized image, but not vice versa.
- Only JPEG images can be resized. Movie, voice and TIFF files can not be resized.
- You can change the resolution of only those files compressed in the JPEG 4:2:2 format.
- The resized image will have a new file name. The [USER IMAGE] image is stored not on the memory card but on the internal memory.
- Only two [USER IMAGE] images can be saved. If you save a new [USER IMAGE] image, the existing startup image will be deleted in order.
- If the memory capacity is insufficient to store the resized image, a [CARD FULL!] message will display on the LCD monitor and the resized image will not be stored.

# **Protecting images**

- This is used to protect specific shots from being accidentally erased (LOCK). It also unprotects images that have been previously protected (UNLOCK).
- Protecting Images
  - 1. Press the play mode button and press the menu button.
  - Press the LEFT/ RIGHT button and select the [PROTECT] menu tab.
  - Select a desired sub menu by pressing the UP/ DOWN button and press the OK button.
    - [SELECT] : Only an image that is displayed on the LCD monitor is protected or unprotected.

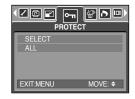

- [ALL] : All of the stored images are protected or unprotected.
- 4. Select the desired secondary menu by pressing the UP/ DOWN button and press the OK button.
  - [UNLOCK] : Cancels the protect function.

[LOCK] : Sets up the protect function.

- If you select the [SELECT] sub menu at step 3, you can protect or unprotect another image by pressing the LEFT/ RIGHT button. If you press the SHUTTER button, the Image Protection menu will disappear.
- If you protect an image, the protect icon(  $\textbf{O}_{\textbf{-}\textbf{1}}$  ) will be displayed on the LCD monitor.

(An unprotected image has no indicator)

 An image in LOCK mode will be protected from delete or [DELETE ALL] functions, but will NOT be protected from the [FORMAT] function.

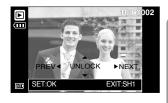

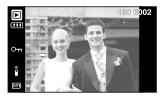

# **Deleting all images**

- Of all the files stored in the memory card, the unprotected files in the DCIM subfolder will be deleted. Remember that this will permanently delete unprotected images. Important shots should be stored on a computer before deletion takes place. The startup image is stored in the camera's internal memory (i.e., not on the memory card) and it will not be deleted even if you delete all files on the memory card.
- Deleting all images
  - 1. Press the play mode button and press the menu button.
  - 2. Press the LEFT/ RIGHT button and select the [DELETE ALL] menu tab.

delete.

 Select a desired sub menu by pressing the UP/ DOWN button and press the OK button.
 Selecting [NO] : cancels "Delete All" Selecting [YES] : Displays the dialogue box to confirm the

| NO           |       |
|--------------|-------|
| YES          |       |
|              |       |
| EXIT:MENU MO | VE: 🗢 |

- If [DELETE] is selected : press the OK button and all unprotected pictures are deleted.
- If [CANCEL] is selected : press the OK button and images are not deleted.

#### DPOF

- DPOF(Digital Print Order Format) allows you to embed printing information on your memory card's MISC folder. Select the pictures to be printed and how many prints to make.
- The DPOF indicator will display on the LCD monitor when an image that has DPOF information plays back. Images can then be printed on DPOF printers, or at an increasing number of photo labs.
- This function is not available for Movie clips and Voice recording files.
- When the wide angle image is printed as a wide angle print, 8% of the left and right side of the image may not be printed. Check that your printer can support the wide angle image when you print the image. When you print the image at a photo lab, request that the image is printed as a wide angle image. (Some photo labs may not support the wide angle size print.)

# **DPOF : STANDARD**

- This function allows you to embed print quantity information on a stored image.
  - 1. Press the play mode button and press the menu button.
  - 2. Press the LEFT/ RIGHT button and select the [DPOF] menu tab.
  - 3. Select the [STANDARD] menu by pressing the UP/ DOWN button and press the RIGHT button.
  - Use the UP and DOWN buttons to select [ONE PIC] or [ALL PICS], and then press the OK button. A window for selecting number of copies will display.

[ONE PIC] : Set the number of copies to print for the current picture only.

- [ALL PICS] : Set the number of copies to print for each picture, excluding movie clips and voice recordings.
- Use the UP and DOWN buttons to select the number of copies and then press the OK button.
- The DPOF icon ( ( ) will appear by the pictures for which the number of copies to print is set.

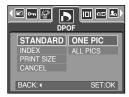

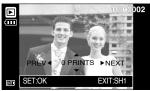

### **DPOF : INDEX**

- Images (except for movie clips and voice file) are printed as index type.
  - 1. Press the play mode button and press the menu button.
  - Press the LEFT/ RIGHT button and select the [DPOF] menu tab.
  - Select the [INDEX] menu by pressing the UP/ DOWN button and press the RIGHT button.
  - Select a desired sub menu by pressing the UP/ DOWN button.

If [NO] is selected : The image will not be printed in index format.

If [YES] is selected : The image will be printed in index format.

- 5. Press the OK button to confirm the setting.
- 6. Press the menu button twice and the menu will disappear.

| STANDARD   | NO     |
|------------|--------|
| INDEX      | YES    |
| PRINT SIZE |        |
| CANCEL     |        |
| BACK: (    | SET:OK |

# **DPOF : PRINT SIZE**

- You can specify the print size when printing images stored on the memory card. The [PRINT SIZE] menu is available only for DPOF 1.1 compatible printers.
- Setting the Print Size
  - 1. Press the play mode button and press the menu button.
  - Press the LEFT/ RIGHT button and select the [DPOF] menu tab.
  - 3. Select the [PRINT SIZE] menu by pressing the UP/ DOWN button and press the RIGHT button.
  - 4. Select a desired sub menu by pressing the UP/ DOWN button and press the OK button.

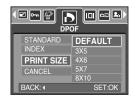

- \* PRINT SIZE : DEFAULT, 3X5, 4X6, 5X7, 8X10
- \* The [DEFAULT] print size varies depending on the printer manufacturer. For your printer's default value, please refer to the user's guide that came with your printer.

### **DPOF : CANCEL**

- You can cancel the [STANDARD], [INDEX], or [PRINT SIZE] settings. Cancel the setting to reset the value to its default.
  - 1. Press the play mode button and press the menu button.
  - 2. Press the LEFT/ RIGHT button and select the [DPOF] menu tab.
  - 3. Select the [CANCEL] menu by pressing the UP/ DOWN button and press the RIGHT button.
  - 4. Select a desired sub menu by pressing the UP/ DOWN button.
    - If [STANDARD] is selected : Cancels the standard print setting.
    - If [INDEX] is selected : Cancels the index print setting.
    - If [PRINT SIZE] is selected : Cancels the print size setting.
  - 5. Press the OK button to confirm the setting.

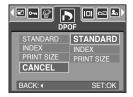

# **On Screen Display information**

- You can check shooting information about the displayed image.
  - 1. Press the play mode button and press the menu button.
  - 2. Select the [OSD INFORMATION] menu tab by pressing the LEFT/ RIGHT button.
  - 3. Select a desired sub menu by pressing the UP/ DOWN button.
  - [FULL OSD] : All information shown as below is displayed.
  - [BASIC OSD] : Some information shown as below is displayed.
  - [IMAGE INFORMATION] : Shooting information about the displayed image image is shown.

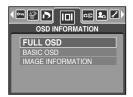

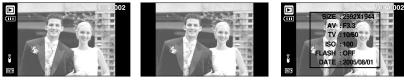

[FULL OSD]

[BASIC OSD]

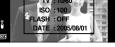

[IMAGE INFORMATION]

Press the OK button to confirm the setting.

# Copy To Card

- This enables you to copy image files, movie clips and voice recording files to the memory card.
- Copying to the Memory Card
  - 1. Press the play mode button and press the menu button.
  - 2. Select the [COPY TO CARD] menu tab by pressing the LEFT/ RIGHT button.
  - Select a desired sub menu by pressing the UP/ DOWN button and press the OK button.
    - [NO] : Cancels "Copy to Card".
    - [YES]: All images, movie clips and voice recording files

COPY TO CARD NO YES EXIT:MENU MOVE: \$

saved in the internal memory are copied to the memory card after the [PROCESSING!] message is displayed. After copying has been completed, the screen will return to play mode.

#### INFORMATION

- When this menu is selected without inserting a memory card, you can select the [COPY TO CARD] menu but the menu can't be run.
- If there is not enough space available in the memory card to copy saved images in the internal memory (24MB), the [COPY TO CARD] command will copy only some of the images and display [CARD FULL!] message. Then the system will return to the playback mode. Please be sure to delete any unnecessary files to free up space before inserting the memory card into the camera.
- When you move the images that are stored in the internal memory to a memory card via the [COPY TO CARD] function, the next file names will be created in the card to avoid duplication of the file names moved from the internal memory.
  - When the [RESET] of the [FILE] setup menu is selected :The copied file names start from after the last stored file name.
  - When the [SERIES] of the [FILE] setup menu is selected : The copied file names start from after the last captured file name.

After completing [COPY TO CARD], the last stored image of the last copied folder is displayed on the LCD monitor.

# PictBridge

- You can use the USB cable to connect this camera to a printer that supports PictBridge (sold) separately) and print the stored images directly. Movie clips and voice files cannot be printed.
- Setting up the camera for connection with the printer
  - 1. In any mode with the exception of Voice Recording mode, press the MENU button.
  - 2. Press the LEFT/ RIGHT button and select [SETUP] menu tab
  - 3. Select [USB] menu by pressing the UP/ DOWN button and press the RIGHT button.
  - 4. Select [PRINTER] menu by pressing the UP/ DOWN button and press the OK button.

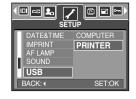

- Connecting the Camera to a Printer
  - Using the USB cable with Cradle : Connect the camera and the cradle. Connect the cradle to a printer's USB port with the supplied USB cable.
  - Using the USB cable with Camera : Connect the camera to a printer's USB port with the supplied USB cable.

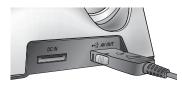

[Using the USB cable with Cradle]

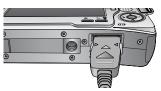

[Using the USB cable with Camera]

\* If you selected [COMPUTER] in Step 4, when you connect the camera to your printer, the [CONNECTING COMPUTER] message will display and the connection will not be established. In this case, disconnect the USB cable, and then follow the procedure from Step 2 and onward. Or, press the Printer button and the camera is connected to the printer displaying the [CONNECTING PRINTER] message. But, the camera may not connect to the printer and turn off according to the printer manufacturer.

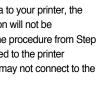

# **PictBridge : Picture Selection**

#### Easy printing

When you connect the camera to printer in the Play back mode, you can print a picture easily.

- Pressing the shutter button : Currently displayed image will be printed with the printer's default setting.
- Pressing the Left/ Right button : Selects a previous/ next image.
- Select pictures to print
  - 1. Press the Menu button.
  - 2. The [IMAGES] menu will appear.
  - Use the UP and DOWN buttons to select the desired submenu value, and then press the OK button.
     When [ONE PIC] is selected : The PictBridge function will be applied only to the picture currently displayed.
     When [All PICS] is selected : The PictBridge function will be applied to all pictures, excluding movie clips and voice files.

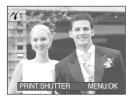

| ONE PIC  |
|----------|
| ALL PICS |
| MOVE: \$ |

- Setting the Number of Copies to Print
  - Select [ONE PIC] or [All PICS]. A screen where you can set the number of copies to print will appear as shown below.

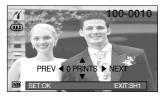

[When [ONE PIC] is selected]

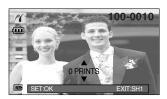

[When [All PICS] is selected]

- Press the Up/ Down button to select the number of prints.
- When [ONE PIC] is selected : Use the Left/ Right button to select another picture. After selecting another picture, select select the number of prints for another picture.
- After setting the number of prints, press the OK button to save.
- Press the Shutter button to return to the menu without setting the number of prints.

# **PictBridge : Print Setting**

- AUTO SET
  - 1. Use the LEFT and RIGHT buttons to select the [AUTO SET] menu tab.
  - Use the UP and DOWN buttons to select the desired submenu value, and then press the OK button.
    - [NO] : [CUSTOM SET] values are kept.
    - [YES] : All values in the [CUSTOM SET] are automatically changed.
- Custom Set : You can select the Paper Size, Print Format, Paper Type, Print Quality, Date Print, and File Name Print menus for printed pictures.
  - 1. Use the LEFT and RIGHT buttons to select the [CUSTOM SET] menu tab.
  - 2. Use the UP and DOWN buttons to select the desired submenu value, and then press the RIGHT button.
  - 3. Use the UP and DOWN buttons to select the desired submenu value, and then press the OK button.

| Menu      | Function                                  | Sub menu                                           |
|-----------|-------------------------------------------|----------------------------------------------------|
| SIZE      | Setting the size of the printing paper    | AUTO, POSTCARD, CARD, 4 X 6, L, 2L, LETTER, A4, A3 |
| LAYOUT    | Setting the number of pictures to be      |                                                    |
| LATOUT    | printed on a sheet of paper               | AUTO, FULL, 1, 2, 4, 8, 9, 16                      |
| TYPE      | Setting the quality of the printing paper | AUTO, PLAIN, PHOTO, FASTPHO.                       |
| QUALITY   | Setting the quality of the picture to be  | AUTO, DRAFT, NORMAL, FINE                          |
| GOALITT   | printed                                   | ACTO, DIALT, NOTIVIAE, TINE                        |
| DATE      | Setting whether to print the date         | AUTO, OFF, ON                                      |
| FILE NAME | Setting whether to print the file name    | AUTO, OFF, ON                                      |
|           |                                           |                                                    |

• The menus you can set up are as follows:

Some menu options are not supported in all manufacturer and printer models. If not supported, the menus are still displayed in the LCD, but are not selectable.

\* If the setting values are not changed in the automatic/ manual setting, the setting values are automatically kept.

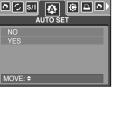

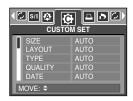

# **PictBridge : Printing**

- When the wide angle image is printed as a wide angle print, 8% of the left and right side of the image may not be printed. Check that your printer can support the wide angle image when you print. When you print the image in a photo lab, please ask that the image is printed as a wide angle image. (Some photo labs may not support the wide angle size print.)
- Printing Pictures
  - 1. Use the LEFT and RIGHT buttons to select the [PRINT] menu tab.
  - 2. Use the UP and DOWN buttons to select the desired submenu value, and then press the OK button.
    - [STANDARD] : Print the pictures stored in the memory card in set numbers. One picture is printed on one piece of paper.

[INDEX] : Print multiple images on one sheet of paper.

- 3. The screen shown on the right will appear and the picture will be printed. If no picture is selected, the [NO IMAGE!] message will be displayed. Press the shutter button while printing to cancel the printing and the [IMAGES] menu is displayed.
- \* Number of pictures in an index print varies depends on the printer used.

| STANDARD<br>INDEX |
|-------------------|
|                   |
|                   |
| MOVE: 🗢           |

| K            |   |
|--------------|---|
| NOW PRINTING | i |
| 001/026      |   |
|              |   |
| EXIT:SH1     |   |

- DPOF Print : This allows you to directly print the files with DPOF information.
  - 1. Use the LEFT and RIGHT buttons to select the [DPOF PRINT] menu tab.
  - Use the UP and DOWN buttons to select the desired submenu value, and then press the OK button.
     [NO] : Cancel the printing
    - [YES] : Directly print the file with the DPOF information
- \* Depending on the manufacturer and printer model, some menus may not be available.

With a printer without supporting the DPOF, the menu is still displayed but not available.

| NO<br>YES |
|-----------|
|           |
| MOVE: 🗢   |

# PictBridge : RESET

- Initialises user-changed configurations.
  - 1. Use the LEFT and RIGHT buttons to select the [RESET] menu tab.
  - Use the UP and DOWN buttons to select the desired submenu value, and then press the OK button.
     If [NO] is selected : Settings will not be reset.
     If [YES] is selected : All print and image settings will be reset.

|         | S/I A @ |
|---------|---------|
| NO      |         |
| YES     |         |
|         |         |
|         |         |
|         |         |
| MOVE: 🗢 |         |

\* Default print setting varies depending on the printer manufacturer. For your printer's default setting, refer to the user's guide that came with your printer.

# Setup menu

In this mode, you can set up basic settings. You can use the setup menu in all camera modes, except Voice Recording mode.

The items indicated by are default settings.

| Menu tab | Main menu   | Sub men        | u      | Seco  | ondary menu | Page  |
|----------|-------------|----------------|--------|-------|-------------|-------|
|          | FILE        |                | SERIES |       | -           |       |
|          | FILE        | RESET          |        | -     |             | p.97  |
|          | PWR SAVE    | OFF, 1, 3, 5   | MIN    | -     |             | p.98  |
|          |             | ENGLISH        | 한-     | 국어    | FRANÇAIS    |       |
|          |             | DEUTSCH        | ESP    | AÑOL  | ITALIANO    |       |
|          |             | 简体中文           | 繁體     | 中文    | 日本語         |       |
|          | LANGUAGE    | РУССКИЙ        | PORT   | JGUÊS | DUTCH       | p.99  |
|          |             | DANSK          | SVE    | NSKA  | SUOMI       |       |
|          |             | ไทย            | BAH    | IASA  | عر بي       |       |
|          |             | ČEŠTINA        | POI    | SKI   | MAGYAR      |       |
|          | FORMAT      | NO             |        |       | -           |       |
|          | FURIVIAT    | YES            |        |       | -           | p.99  |
| <b>~</b> |             | 05/01/01 13:00 |        |       | OFF         |       |
|          | DATE&TIME   | YYYY/MM/DD     |        |       | -           | - 100 |
|          | DATEQUIVE   | DD/MM/YY       | ΎY     |       | -           | p.100 |
|          |             | MM/DD/YYYY     |        |       | -           |       |
|          |             | OFF            |        |       | -           |       |
|          | IMPRINT     | DATE           |        |       | -           | p.100 |
|          |             | DATE&TIN       | ЛЕ     |       | -           |       |
|          | AF LAMP OFF |                |        | -     | p.101       |       |
|          | , u E uu    | ON             |        |       | -           | p.101 |
|          |             |                | OFF    |       | -           |       |
| SOUND    | LOW         |                | -      |       | p.101       |       |
|          |             | MEDIUM         |        | -     |             | p.101 |
|          |             |                | HIGH   |       | -           |       |
|          | USB         | COMPUTE        | ER     |       |             | p.102 |
|          | USD         | PRINTER        | F      |       |             | p.102 |

## Setup menu

| Menu tab | Main menu | Sub menu          | Secondary menu | Page  |
|----------|-----------|-------------------|----------------|-------|
|          |           | DARK              | -              |       |
|          | LCD       | NORMAL            | -              | p.102 |
|          |           | BRIGHT            | -              |       |
|          | VIDEO     | NTSC              | -              | n 102 |
|          | VIDEO     | PAL               | -              | p.103 |
|          | Q.VIEW    | OFF, 0.5, 1, 3SEC | -              | p.105 |
|          | RESET     | NO                | -              | n 105 |
| REOL I   |           | YES               | -              | p.105 |

\* Menus are subject to change without prior notice.

#### File name

- This function allows the user to select the file naming format.
- Assigning File Names
  - 1. In any mode with the exception of Voice Recording mode, press the MENU button.
  - Press the LEFT/ RIGHT button and select the [SETUP] menu tab.
  - Select the [FILE] menu by pressing the UP/ DOWN button and press the RIGHT button.
  - 4. Select a desired sub menu by pressing the UP/ DOWN button and press the OK button.
    - [SERIES] : New files are named using numbers that follow the previous sequence, even when a new memory card is used, or after formatting, or after deleting all pictures.
    - [RESET] : After using the reset function, the next file name will be set from 0001 even after formatting, deleting all or inserting a new memory card.
  - 5. Press the menu button twice and the menu will disappear.

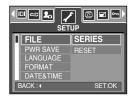

### File name

#### INFORMATION

- The first stored folder name is 100SSCAM, and the first file name is SL550001.
- File names are assigned sequentially from SL550001  $\rightarrow$  SL550002  $\rightarrow \sim \rightarrow$  SL559999.
- The folder number is assigned sequentially from 100 to 999 as follows:  $100SSCAM \rightarrow 101SSCAM \rightarrow \sim \rightarrow 999SSCAM$ .
- The files used with the memory card conform to the DCF(Design rule for Camera File systems) format.

#### Auto power off

- This function switches the camera off after a set amount of time in order to prevent unnecessary battery drainage.
- Setting Power Off
  - 1. In any mode with the exception of Voice Recording mode, press the MENU button.
  - 2. Press the LEFT/ RIGHT button and select the [SETUP] menu tab.
  - 3. Select the [PWR SAVE] menu by pressing the UP/ DOWN button and press the RIGHT button.
  - Select a desired sub menu by pressing the UP/ DOWN button and press the OK button.

[OFF]: The power off function will not operate.

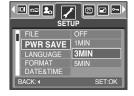

- [1, 3, 5 MIN] : The power will turn off automatically if not used for the period of time specified.
- 5. Press the menu button twice and the menu will disappear.

### INFORMATION

- Even if the battery is removed and inserted again, the power off setting will be preserved.
- Note that the automatic power off function will not operate if the camera is in PC mode, slide show, playing back a voice recording and playing back a movie clip.

### Language

- There is a choice of languages that can be displayed on the LCD monitor. Even if the battery is removed and inserted again, the language setting will be preserved.
- Setting Language
  - 1. In any mode with the exception of Voice Recording mode, press the MENU button.
  - 2. Press the LEFT/ RIGHT button and select the [SETUP] menu tab.
  - 3. Select the [LANGUAGE] menu by pressing the UP/ DOWN button and press the RIGHT button.
  - 4. Select a desired sub menu by pressing the UP/ DOWN button and press the OK button. LANGUAGE sub menu : English, Korean, French, German, Spanish, Italian, S.Chinese, T.Chinese, Japanese, Russian, Portuguese, Dutch, Danish, Swedish, Finnish, Thai, BAHASA(MALAY/ INDONESIAN), Arabic, Hungarian, Czech and Polish.
  - 5. Press the menu button twice and the menu will disappear.

#### Formatting a memory

This is used for formatting the memory. If you run [FORMAT] on the memory, all images, including the protected images, will be deleted. Be sure to download important images to your PC before formatting the memory.

#### Formatting a memory

- 1. In any mode other than Voice Recording mode, press the MENU button.
- 2. Press the LEFT/ RIGHT button and select the [SETUP] menu tab.
- 3. Select the [FORMAT] menu by pressing the UP/ DOWN button and press the RIGHT button.
- Select a desired sub menu by pressing the UP/ DOWN button and press the OK button.

If [NO] is selected : The memory will not be formatted.

If [YES] is selected

Press the menu button twice and the menu display will disappear. : A confirmation window will display. Select the [FORMAT] message. A [PROCESSING!] message appears and the memory will be formatted. If you ran FORMAT in Play mode, a [NO IMAGE!] message will appear.

#### INFORMATION

- Be sure to run [FORMAT] on the following types of memory card.
  - A new memory card, or an unformatted memory card.
  - A memory card that has a file this camera can't recognise or one that has been taken from another camera.
- Always format the memory card using this camera. If you insert a memory card that has been formatted using other cameras, memory card readers, or PCs, you will get a [CARD ERROR!] message.

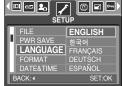

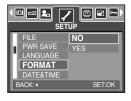

# Setting up the Date / Time / Date type

- You can change the date and time that will be displayed on the captured images and set up the date type.
- Setting Date / Time & Selecting Date Format
  - 1. In any mode with the exception of Voice Recording mode, press the MENU button.
  - 2. Press the LEFT/ RIGHT button and select the [SETUP] menu tab.
  - 3. Select the [DATE&TIME] menu by pressing the UP/ DOWN button and press the RIGHT button.
  - 4. Use the UP, DOWN, LEFT, and RIGHT buttons to select the desired submenu value, and then press the OK button.

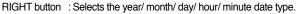

LEFT button : Moves the cursor to the [DATE&TIME] main menu if the cursor is at the first item of the date and time setup. In all other cases, the cursor will be shifted to the left of its current position.

UP and DOWN buttons : Changes the setting value.

5. Press the menu button twice and the menu will disappear.

#### Imprinting the recording date

- There is an option to include DATE/ TIME on still images.
- Date Imprinting
  - 1. In any mode with the exception of Voice Recording mode, press the MENU button.
  - 2. Press the LEFT/ RIGHT button and select the [SETUP] menu tab.
  - Select the [IMPRINT] menu by pressing the UP/ DOWN button and press the RIGHT button.
  - 4. Use the UP and DOWN buttons to select the desired date imprint type, and then press the OK button.

[OFF] : The DATE & TIME will not be imprinted on the image file.

[DATE] : Only the DATE will be imprinted on the image file.

[DATE&TIME] : The DATE & TIME will be imprinted on the image file.

- 5. Press the menu button twice and the menu will disappear.
- \* The Date & Time are imprinted at the bottom right side of the still image.
- \* The date will be imprinted as a [DATE&TIME] setting.
- \* TIME is imprinted in the following way : [Hour : Minute] and hours are shown using the 24 hour clock.
- \* If you select the continuous shooting, the date doesn't be imprinted.

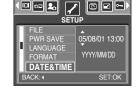

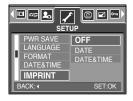

### Auto Focus lamp

- You can turn on and off the Auto Focus lamp
- How to set up the lamp
  - 1. In any mode with the exception of Voice Recording mode, press the MENU button.
  - 2. Press the LEFT/ RIGHT button and select the [SETUP] menu tab.
  - Select the [AF LAMP] menu by pressing the UP/ DOWN button and press the RIGHT button.
  - 4. Select a desired sub menu by pressing the UP/ DOWN button and press the OK button.
    If [OFF] is selected : The AF lamp will not light up.
    If [ON] is selected : The AF lamp will light up.

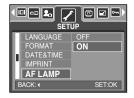

If you select [OFF] menu and take an image in poorly lit conditions or select the [NIGHT] scene mode, the camera may not take exact focus.

#### Sound

- If you set the operation sound to ON, various sounds will be activated for camera startup, when button are pressed, and if there is a card error, so that you can be aware of the camera operation status.
- Setting Operation Sounds
  - 1. In any mode with the exception of Voice Recording mode, press the MENU button.
  - Press the LEFT/ RIGHT button and select the [SETUP] menu tab.
  - Select the [SOUND] menu by pressing the UP/ DOWN button and press the RIGHT button.
  - Select a desired sub menu by pressing the UP/ DOWN button and press the OK button.
     [SOUND] sub menu : OFF/ LOW/ MEDIUM/ HIGH
  - 5. Press the menu button twice and the menu will disappear.

| • |                                           |                              |  |
|---|-------------------------------------------|------------------------------|--|
| • | FORMAT<br>DATE&TIME<br>IMPRINT<br>AF LAMP | OFF<br>LOW<br>MEDIUM<br>HIGH |  |
| E | BACK:                                     |                              |  |

# **Connecting an External Device (USB)**

- You can select an external device to which you want to connect the camera using the USB cable.
- Selecting an External Device
  - 1. In any mode with the exception of Voice Recording mode, press the MENU button.
  - 2. Press the LEFT/ RIGHT button and select the [SETUP] menu tab.
  - 3. Select the [USB] menu by pressing the UP/ DOWN button and press the RIGHT button.
  - Select a desired sub menu by pressing the UP/ DOWN button and press the OK button.

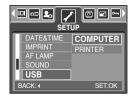

- [COMPUTER] : Select this if you want to connect the camera to your PC. Refer to page 127 for instructions on how to connect the camera to your PC.
- [PRINTER] : Select this if you want to connect the camera to your printer. Refer to page 91 for instructions on how to connect the camera to your printer.
- 5. Press the menu button twice and the menu will disappear.

#### LCD brightness

- You can adjust the LCD brightness.
- Adjusting LCD Brightness
  - 1. In any mode with the exception of Voice Recording mode, press the MENU button.
  - 2. Press the LEFT/ RIGHT button and select the [SETUP] menu tab.
  - 3. Select the [LCD] menu by pressing the UP/ DOWN button and press the RIGHT button.
  - Select a desired sub menu by pressing the UP/ DOWN button and press the OK button.
     [LCD] sub menu : DARK, NORMAL, BRIGHT
  - 5. Press the menu button twice and the menu will disappear.

| • |                                    |                          |  |
|---|------------------------------------|--------------------------|--|
|   | IMPRINT<br>AF LAMP<br>SOUND<br>USB | DARK<br>NORMAL<br>BRIGHT |  |
| E | ACK: (                             | SET:OK                   |  |

# Selecting Video out type

- The Movie output signal from the camera can be NTSC or PAL. Your choice of output will be governed by the type of device (monitor or TV, etc.) to which the camera is connected. PAL mode can support only BDGHI.
- Setting the Video Out Type
  - 1. In any mode with the exception of Voice Recording mode, press the MENU button.
  - 2. Press the LEFT/ RIGHT button and select the [SETUP] menu tab.
  - 3. Select the [VIDEO] menu by pressing the UP/ DOWN button and press the RIGHT button.
  - 4. Select a desired sub menu by pressing the UP/ DOWN button and press the OK button. - [VIDEO] sub menu : NTSC, PAL
  - 5. Press the menu button twice and the menu will disappear.

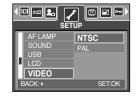

- Connecting to an external monitor
  - Using the AV cable with Cradle
- · Connect the camera and the cradle Connect the cradle to an external monitor with the supplied AV cable.
- Using the AV cable with Camera : Connect the camera to an external monitor with the supplied AV cable.

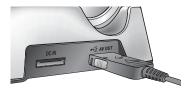

[Using the AV cable with Cradle]

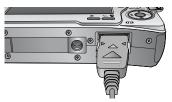

[Using the AV cable with Camera]

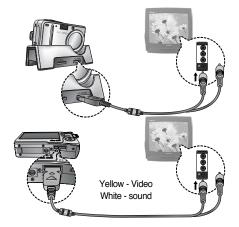

## Selecting Video out type

#### INFORMATION

- NTSC : U.S.A, Canada, Japan, South Korea, Taiwan, Mexico.
- PAL : Australia, Austria, Belgium, China, Denmark, Finland, Germany, U.K., Holland, Italy, Kuwait, Malaysia, New Zealand, Singapore, Spain, Sweden, Switzerland, Thailand, Norway.
- When using a TV as an external monitor, you will need to select the external or AV channel of the TV.
- There will be a digital noise on the external monitor, but it is not a malfunction.
- If the image is not in the centre of the screen, use the TV controls to centre it.
- When the camera is connected to an external monitor, the menu will be visible on the external monitor and the menu functions are the same as those indicated on the LCD monitor.
- When selecting the PAL video out type, the TV monitor turns off and the LCD monitor of the camera turns on when you record a movie. After completing the recording, the TV monitor turns on and the LCD monitor of the camera turns off.

### **Quick view**

- If you enable Quick View before capturing an image, you can view the image you just captured on the LCD monitor for the duration set in the [Q.VIEW] setup. Quick view is possible only with still images.
- Setting Quick View
  - 1. In any mode with the exception of Voice Recording mode, press the MENU button.
  - Press the LEFT/ RIGHT button and select the [SETUP] menu tab.
  - Select the [Q.VIEW] menu by pressing the UP/ DOWN button and press the RIGHT button.
  - 4. Select a desired sub menu by pressing the UP/ DOWN button and press the OK button.

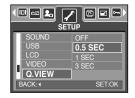

[OFF] : The quick view function can't be activated.

[0.5, 1, 3SEC] : The captured image is briefly displayed during the selected time.

5. Press the menu button twice and the menu will disappear.

#### Initialisation

- All camera menu and function settings will be restored to their default values.
   However, values for DATE/TIME, LANGUAGE, and VIDEO OUT will not be changed.
- Initialising the Camera
  - 1. In any mode with the exception of Voice Recording mode, press the MENU button.
  - Press the LEFT/ RIGHT button and select the [SETUP] menu tab.
  - Select the [RESET] menu by pressing the UP/ DOWN button and press the RIGHT button.
  - 4. Select a desired sub menu by pressing the UP/ DOWN button and press the OK button.

| USB<br>LCD | NO     |  |
|------------|--------|--|
| VIDEO      | YES    |  |
| Q.VIEW     |        |  |
| BACK: (    | SET:OK |  |

If [NO] is selected : Settings will not be restored to their defaults.

If [YES] is selected : A confirmation window will display. Select the [YES] menu and press the OK button. All settings will be restored to their defaults.

## Setting up the Mycam menu

You can set up a start up image, start up sound and shutter sound. Every camera working mode (with the exception of Voice recording mode) has the MyCAM menu. The items indicated by are default settings.

| Menu tab | Main menu | Sub menu     |              | Page  |
|----------|-----------|--------------|--------------|-------|
|          | S.IMAGE   | OFF          | LOGO         | p.106 |
|          | 3.IWAGE   | USER IMAGE 1 | USER IMAGE 2 | p.100 |
|          | S.SOUND   | OFF          | SOUND 1      | p.107 |
| 20       | 3.000110  | SOUND 2      | SOUND 3      | p.107 |
|          | SH.SOUND  | OFF          | SH.SOUND 1   | n 107 |
|          | 31.300ND  | SH.SOUND 2   | SH.SOUND 3   | p.107 |

\* Menus are subject to change without prior notice.

#### Start up image

- You can select the image that is first displayed on the LCD monitor whenever the camera is turned on.
- Setting a Startup Image
  - 1. In any mode with the exception of Voice Recording mode, press the MENU button.
  - Press the LEFT/ RIGHT button and select the [MYCAM] menu tab.
  - Select the [S.IMAGE] menu by pressing the UP/ DOWN button and press the RIGHT button.
  - 4. Select a desired sub menu by pressing the UP/ DOWN button and press the OK button.
  - 5. Press the menu button twice and the menu will disappear.

### INFORMATION

- Use a saved image for the start-up image with the [USER IMAGE] in the [RESIZE] menu in the play mode.
- The start-up image will not be deleted by [DELETE ALL] or [FORMAT] menu.
- The User images will be deleted by [RESET] menu.

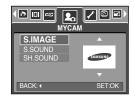

### Start up sound

- You can select the sound that is activated whenever the camera is turned on.
- Setting the Startup Sound
  - 1. In any mode with the exception of Voice Recording mode, press the MENU button.
  - Press the LEFT/ RIGHT button and select the [MYCAM] menu tab.
  - Select the [S.SOUND] menu by pressing the UP/ DOWN button and press the RIGHT button.
  - 4. Select a desired sub menu by pressing the UP/ DOWN button and press the OK button.
  - 5. Press the menu button twice and the menu will disappear.

| S.IMAGE<br>S.SOUND<br>SH.SOUND | OFF<br>SOUND1<br>SOUND2<br>SOUND3 |  |
|--------------------------------|-----------------------------------|--|
| BACK: (                        | SET:OK                            |  |

#### Shutter sound

- You can select the shutter sound.
- Selecting the Shutter Sound
  - 1. In any mode with the exception of Voice Recording mode, press the MENU button.
  - 2. Press the LEFT/ RIGHT button and select the [MYCAM] menu tab.
  - 3. Select the [SH.SOUND] menu by pressing the UP/ DOWN button and press the RIGHT button.
  - Select a desired sub menu by pressing the UP/ DOWN button and press the OK button.
  - 5. Press the menu button twice and the menu will disappear.

| S.IMAGE  | OFF       |  |
|----------|-----------|--|
| S.SOUND  | SH.SOUND1 |  |
| SH.SOUND | SH.SOUND2 |  |
|          | SH.SOUND3 |  |
|          |           |  |
| BACK:    | SET:OK    |  |
| BACK:    | SET:OK    |  |

### Important notes

Be sure to observe the following precautions!

- This unit contains precision electronic components. Do not use or store this unit in the following locations.
  - Areas exposed to severe changes in temperature and humidity.
  - Areas exposed to dust and dirt.
  - Areas exposed to direct sunlight or the inside of a vehicle in hot weather.
  - Environments where there is high magnetism or excessive vibration.
  - Areas with high explosives or highly flammable materials.
- Do not leave this camera in places subject to dust, chemicals (like naphthalene and mothball), high temperature and high humidity.

Keep this camera with silica gel in a hermetically sealed box when not planning to use the camera for a long period of time

- Sand can be particularly troublesome to cameras.
  - Do not let sand get inside the unit when using it on beaches, coastal dunes, or other areas where there is lots of sand.
  - Doing so may result in failure or may permanently render the unit unusable.
- Handling the camera
  - Never drop the camera or subject it to severe shocks or vibrations.
  - Prevent the large size LCD monitor from an impact. When this camera is not used, keep this camera in the camera case.
  - Avoid obstructing the lens or the flash when you capture an image.
  - This camera is not waterproof.
    - To avoid dangerous electrical shocks, never hold or operate the camera with wet hands.
  - If you use this camera in wet places, such as beach or pool, do not let water or sand get inside the camera. Doing so may result in failure or may permanently damage the unit.
- Extremes in temperature may cause problems.
  - If the camera is transferred from a cold to a warm and humid environment, condensation can form on the delicate electronic circuitry. If this occurs, turn the camera off and wait for at least 1 hour until all moisture is dispersed. Moisture build up can also occur in the memory card. If this happens, turn off the camera and remove the memory card. Wait until the moisture has dispersed.

### Important notes

- Caution on Using the Lens
  - If the lens is subjected to direct sunlight, it could result in discoloration and deterioration of the image sensor.
  - Pay attention not to get fingerprints or foreign substances on the surface of the lens.
  - When the lens cover opens, the outer lens that you can see is for auto focus. When using or cleaning this camera, handle the outer lens with care.
- If the digital camera is not used for a long period, an electric discharge can occur. It is a good idea to remove the battery and the memory card if you do not intend using the camera for an extended period of time.
- If the camera is exposed to an electronic interference, it will turn itself off to protect the memory card.
- Camera Maintenance
  - Use a soft brush (available from photo stores) to gently clean the lens and LCD assemblies. If this does not work, lens-cleaning paper with lens cleaning fluid can be used. Clean the camera body with a soft cloth. Do not allow this camera to come into contact with solvent materials such as benzol, insecticide, thinners etc. This may damage the body shell of the camera and also affect its performance. Rough handling can damage the LCD monitor. Take care to avoid damage and keep the camera in its protective carry case at all times when not in use.
- Do not attempt to disassemble or modify the camera.
- Under certain conditions, static electricity can cause the flash unit to fire. This is not harmful to the camera and is not a malfunction.
- When images are uploaded or downloaded(when the charger and USB cable are inserted into the cradle at the same time), the data transfer may be affected by static electricity. In this case, disconnect and re-connect the USB cable before trying the transfer again.
- Before an important event or going on a trip, you should check the camera condition.
  - Take a picture for testing the camera condition and prepare extra battery.
  - Samsung cannot be held responsible for camera malfunctions.

# Warning indicator

There are several warnings that may appear on the LCD display

#### CARD ERROR!

- · Memory card error
  - $\rightarrow$  Turn off the camera power and turn it on again
  - $\rightarrow$  Insert the memory card again
  - $\rightarrow$  Insert the memory card and format the memory card (p.99)

#### MEMORY ERROR!

- · Internal memory error
  - → Turn off the camera power and turn it on again
  - $\rightarrow$  Format the memory with the memory card removed. (p.99)

#### CARD LOCKED!

- · The memory card is locked
  - $\rightarrow$  SD memory card : Slide the write protect switch to the top of the memory card

#### CARD FULL!/ MEMORY FULL!

- · There is insufficient memory capacity to take an image
  - $\rightarrow$  Insert a new memory card
  - $\rightarrow$  Delete unnecessary image files to free up some memory

#### NO IMAGE!

- $\cdot$  There are no images stored on the memory
  - → Take images
  - $\rightarrow$  Insert a memory card that is holding some images

#### FILE ERROR!

- File error
  - $\rightarrow$  Format the memory card
- · Memory card error
  - $\rightarrow$  Contact a camera service centre

### LOW BATTERY!

· There is low battery capacity

 $\rightarrow$  Insert charged battery

# Warning indicator

### LOW LIGHT!

- $\cdot$  When taking pictures in dark places
  - $\rightarrow$  Take pictures in Flash Photography mode.

### OUT OF NUMBER

- $\cdot$  When selecting too many printing pages in the PictBridge menu.
  - $\rightarrow$  Select printing page within the limitation.

### Before contacting a service centre

### Please check the following

#### The camera doesn't switch on

- · There is low battery capacity
  - $\rightarrow$  Insert charged battery (p.17)
- $\cdot$  Battery are inserted incorrectly with the polarities reversed
  - $\rightarrow$  Insert the battery according to the polarity marks (+, -)
- · The rechargeable battery is not inserted
  - $\rightarrow$  Insert the battery and turn on the camera

#### The camera power ceases while in use

- · The battery are exhausted
  - $\rightarrow$  Insert charged battery
- $\cdot\,$  The Camera is turned off automatically
  - $\rightarrow$  Turn on the camera power again.

### Battery drain quickly

- $\cdot$  The Camera is being used in low temperatures
  - → Keep the camera in warm conditions (i.e. inside a coat or jacket) and only remove it in order to take images

# Before contacting a service centre

### Camera does not take images when pressing the Shutter button

- · There is insufficient memory capacity
  - $\rightarrow$  Delete unnecessary image files
- $\cdot\,$  The memory card has not been formatted
  - $\rightarrow$  Format the memory card (p.99)
- $\cdot$  The memory card is exhausted
  - → Insert a new memory card
- $\cdot$  The memory card is locked
  - → Refer to [CARD LOCKED!] error message (p.110)
- · The camera's power is off
  - $\rightarrow$  Turn the camera power on
- · The battery are exhausted
  - $\rightarrow$  Insert charged battery.
- $\cdot$  Battery is inserted incorrectly with the polarities reversed
  - $\rightarrow$  Insert the battery according to the polarity marks (+, -)

The camera suddenly stops working while in use

- $\cdot$  The camera was stopped due to a malfunction
  - $\rightarrow$  Remove /re-insert battery and switch the camera on

The images are unclear

- A picture was taken the subject without setting an appropriate macro mode
   → Select an appropriate macro mode to take a clear image.
- $\cdot$  The picture was taken with the subject beyond the flash range  $\rightarrow$  Take a picture within the flash range
- · The lens is smudged or dirty
  - $\rightarrow$  Clean the lens

### The flash does not fire

- · Flash off mode has been selected  $\rightarrow$  Dis-engage flash off mode
- The camera mode can't use the flash
   Deforte the FLACH instruction (n. 07)
  - $\rightarrow$  Refer to the FLASH instruction (p.37)

### Incorrect date and time is displayed

 $\cdot$  The date and time have been set incorrectly or the camera has adopted the default settings  $\rightarrow$  Reset the date and time correctly

## Before contacting a service centre

### The camera buttons do not operate

- $\cdot$  Camera malfunction
  - $\rightarrow$  Remove /re-insert battery and switch the camera on
- A card error has occurred while the memory card is in the camera.
- · Incorrect memory card format
  - $\rightarrow$  Re-format the memory card

### The images don't play back

- · Incorrect file name (Violation of DCF format)
  - $\rightarrow$  Do not change the image file name

Colour of image is different to the original scene

- · White balance or effect setting is incorrect
  - $\rightarrow$  Select appropriate White balance and effect

### Images are too bright

- · Exposure is excessive
  - → Reset exposure compensation

### No image on external monitor

- $\cdot$  The external monitor has not been connected properly with the camera  $\rightarrow$  Check the connection cables
- $\cdot$  There are incorrect files in the memory card
  - $\rightarrow$  Insert a memory card that has correct files

#### When using the PC's explorer, the [Removable Disk] file does not show

- $\cdot$  Cable connection is incorrect
  - $\rightarrow$  Check the connection
- $\cdot$  The camera is off
  - $\rightarrow$  Turn the camera on
- $\cdot$  The operating system is not Windows 98, 98SE, 2000, ME, XP/ Mac OS 10.0 or later. Alternatively the PC does not support USB

 $\rightarrow$  Install Windows 98, 98SE, 2000, ME, XP/ Mac OS 10.0 or later to PC that supports USB

- $\cdot\,$  The camera driver is not installed
  - $\rightarrow$  Install a [USB Storage Driver]

# Specifications

|                 | Туре            | 1/2.5″CCD                                                                        |  |  |
|-----------------|-----------------|----------------------------------------------------------------------------------|--|--|
| Image Sensor    | Effective Pixel | Approx. 5.0 Mega-pixel                                                           |  |  |
| intage consor   | Total Pixel     | Approx. 5.2 Mega-pixel                                                           |  |  |
|                 | TUIdi Fixei     | SHD Lens $f = 4.6 \sim 22.2$ mm                                                  |  |  |
|                 | Focal Length    |                                                                                  |  |  |
| 1               |                 | (35mm film equivalent : 28~135 mm)                                               |  |  |
| Lens            | F No.           | F 3.3 ~ F 4.8                                                                    |  |  |
|                 | Digital Zoom    | Still Image mode : 1.0X ~ 5.0X, Movie Clip mode : 1.0X ~ 2.0X                    |  |  |
|                 |                 | Play mode : 1.0X ~ 9.0X (depends on image size)                                  |  |  |
| Viewfinder      | LCD Monitor     | 2.8" Wide color TFT LCD (195,840 dot)                                            |  |  |
|                 | Туре            | TTL auto focus                                                                   |  |  |
| Focusing        | _               | Normal : 80cm ~ infinity                                                         |  |  |
| i coucing       | Range           | Macro : 2cm ~ 80cm (Wide), 14cm ~ 80cm (Tele)                                    |  |  |
|                 |                 | Auto Macro : 5cm ~ infinity (Wide), 14cm ~ infinity (Tele)                       |  |  |
| Shutter         | Туре            | Mechanical and Electronic shutter                                                |  |  |
| Onutien         | Speed           | 1 ~ 1/2,000 sec. (Night Scene mode : 16 ~ 1/2,000 sec.)                          |  |  |
|                 | Control         | Program AE Metering : Multi, Center-weighted, Spot                               |  |  |
| Exposure        | Compensation    | ±2EV (1/3EV steps)                                                               |  |  |
|                 | ISO Equivalent  | Auto, 50, 100, 200, 400                                                          |  |  |
|                 | Modes           | Auto, Auto & Red-eye reduction, Fill-in, Slow sync, Off                          |  |  |
| Flash           | Range           | Wide : 0.3m~ 3.0m, Tele : 0.3m~ 2.0m                                             |  |  |
|                 | Recharging Time | Approx. 5 sec.                                                                   |  |  |
| Sharpness       |                 | Soft, Normal, Vivid                                                              |  |  |
| Effect          |                 | Normal, B&W, Sepia, Red, Green, Blue, Negative, RGB                              |  |  |
|                 |                 | Auto, Daylight, Cloudy, Fluorescent_H, Fluorescent_L,                            |  |  |
| White Balance   | •               | Tungsten, Custom                                                                 |  |  |
|                 |                 | Voice Recording (max. 1 hour)                                                    |  |  |
| Voice Recordi   | ng              | Voice Memo in Still Image (max. 10 sec.)                                         |  |  |
| Date Imprinting | q               | Off, Date, Date&Time (user selectable)                                           |  |  |
|                 |                 | Modes : Auto, Program, Scene                                                     |  |  |
|                 | Still Image     | * Scene : Night, Portrait, Children, Landscape, Text, Close-up,                  |  |  |
|                 |                 | Sunset, Dawn, Backlight, Fireworks, Beach & Snow                                 |  |  |
|                 |                 | Continuous : Single, Continuous, AEB                                             |  |  |
|                 |                 | Self-timer : 2 sec., 10 sec., Double (10sec. & 2sec.), Remote control (optional) |  |  |
|                 |                 | With audio (recording time : memory capacity dependent)                          |  |  |
| Shooting        | Movie Clip      | Size : Wide 640x360, 384x216,256x144                                             |  |  |
|                 |                 | STD 640x480, 320x240, 160x120                                                    |  |  |
|                 |                 | Frame rate : 30 fps, 15 fps Movie Stabiliser (user selectable)                   |  |  |
|                 |                 |                                                                                  |  |  |
|                 |                 | Movie Editing (embedded) : Pause during recording, Still Image capture,          |  |  |
|                 |                 | Time Trimming                                                                    |  |  |
|                 |                 |                                                                                  |  |  |

## **Specifications**

|                       |                                                              | Internal memory : Approx. 24MB flash memory                                                      |  |  |  |
|-----------------------|--------------------------------------------------------------|--------------------------------------------------------------------------------------------------|--|--|--|
|                       | Media                                                        |                                                                                                  |  |  |  |
|                       |                                                              | External memory : SD Card/MMC (Up to 1GB guaranteed)                                             |  |  |  |
|                       | File Format                                                  | Still Image : JPEG (DCF), EXIF 2.2, DPOF 1.1, PictBridge 1.0                                     |  |  |  |
|                       |                                                              | Movie Clip : MP4 (MPEG-4) Audio : WAV                                                            |  |  |  |
|                       |                                                              | 5M : 2944x1656 4M : 2688x1512                                                                    |  |  |  |
|                       |                                                              | Wide         3M : 2304x1296         2M : 1792x1008           1M : 1280x720         VGA : 768x432 |  |  |  |
|                       | Image Size                                                   | 5M : 2592x1944 4M : 2272x1704                                                                    |  |  |  |
|                       |                                                              | STD 3M : 2048x1536 2M : 1600x1200                                                                |  |  |  |
| Storage               |                                                              | 1M : 1024x768 VGA : 640x480                                                                      |  |  |  |
|                       |                                                              | 5M : TIFF 1, SUPER FINE 9, FINE 18, NORMAL 27                                                    |  |  |  |
|                       |                                                              | 4M : TIFF 2, SUPER FINE 12, FINE 23, NORMAL 34                                                   |  |  |  |
|                       |                                                              | 3M : TIFF 2, SUPER FINE 14, FINE 28, NORMAL 41                                                   |  |  |  |
|                       | Capacity                                                     | 2M : TIFF 4, SUPER FINE 23, FINE 45, NORMAL 64                                                   |  |  |  |
|                       | (24MB)                                                       | 1M : TIFF 10, SUPER FINE 47, FINE 74, NORMAL 106                                                 |  |  |  |
|                       | (==)                                                         | VGA : TIFF 24, SUPER FINE 99, FINE 148, NORMAL 185                                               |  |  |  |
|                       |                                                              | * These figures are measured under Samsung's standard conditions and                             |  |  |  |
|                       |                                                              | may vary depending on shooting conditions and camera settings.                                   |  |  |  |
|                       | Туре                                                         |                                                                                                  |  |  |  |
| Image Play            |                                                              | Single image, Thumbnails, Slide show, Movie Clip, Album<br>Trimming, Resizing, Rotating, Effect  |  |  |  |
| Editing               |                                                              | Digital output connector : USB 2.0 Audio : Mono                                                  |  |  |  |
| late of a sec         |                                                              | 5 1                                                                                              |  |  |  |
| Interface             |                                                              | Video output : NTSC, PAL (user selectable)                                                       |  |  |  |
|                       |                                                              | DC power input connector : 4.2V                                                                  |  |  |  |
|                       |                                                              | Rechargeable battery : 3.7V Li-ion battery (SLB-1237)                                            |  |  |  |
| Power Source          |                                                              | AC Charger : DC 4.2V, 750mA (SAC-41)                                                             |  |  |  |
|                       |                                                              | * Included power source may vary depending on sales region.                                      |  |  |  |
| Dimensions (V         | VxHxD)                                                       | 99 x 55 x 27mm (excluding the projecting parts of the camera)                                    |  |  |  |
| Weight                |                                                              | 169g (without battery and card)                                                                  |  |  |  |
| Operating Temperature |                                                              | 0~40°C                                                                                           |  |  |  |
| Operating Humidity    |                                                              | 5~85%                                                                                            |  |  |  |
| Camera Driver         |                                                              | Storage Driver (Windows98/98SE/2000/ME/XP, Mac OS 10.0 or later)                                 |  |  |  |
| Soliware              | Application Digimax Master, Digimax Reader, QuickTime Player |                                                                                                  |  |  |  |
| Special Features      |                                                              | 5.0 Mega-pixel, 28mm wide-angle and optical 4.8X telephoto zoom                                  |  |  |  |
|                       |                                                              | The world's first*1 2.8" Wide TMR LCD                                                            |  |  |  |
|                       |                                                              | The fast response – Booting 1.3 sec, Shot-to-shot 1.0 sec.                                       |  |  |  |
|                       |                                                              | Elegant design with full metal cover                                                             |  |  |  |
|                       |                                                              | Easy Charging System                                                                             |  |  |  |
|                       |                                                              |                                                                                                  |  |  |  |
|                       |                                                              |                                                                                                  |  |  |  |

\* Specifications are subject to change without prior notice.

 $\, \ast \,$  All trademarks are the property of their respective owners.

\* 1 : Among digital cameras , introduced by August of 2005.

# **Software Notes**

Please ensure that you read the instruction manual carefully before use.

- · The attached software is a camera driver and image editing software tool for Windows.
- $\cdot$  Under no circumstances should all or part of either the software or the user manual be reproduced.
- $\cdot$  Copyrights for software are licensed only for use with a camera.
- In the unlikely event of a manufacturing fault, we will repair or exchange your camera.
   We cannot, however, be held responsible in any way for damage caused by inappropriate use.
- $\cdot$  Using a Hand-made PC or a PC and OS that has not been guaranteed by the manufacturer is not covered by the Samsung warranty.
- Before reading this manual, you should have a basic knowledge of computers and O/S (Operating Systems).

### **System Requirements**

| For Windows                               | For Macintosh                      |
|-------------------------------------------|------------------------------------|
| PC with processor better than Pentium II  | Power Mac G3 or later              |
| 450Mz (Pentium 700MHz recommended)        |                                    |
| Windows 98/98SE/2000/ME/XP                | Mac OS 10.0 or later               |
| Minimum 64MB RAM (XP : 128MB)             | Minimum 64MB RAM                   |
| 200MB of available hard disk space        | 110MB of available hard-disk space |
| (1GB recommended)                         |                                    |
| USB port                                  | USB port                           |
| CD-ROM drive                              | CD-ROM drive                       |
| 1024x768 pixels, 16-bit colour display    | QuickTime player                   |
| compatible monitor (24-bit colour display |                                    |
| recommended)                              |                                    |

## About the software

After inserting the software CD provided with this camera into the CD-ROM drive, the following window should automatically run.

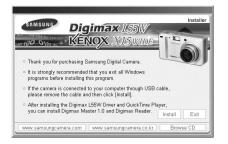

Before connecting the camera to the PC, you should first install the camera driver.

- Camera driver : This enables images to transfer between the camera and PC. This camera uses the USB Storage Driver as the camera driver. You can use the camera as a USB card reader. After installing the driver and connecting this camera to the PC, you can find [Removable Disk] in [Windows Explorer] or [My computer]. A USB Storage Driver is provided only for Windows. A USB Driver for MAC is not included with the Application CD. You can use the camera with Mac OS 10.0 or later.
- QuickTime Player : The program for playing back QuickTime movies (.MP4). It can also play video files compressed with MPEG4 codec.
- Digimax Master : This is the all-in-on multi media software solution
   You can download, view, edit and save your digital images and movie clips with this software. This software is only compatible with Windows.
- Digimax Reader : Text recognition program

You can save an image file that was captured in the TEXT mode as a text file with this program. This software is only compatible with Windows.

### INFORMATION

- Be sure to check the system requirements before installing the driver.
- You should allow 5~10 seconds for running the automatic setup program according to the capability of your computer. If the frame does not show, run the [Windows Explorer] and select [Samsung.exe] in the CD-ROM Drive root directory.

To use this camera with a PC, install the application software first.

After this has been done, the stored images in the camera can be moved to the PC and can be edited by an image editing program.

### INFORMATION

- Close other programs before installing the application software.
- Before installing the application software, disconnect the USB connection.

You can visit the Samsung web-site through the internet.

http://www.samsungcamera.com : English http://www.samsungcamera.co.kr : Korean

1. Click the [Install] menu in the Auto run frame. The camera driver is installed automatically.

2. Installation is complete. Click the [Finish] button.

Click the [Finish] button.

 The Software License Agreement window for DirectX will be displayed.
 If you agree to this, select [I accept the agreement] and click [Next >] button. the window will then move to the next step. If you disagree, select
 [I do not accept the agreement] and click [Cancel] button.

The installation program will be cancelled.

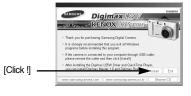

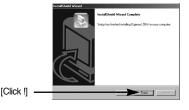

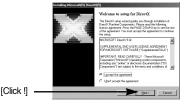

4. A window will open. Click the [Next(N) >] button.

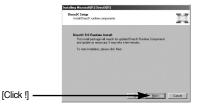

- 5. DirectX Installation is completed. Click the [Finish] button and then the QuickTime installation will be started.
  - \* The system will not reboot even if you click the [Finish] button.
  - \* The screen shot of step 5 can be different from the illustration depending on the system requirements.
- 6. Click [Next >] to begin installing QuickTime.

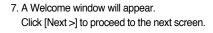

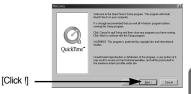

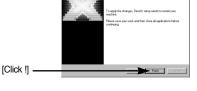

Restart Computer

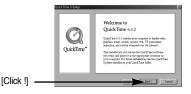

- 8. The Software License Agreement window will open, asking you to agree to the licensing. Use the button on the bottom left to select the language of your choice, and then click [Agree] to accept the license agreement. The installation will proceed to the next stage. If you do not agree to the license agreement, click [Disagree]. The installation will be canceled. If the language of your choice is not listed, please select [English].
- A window will open, asking you to select a destination folder where the files will be copied to. Click [Next >].
   To copy the files to another folder, click [Browse..] Browse to a folder you want to copy the files to.
- The Choose Installation Type window will open. Click [Next >].
   [Minimum] : Installs required files only.
   [Recommended] : Installs required files and the most commonly used optional files.
   [Custom] : Allows you to install only the components you
  - Customj : Allows you to install only the components you choose.
- A window will open, asking you to choose a folder to which program icons will be added. Click [Next >].
   If you want to add the program icons to a different folder, choose another folder, and then click [Next >].

 The Enter Registration window appears. Enter your name and organization in the respective fields, and then click [Next >].

You do not have to enter a registration number.

 Outcome
 Outcome
 Outcome
 Outcome

 Outcome
 Outcome
 Outcome
 Outcome
 Outcome
 Outcome

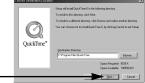

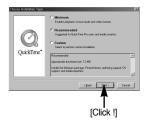

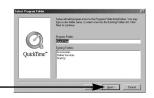

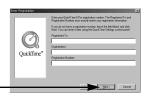

[Click !] \_

. .

[Click !]

[Click !]

\* The QuickTime program folder will appear. Click on the Close button to close the folder.

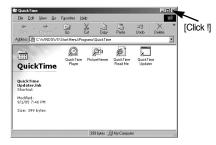

 The QuickTime Settings – Introduction window appears. Click [Next >].

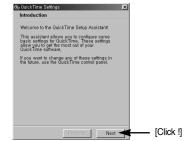

 Set the transfer rate for downloading content from the Internet, and then click [Next >].

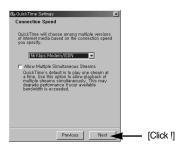

 Set up your browser for QuickTime plug-in. Click [Next >].

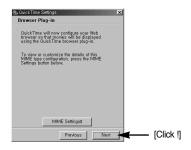

16. Specify the file types you want to associate with QuickTime. Click [Finish].

| 🚱 QuickTime Settings 🔣                                             |          |
|--------------------------------------------------------------------|----------|
| File Type Associations                                             |          |
| You can associate multimedia file types<br>with QuickTime viewers, |          |
| Select viewer associations:                                        |          |
| Windows file types<br>(AVI, BMP,)                                  |          |
| Macintosh file types<br>(PICT, AIFF,)                              |          |
| Internet file types<br>(GIF, JPEG,)                                |          |
| Notify me if other applications modify these viewer associations,  |          |
|                                                                    |          |
| Previous Finish                                                    | [Click ! |

17. Installation is complete. Click [Close].

| Finished | Dask Tere Selep is now complex. You can very the READEL the electron Dask Tere Represence Please choice the options you will below.           If 'Yes, I want to serve the Quick Time READEL the           If' 'Yes, I want to launch Quick Time Represence |
|----------|----------------------------------------------------------------------------------------------------|
|          | Dick Dose to complete Quick Time Setup                                                                                                    |
|          | T<br>[Click !]                                                                                                    |

\* The QuickTime Player will launch, the readme file will open, and the Step 18 window will open. Click on the Close 1 and Close 2 buttons to exit the program.

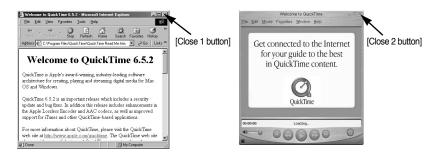

 A window where you can choose the program you want to install will appear. Click [Install].
 For information on application software, please refer to page 117.

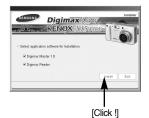

### INFORMATION

- If you select [Exit] at step 18, the application program installation will be cancelled.
- The Digimax Master installation window will be displayed as shown alongside. Click the [Next >] button.

| Digimax Master - InstallShield Wi<br>Choose Setup Language | 100                           | E |
|------------------------------------------------------------|-------------------------------|---|
| Select the language for the installa                       | ation from the choices below. |   |
|                                                            |                               |   |
| English<br>Korean                                          |                               | Ę |
| Contrari.                                                  |                               |   |
|                                                            |                               |   |
|                                                            |                               |   |
|                                                            |                               |   |
|                                                            |                               |   |
|                                                            |                               |   |
|                                                            |                               |   |
|                                                            |                               |   |
|                                                            |                               |   |
|                                                            | Circl: Next> Cance            | 4 |
|                                                            | A                             | - |
|                                                            | Т                             |   |
|                                                            |                               |   |
|                                                            |                               |   |
|                                                            | [Click I]                     |   |

20. A window will open. Click the [Next >] button.

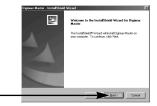

### INFORMATION

• If you select [Cancel] at step 20, a window for installing Digimax Reader will be displayed.

[Click !] -

 A destination selection window will open. Click [Next >]. To copy the files to another folder, click [Browse..] and choose a folder you want.

[Click !]

22. A window will open, asking you to choose a folder to which program icons will be added. Click [Next >] button. If you want to choose another folder, click [Browse..] and choose a folder you want.

[Click !]

23. Click [Install] button and Digimax Master starts installing.

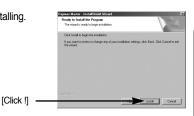

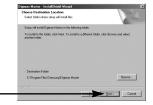

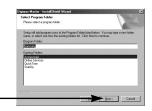

24. Digimax Master installation is successfully completed.

Click the [Finish] button to install Digimax Reader.

- \* The screen shot of step 24 can be different from the illustration depending on the system requirements.
- 25. A window will be displayed as shown alongside. Click the [INSTALL] button.
  - If you click the [MANUAL] button instructions, instructions for using Digimax reader will be displayed.
  - Click the [EXIT] button and the Digimax reader installation will be cancelled and a window for restarting the computer will appear.
- 26. A window will open. Click the [Next >] button.

27. The Software License Agreement window will be displayed. If you agree to this, click [Yes], the window will then move to the next step. If you disagree, click [No] and the installation program will be cancelled.

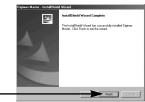

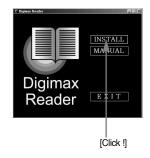

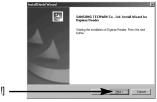

| icense Agreement                                                                                             |                                                                                                    |
|----------------------------------------------------------------------------------------------------|----------------------------------------------------------------------------------------------------|
| Please read the following license                                                                            | agreement carefuly.                                                                                                    |
| Press the PAGE DOWN key to se                                                                                | ee the sest of the agreement.                                                                                                    |
| Software creation requires great<br>Digimax Reader is the result of 12<br>Please, be sure to read this licen | effort frait you can hardy imagine. A set of the company. A set of the company. A set of |
| 1. Right of Use                                                                                              | -                                                                                                    |
| Diginar Reader can be used on<br>a nativerity or via other devicer.                                          | a single unit of computer, that is, you may not use is over                                                                                                    |
| a network or via other devices.                                                                              |                                                                                                    |
| Do you accept all the terms of the                                                                           | e preceding License Ageement? It you choose No. the<br>or Reader, you must accept this agreement.                                                                                                    |
| Do you accept all the terms of the<br>setup will close. To install Digina                                    | = preceding License Agreement? If you choose No, the                                                                                                    |
| Do you accept all the terms of the                                                                           | = preceding License Agreement? If you choose No, the                                                                                                    |
| Do you accept all the terms of the setup will close. To install Digina                                       | e preceding License Ageement? If you choose No, the<br>or Reader, you must accept this agreement.                                                                                                    |

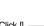

[Click !]

[Click !]

28. A destination selection window will open.
 Click the [Next >] button.
 To copy the files to another folder, click
 [Browse...] and choose a folder you want.

 Digimax Reader Installation is completed. The system will not reboot even if the [Yes, I want to restart the computer now] option is selected.

 To apply changes, you must restart the computer. Select [Yes, I want to restart my computer now], and then click the [OK] button.

- 31. After restarting the computer, connect the PC to the camera with the USB cable.
- 32. Turn the camera power on. The [Found New Hardware Wizard] will open and the computer will recognise the camera.
  - \* If your OS is Windows XP, an image viewer program will open.

If the download window of Digmax Master opens after starting Digimax Master, the camera driver was setup successfully.

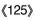

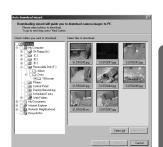

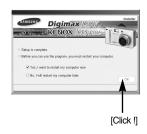

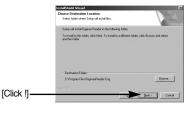

Ņ

te InstallShield Wizard has successfully installed Diginax eader. Before you can use the program, you must restart.

ve any disks from their drives, and then click Fi

(Yes, I want to restart my computer now

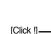

33. If you can see [Removable Disk] under [My computer], the camera driver installation was successful. Now you can transfer image files from the camera to PC via the USB cable.

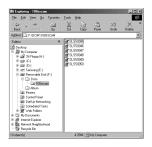

### INFORMATION

- If you have installed the camera driver, The [Found New Hardware Wizard] may not open.
- On a Windows 98 or 98 SE system, the Found New Hardware Wizard dialog box opens and a window asking you to select a driver file may appear. In this case, specify "USB Driver" in the CD supplied. (for Windows 98 and 98 SE).
- Before connecting the camera to the PC, You should first install the camera driver.
- After installing the camera driver, you have to restart your PC.
- If you connect the camera to the PC before installing the camera driver, the [Found New Hardware Wizard] will open.

In this case, cancel the [Found New Hardware Wizard] and disconnect the camera. Install the camera driver and connect the camera to the PC again.

- Should the computer not find the camera driver after installation, please try one or more of the following measures.
  - 1. Delete the camera driver (p.130), and re-install the driver.
  - 2. Refer to FAQ (p.142) to check for a possible solution to the problem.
  - If your PC's central processing unit is VIA chip (This is shown in the USB Host Controller), download the patch file from the Samsung Camera web page. (http://www.samsungcamera.com)

# Starting PC mode

- If you connect the USB cable to a USB port on your PC and then turn on the power, the camera will automatically switch to "computer connection mode".
- In this mode, you can download stored images to your PC through the USB cable.
- The LCD monitor is always turned off in PC mode.
- The camera status lamp will blink when the files are transferring via the USB connection.
- Connecting the camera to a PC

[Using the USB cable with Camera]

- 1. In any mode with the exception of Voice Recording mode, press the Menu button.
- Press the LEFT/ RIGHT button and select the [SETUP] menu tab.
- 3. Select the [USB] menu by pressing the UP/ DOWN button and press the RIGHT button.
- 4. Use the UP and DOWN buttons to select [COMPUTER], and then press the OK button.

|                                          | ▲ 🖾 🖾 🔤             |
|------------------------------------------|---------------------|
| DATE&TIME<br>IMPRINT<br>AF LAMP<br>SOUND | COMPUTER<br>PRINTER |
| BACK: 4                                  | SET:OK              |

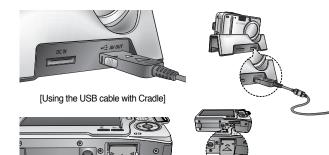

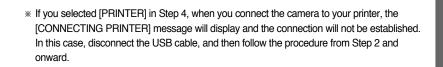

# Starting PC mode

### Downloading stored images

You can download the still images stored on the camera to your PC's hard disk and print them or use a photo editing software to edit them.

- 1. Connect the camera to your PC with the USB cable.
- 2. On your computer's desktop display, select [My computer] and double click [Removable Disk  $\rightarrow$  DCIM  $\rightarrow$  100SSCAM]. The image files will then be displayed.

3. Select an image and press the right mouse button.

- 4. A pop-up menu will open. Click the [Cut] or [Copy] menu.
  - [Cut] : cuts a selected file.
  - [Copy] : copies files.

5. Click a folder where you want to paste the file.

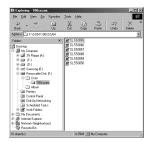

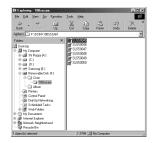

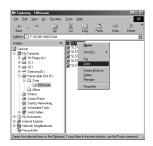

# Starting PC mode

6. Press the right mouse button and a pop-up menu will open. Click [Paste].

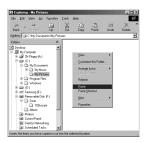

7. An image file is transferred from the camera to your PC.

| Value         Value         Value <th< th=""><th>Elle Edit View Go</th><th>Fgyorites</th><th>Toop</th><th>Help</th><th></th><th>18</th></th<>                                                                                                    | Elle Edit View Go                                                                                                    | Fgyorites                              | Toop          | Help  |  | 18          |
|----------------------------------------------------------------------------------------------------|----------------------------------------------------------------------------------------------------|----------------------------------------|---------------|-------|--|-------------|
| State         > ■         ■         ■         ■         ■         ■         ■         ■         ■         ■         ■         ■         ■         ■         ■         ■         ■         ■         ■         ■         ■         ■         ■         ■         ■         ■         ■         ■         ■         ■         ■         ■         ■         ■         ■         ■         ■         ■         ■         ■         ■         ■         ■         ■         ■         ■         ■         ■         ■         ■         ■         ■         ■         ■         ■         ■         ■         ■         ■         ■         ■         ■         ■         ■         ■         ■         ■         ■         ■         ■         ■         ■         ■         ■         ■         ■         ■         ■         ■         ■         ■         ■         ■         ■         ■         ■         ■         ■         ■         ■         ■         ■         ■         ■         ■         ■         ■         ■         ■         ■         ■         ■         ■         ■         ■         ■<                                                                                                    |                                                                                                    |                                        | X             |       |  | X<br>Delete |
| (Annove)     (Annove)     (Annove) | Address 🗋 C: Wy Docu                                                                                                    | ments'My Pict                          | ures          |       |  |             |
|                                                                                                    | Folders                                                                                                    | ×                                      | <b>BY</b> SUS | 50045 |  |             |
| Scheduled Tasks                                                                                                    | George Ki     George Ki     George Ki | nic<br>Aures<br>leo<br>nk (F: )<br>sam |               |       |  |             |

- By using [Digimax Master], you can see the stored images in the memory directly on the PC monitor and you can copy or move the image files.

## **Removing the USB Driver for Windows 98SE**

- To remove the USB driver, refer to the process shown below.
  - 1. Click [Start  $\rightarrow$  Settings] and click [Control Panel].

2. Double-click [System].

 Select [Device manager → Hard Disk Controller → Samsung DSC] and click the [Remove] button.

4. Click the [OK] button. The camera is removed from the system.

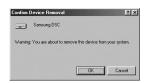

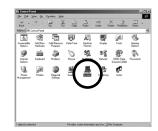

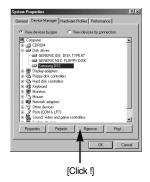

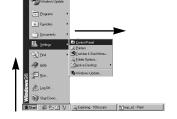

# **Removing the USB Driver for Windows 98SE**

 Click [Start → Settings → Control Panel] and double click [Add/Remove programs].

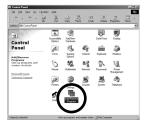

6. The [Add/Remove Programs Properties] window will open. Click [Digimax L55W] and click the [Add/Remove] button.

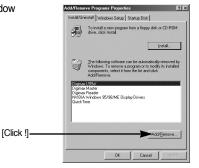

7. Uninstallation is complete. Click the [Finish] button and the window will disappear.

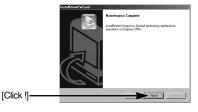

### **Removable Disk**

- To use this camera as a Removable Disk, install (p.118) the USB Driver.
  - 1. Before turning the camera power on, connect the camera to the PC with the USB cable.
  - 2. Click [Removable Disk] under [My computer] or [Windows Explorer].
  - 3. Image files stored in the Removable Disk (DCIM  $\rightarrow$  100SSCAM) can be transferred to the PC.

### INFORMATION

#### Important information whilst using the Removable Disk

- The [Removable Disk] indicator will not show when the camera power is off or the USB cable is removed.
- We recommend that you should copy the images to the PC to view them. Opening
  images directly from the removable disk may be subject to unexpected disconnection.
- When uploading images from the PC to the camera, ensure that the uploaded file names are not the same as those already stored on the memory.
- When you upload a file that is not taken by this camera to the Removable Disk, the [FILE ERROR!] message will be displayed on the LCD monitor in the PLAY mode, and nothing is displayed in THUMBNAIL mode.
- The camera status lamp will blink, when a file is transferred (copy or deletion) between the PC and the camera. Do not remove the USB cable until the lamp stops blinking.

To remove the USB cable in Windows 2000/ME/XP, use the [Unplug or Eject Hardware] icon on the task bar.

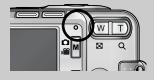

## Removing the removable disk

- Windows 98 / 98SE
  - 1. Check whether the camera and PC are transferring a file. If the camera status lamp blinks, you have to wait until the lamp illuminates.
  - 2. Unplug the USB cable.
- Windows 2000 / ME / XP

(The illustrations may be different from the real display in accordance with the Windows O/S.)

- Check whether the camera and PC are transferring a file. If the camera status lamp blinks, you have to wait until the lamp illuminates.
- 2. Double-click the [Unplug or Eject Hardware] icon on the task bar.

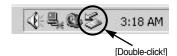

 The [Unplug or Eject Hardware] window will open. Select the [USB Mass Storage Device] and click the [Stop] button.

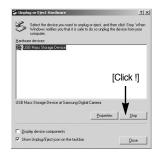

 The [Stop a Hardware device] window will open. Select the [USB Mass Storage Device] and click the [OK] button.

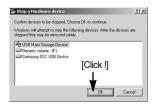

5. A [Safe to Remove Hardware] window will open. Click the [OK] button.

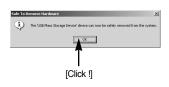

## Removing the removable disk

 A [Unplug or Eject Hardware] window will open. Click the [Close] button and the removable disk will be removed safely.

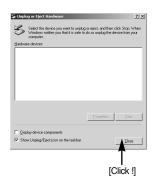

7. Unplug the USB cable.

### Setting up the USB Driver for MAC

- 1. A USB Driver for MAC is not included with the software CD as MAC OS supports the camera driver.
- 2. Check the MAC OS. You can check the MAC OS version during MAC OS start-up. This camera is compatible with MAC OS 10.0 or later.
- 3. Connect the camera to the Macintosh and turn the camera power on.
- 4. A new icon will be displayed on the desktop after connecting the camera to the MAC.

### Using the USB Driver for MAC

- 1. Double click a new icon on the desktop and the folder in the memory will be displayed.
- 2. Select an image file and copy or move it to MAC.

### CAUTION

• For Mac OS 10.0 or later : First complete uploading from computer to camera and then remove the removable disk with the Extract command.

- You can download, view, edit and save your images and movies with this software. This software is only compatible with Windows except for the Windows 98.
- To start the program, click [Start → Programs → Samsung → Digimax Master].
- Downloading images
  - 1. Connect the camera to your PC.
  - A window for downloading images will display after connecting the camera and your PC.
    - To download the captured images, select the [Select All(A)] button.
    - Select desired folder in the window and click the [Select All(A)] button. You can save captured images and selected folder.
    - If you click the [Cancel] button, downloading will be cancelled.

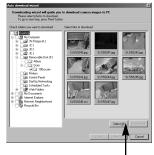

[Click !]

3. Click [Next(N) >] button.

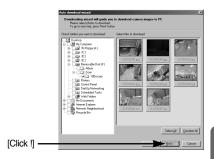

- Select a destination and make a folder to save downloaded images and folders.
  - Folder names can be made in order of date and images will be downloaded.
  - Folder name will be made as you want and images will be downloaded.
  - After selecting a folder that was made before, images will be downloaded.
- 5. Click [Next(N) >] button.

| ive       | Auto download wizard                                                                                                    |                                                                                                    |                                  |  |  |  |
|-----------|----------------------------------------------------------------------------------------------------|----------------------------------------------------------------------------------------------------|----------------------------------|--|--|--|
|           | Downloading wizerd will guide a<br>Please select folder to download                                                                                                    |                                                                                                    | ges to PC                        |  |  |  |
| e and     | Click to select folder<br>Click to select folder<br>Click | <ul> <li>Create folder by gate</li> <li>Type folder name</li> <li>Select geisting folder</li> </ul> | C Date from gamera C Cupret date |  |  |  |
| l images  | - S Recycle lin                                                                                                    | E-Wy Documents\<br>2005_00_10                                                                       |                                  |  |  |  |
| ore,      |                                                                                                    |                                                                                                    |                                  |  |  |  |
|           |                                                                                                    |                                                                                                    |                                  |  |  |  |
| [Click !] |                                                                                                    |                                                                                                    | Ment> Cancel                     |  |  |  |

 A window will open as shown alongside. The destination of the selected folder will be displayed on the upper side of the window. Click the [Start] button to download the images.

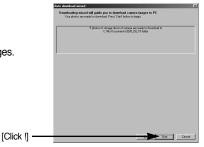

7. Downloaded images will be displayed.

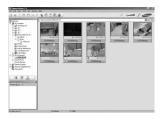

• Image viewer : You can view the stored images.

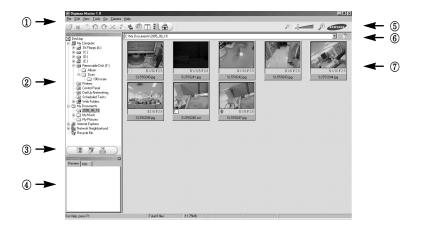

- Image viewer functions are listed below.

1) Menu bar : You can select menus.

File, Edit, View, Tools, Change functions, Auto download, help, etc.

- 2 Image selection window : You can select the desired images in this window.
- ③ Media type selection menu : You can select image viewer, image edit and movie edit functions in this menu.
- ④ Preview window : You can preview a image or a movie clip and check the multi media information.
- (5) Zoom bar : You can change preview size.
- ⑥ Folder display window : You can see the folder location of the selected image.
- ⑦ Image display window : Images of the selected folder are displayed.

\* Refer to the [Help] menu in Digimax Master for further information.

• Image edit : You can edit the still image.

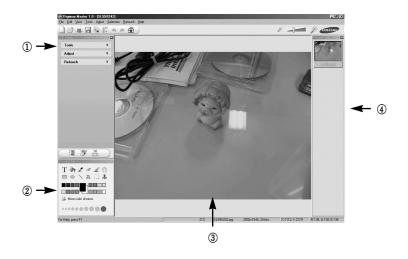

- Image edit functions are listed below.
  - ① Edit menu : You can select the following menus.
    - [Tools] : You can resize or crop the selected image. See the [Help] menu.
    - [Adjust] : You can modify image quality. See the [Help] menu.

[Retouch] : You can change image or insert effects on the image. See the [Help] menu.

- ② Drawing tools : Tools for editing an image.
- ③ Image display window : a selected image displays in this window.
- ④ Preview window : You can preview the changed image.
- \* A still image edited with Digimax Master can't be played back on the camera.
- \* Refer to the [Help] menu in Digimax Master for further information.

• Movie edit : You can get the still image, movie clip, narration, music files together in a movie clip.

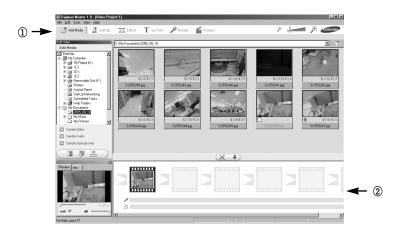

- Movie clip edit functions are listed below.
  - ① Edit menu : You can select the following menus.

[Add Media]: You can add other media elements to a movie.

- [Edit Clip] : You can change the brightness, contrast, colour and saturation.
- [Effects] : You can insert an effect.
- [Set Text] : You can insert texts.
- [Narrate] : You can insert a narration.
- [Produce] : You can save the edited multi media as a new file name. You can insert multi media in this window. You can select AVI, Windows media (wmv), Windows media (asf) and movie clip for this camera (AVI, MPEG-4) file types.
- (2) Frame display window : You can insert multi media in this window.
- Some movie clips that was compressed with a codec that is not compatible with the Digimax Master can't play back in the Digimax Master.
- \* Refer to the [Help] menu in Digimax Master for further information.

# **Digimax Reader**

- Digimax Reader is a Text recognition program. You can save an image file that is captured in the Text mode, as a text file with this program.
   This software is only compatible with Windows.
- To start the program, click [Start → Programs → Digimax Reader Eng]. The following screen will appear.

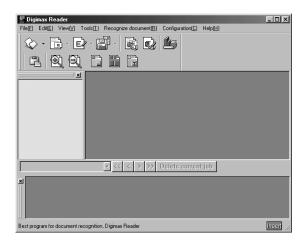

- How to use the Digimax Reader
  - 1. Connect the camera and the PC with a USB cable and download the images that were stored in the camera to the PC.
  - \* Please see page 127~129 for details on Connecting a camera and PC, Downloading images.
  - 2. Run the Digimax Reader.
  - 3. Click the Open ( 🐼 ) icon as shown alongside.

| 🚪 Digimax Reader          |                               |
|---------------------------|-------------------------------|
| File(E) Edit(E) View(V) T | ools(I) Recognize document(R) |
| 🚫 · 🗟 · 🖻                 | / <b></b>                     |
| 3 2 2                     |                               |
| X                         |                               |
|                           |                               |

# **Digimax Reader**

- 4. Select the image you want to save as a text file.
- \* Only an image that was taken with a SAMSUNG camera can be opened.

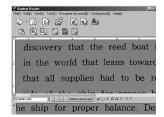

5. Click the Area Analysis ( 📄 ) icon to scan the image.

Part of the image you selected will be displayed as shown.

 Click the Character Recognition ( ) icon. The part selected in the previous step will be recognized as text.

 To save the section as a text, click the Save ( ) icon. A window as shown alongside will be displayed.

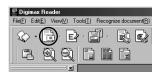

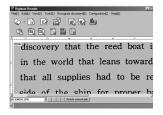

| 1                               |
|---------------------------------|
| discovery that the reed boat is |
| in the world that leans towar   |
| that all supplies had to be r   |
| side of the shin for proper ha  |
|                                 |

| Event MD<br>Event MD<br>Covert AND<br>Covert AND<br>Covert AND<br>Covert AND<br>Covert AND<br>Covert                                                                                                    | File<br>1 ENDOT JPO - BISLOVERY | Fileto save(j)         | Save individuality |
|----------------------------------------------------------------------------------------------------|---------------------------------|------------------------|--------------------|
| Seen 40         Control (seen 40)           Control (seen 40)         Control (see 40)           Seen 400         P Nets 14% (see 40)           Tapues         P Nets 14% (see 40)                                                                                                    | 1.ENOD1.JPO - BSCOVBY           | Delect (2)             |                    |
| Connel sendinging<br>Connel sendinging<br>Connel Million<br>Tangene  Transfer To 1 Tangene  Transfer To 1 Tangene  Tangene  Transfer To 1 Tangene  Transfer To 1 Tangene  Transfer To 1 Tangene  Transfer To 1 Tangene  Transfer To 1 Tangene  Transfer To 1 Tangene  Transfer To 1 Tangene  Transfer To 1 Tangene  Tangene  Tangene  Tangene  Tangene  Tangene  Tangene  Tangene  Tangene  Tangene  Tangene  Tangene  Tangene  Tan                                                                 |                                 | Select 40(3)           | Save all@          |
| Cancel align Cancel align Cancel align Cancel align Cancel align Verses a series biologications, serie Verses to be referenced                                                                                                    |                                 |                        | Cancel             |
| Same as goes [Test fiel; Th:1]<br>The game [Test fiel; Th:2]<br>The game [Test fiel; Th:2]<br>The game [Te |                                 | Cancel selection 25    |                    |
| The game Process of the test of the state of the state of                                                                       |                                 | Cancel all( <u>2</u> ) | Option(jj)         |
| and the second second                                                                                                    | Save as pper. [Text fiel("D(7)) | Nesute to the tolder   | containing         |
| See Ar Casseer LE 2 C C C                                                                                                    |                                 |                        |                    |
|                                                                                                    | Savejic California              |                        |                    |
|                                                                                                    |                                 |                        |                    |
|                                                                                                    |                                 |                        |                    |
|                                                                                                    |                                 |                        |                    |

# **Digimax Reader**

 Select the file type that you want. Selectable file types :\*.TXT, \*.HWP, \*.DOC, \*.RTF

### INFORMATION

- To get an image that can be recognized as a text :
  - Keep a distance that you can capture the image clearly between the subject and the camera.
  - The subject need to be centered.
  - Avoid camera shake to get a good image.
- Refer to the [Help] menu in Digimax Reader for further information.

### FAQ

Please check the following if the USB connection malfunctions.

| [Case 1] | The camera power is off. |
|----------|--------------------------|
|          | Turn the comore newer on |

 $\rightarrow$  Turn the camera power on.

[Case 2] USB Driver is not installed correctly.

- $\rightarrow$  Install the USB Driver correctly. Refer to page 118.
- [Case 3] The USB cable is not connected or you are using a cable with an incorrect specification.
  - $\rightarrow~$  Use a USB cable with the correct specification.
- [Case 4] The camera is not recognized by your PC. Sometimes, the camera may appear under [Unknown Devices] in Device Manager.
  - → Install the camera driver correctly. Turn off the camera, remove the USB cable, plug in the USB cable again, and then turn on the camera.

## FAQ

### Case 5]

There is an unexpected error during file transfer

 $\rightarrow$  Turn the camera power off and on again. Transfer the file again.

### [Case 6]

- How do I know my computer supports a USB Interface?
  - $\rightarrow~$  Check the USB port in your computer or keyboard.
  - → Check the OS version. A USB Interface is available in Windows 98, 98SE, 2000, ME, XP.
  - → Check [Universal Serial Bus controllers] in Device Manager. Do the following to checks [Universal Serial Bus controllers].

| Win 98/ME | : Follow [Start $\rightarrow$ Settings $\rightarrow$ Control Panel $\rightarrow$ System $\rightarrow$ |
|-----------|----------------------------------------------------------------------------------------------------|
|           | Device Manager $\rightarrow$ Universal Serial Bus controllers].                                       |

 $\label{eq:start} \begin{array}{ll} \mbox{Win XP} & : \mbox{Follow} \ [\mbox{Start} \rightarrow \mbox{Control Panel} \rightarrow \mbox{Performance and} \\ & \mbox{Maintenance} \rightarrow \mbox{System} \rightarrow \mbox{Hardware} \rightarrow \mbox{Device Manager} \\ & \mbox{Diversal Serial Bus controllers]}. \end{array}$ 

There must be USB Host Controller and USB root hub under [Universal Serial Bus controllers].

In addition, double-click on the USB Universal Host Controller and the USB Root Hub to check if the Device Status states "This device is working properly". If the Device Status says the device is "not working properly", click the "Driver" tab and then click [Update Driver] or [Reinstall Driver].

→ When all the conditions mentioned above are met, the computer can support the USB interface.

### [Case 7]

When using the USB hub.

→ There may be a problem in connecting the camera to the PC through the USB hub if the PC and the hub are not compatible. Wherever possible, connect the camera to the PC directly.

### [Case 8]

Are other USB cables connected to the PC?

→ The camera may malfunction when it is connected to the PC at the same time as another USB cable. In this case, disconnect the other USB cable, and connect only one USB cable to the camera.

## FAQ

### [Case 9]

When I open the Device Manager (by clicking Start  $\rightarrow$  (Settings)  $\rightarrow$  Control Panel  $\rightarrow$  (Performance and Maintenance)  $\rightarrow$  System  $\rightarrow$  (Hardware)  $\rightarrow$  Device Manager), there are  $\[ Unknown Devices \]$  or  $\[ Other Devices \]$  entries with a yellow question mark (?) beside them or devices with an exclamation mark (!) beside them.

- → Right-click on the entry with the question (?) or exclamation (!) mark and select "Remove". Restart the PC and connect the camera the again. For Windows 98 PC, remove the camera driver also, restart the PC, and then reinstall the camera driver.
- → Double-click on the entry with the question (?) or exclamation (!) mark, click the "Driver" tab, and click [Update Driver] or [Reinstall Driver]. If a message appears asking you to specify the location of the appropriate device driver, specify "USB Driver" in the CD supplied.
- [Case 10] In some security programs (Norton Anti Virus, V3, etc.), the computer may not recognise the camera as a removable disk.
  - → Stop the security programs and connect the camera to the computer. Refer to the security program instructions about how to stop the program.

- When the movie clip doesn't play back on the PC
- When the movie clip recorded by the camera doesn't play back on the PC, the causes are mostly due to the codec installed on the PC.
- When the DirectX 9.0 or later is not installed
  - $\rightarrow$  Install the DirectX 9.0 or later
  - 1) Insert the CD provided with the camera
  - 2) Run the windows explorer and select [CD-ROM drive:\USB Driver\DirectX 9.0] folder and click the DXSETUP.exe file.The DirectX will be installed. Visit the following site for downloading the DirectX.http://www.microsoft.com/directx

# FAQ

- If a PC (Windows 98) stops responding while the camera and PC are connected repeatedly
   If a PC (Windows 98) is turned on for a long time and the camera is connected repeatedly the PC may not recognise the camera. In this case, re-start the PC.
- If a PC connected with the camera stops responding while Windows is starting.
   → In this case, disconnect the PC and the camera and Windows will start.
   If the problem happens continuously, set the Legacy USB Support to disable and re-start the PC. The Legacy USB Support is in the BIOS setup menu. (The BIOS setup menu differs from the PC manufacturers and some BIOS menus don't have Legacy USB Support) If you can't change the menu by yourself, contact to the PC manufacturer or BIOS manufacturer.
- If the movie clip can't be deleted, removable disk can't be extracted or an error message displays during the file transfer.
  - $\rightarrow$  If you install only the Digimax Master, the problems mentioned above occasionally happen.
    - Close the Digimax Master, program by clicking the Digimax Viewer icon on the Taskbar.
    - Install all the application programs included in the software CD.

## MEMO

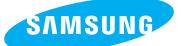

SAMSUNG TECHWIN CO., LTD. OPTICS & DIGITAL IMAGING DIVISION 145-3, SANGDAEWON 1-DONG, JUNGWONGU, SUNGNAM-CITY, KYUNGKI-DO, KOREA 462-121 TEL : (82) 31-740-8086,8088, 8090, 8092, 8099 FAX : (82) 31-740-8398, 8111 www.samsungcamera.com

#### SAMSUNG OPTO-ELECTRONICS AMERICA, INC.

HEADQUARTERS 40 SEAVIEW DRIVE, SECAUCUS, NJ07094, U.S.A. TEL : (1) 201-902-0347 FAX : (1) 201-902-9342

WESTERN REGIONAL OFFICE 18600 BROADWICK ST., RANCHO DOMINGUEZ, CA 90220, U.S.A. TEL : (1) 310-900-5263/5264 FAX : (1) 310-537-1566 www.samsungcamerausa.com

#### SAMSUNG OPTO-ELECTRONICS UK LIMITED

SAMSUNG HOUSE 1000 HILLSWOOD DRIVE HILLSWOOD BUSINESS PARK CHERTSEY KT16 OPS U.K. TEL : 00800 12263727 (free for calls from UK only) UK Service Hotline : 01932455320 www.samsungcamera.co.uk

### SAMSUNG OPTO-ELECTRONICS GMBH AM KRONBERGER HANG 6 D-65824 SCHWALBACH/TS., GERMANY TEL : 49 (0) 6196 66 53 03 FAX : 49 (0) 6196 66 53 66 www.samsungcameras.de

#### SAMSUNG FRANCE S.A.S.

BP 51 TOUR MAINE MONTPARNASSE 33, AV .DU MAINE 75755, PARIS CEDEX 15, FRANCE HOTLINE PHOTO NUMÉRIQUE : 00 800 22 26 37 27(Numéro Vert-Appel Gratuit) TEL : (33) 1-4279-2200 FAX : (33) 1-4538-6858 www.samsungphoto.fr

#### SAMSUNG TECHWIN MOSCOW OFFICE

RUSSIA, 125167, MOSCOW LENNINGRADSKY, PR-KT, 37-A, KORP14 TEL : (7) 095-258-9299/96/98 FAX : (7) 095-258-9297 http://www.samsungcamera.ru

### TIANJIN SAMSUNG OPTO-ELECTRONICS CO., LTD.

7 PINGCHANG ROAD NANKAI DIST., TIANJIN P.R CHINA POST CODE:300190 TEL : (86) 22-2761-4599 FAX : (86) 22-2769-7558 www.samsungcamera.com.cn

\* Internet address - http://www.samsungcamera.com/

**C E** The CE Mark is a Directive conformity mark of the European Community (EC)

6806-2930